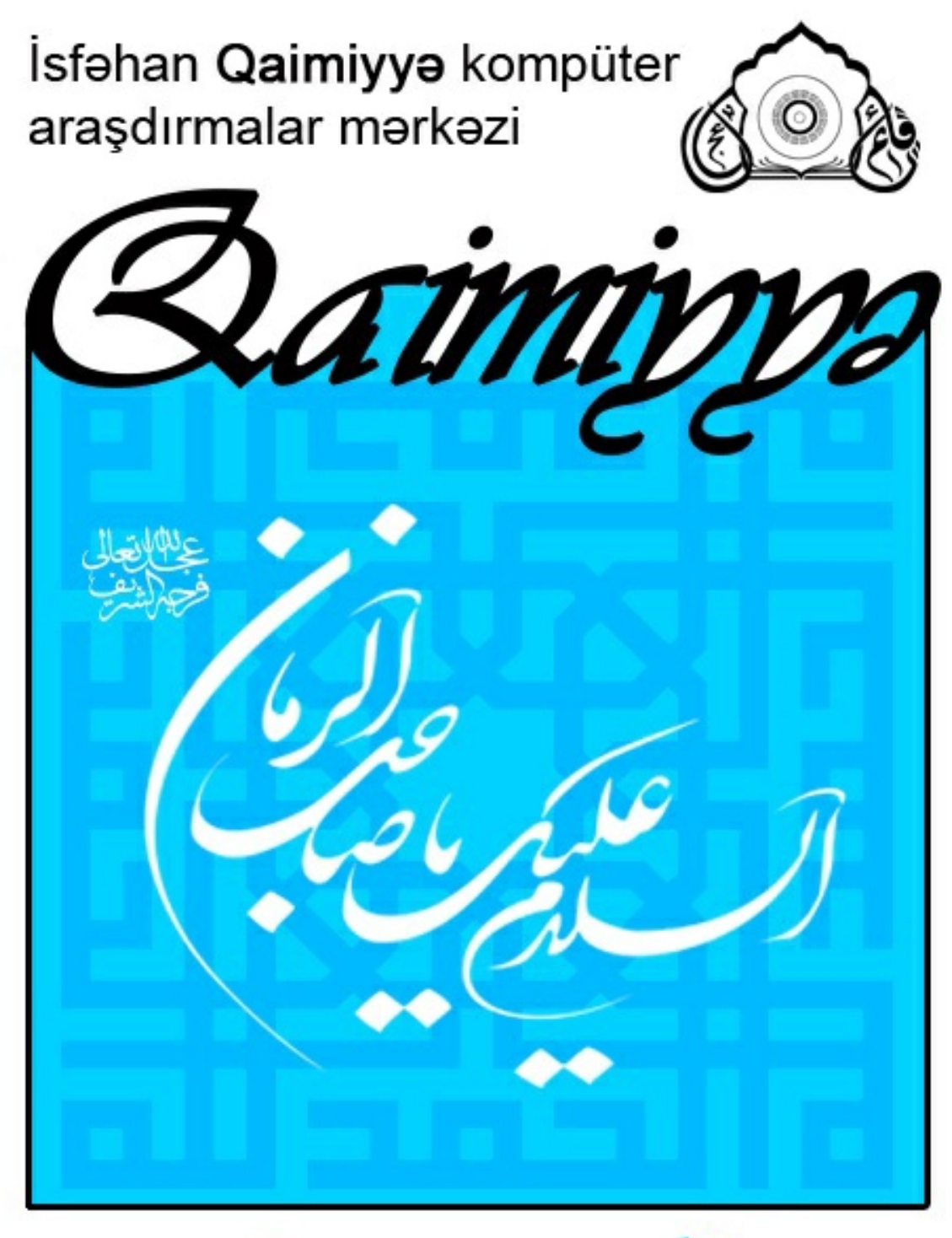

o m W W W r g et W W  $.1r$ 

# Qaimiyyə kitab bazara android program roliborliyi

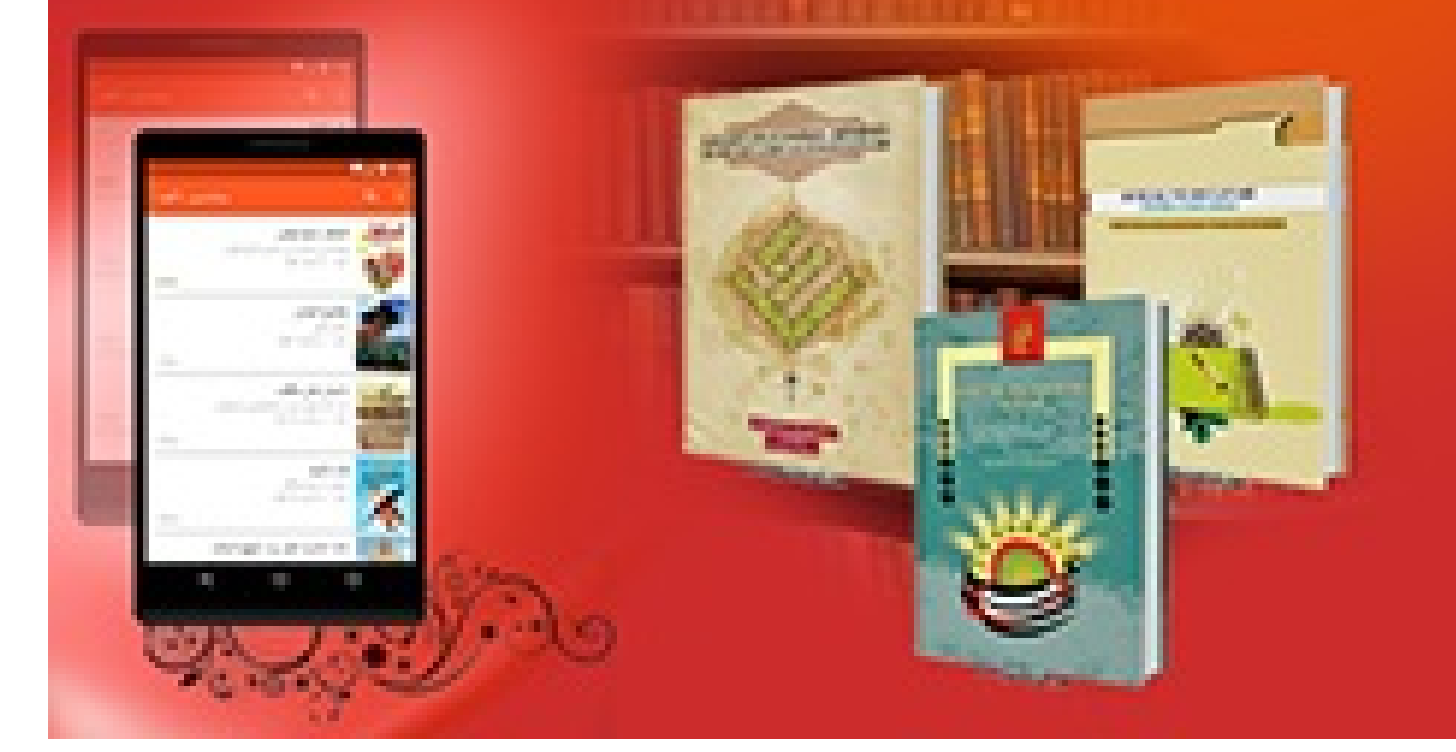

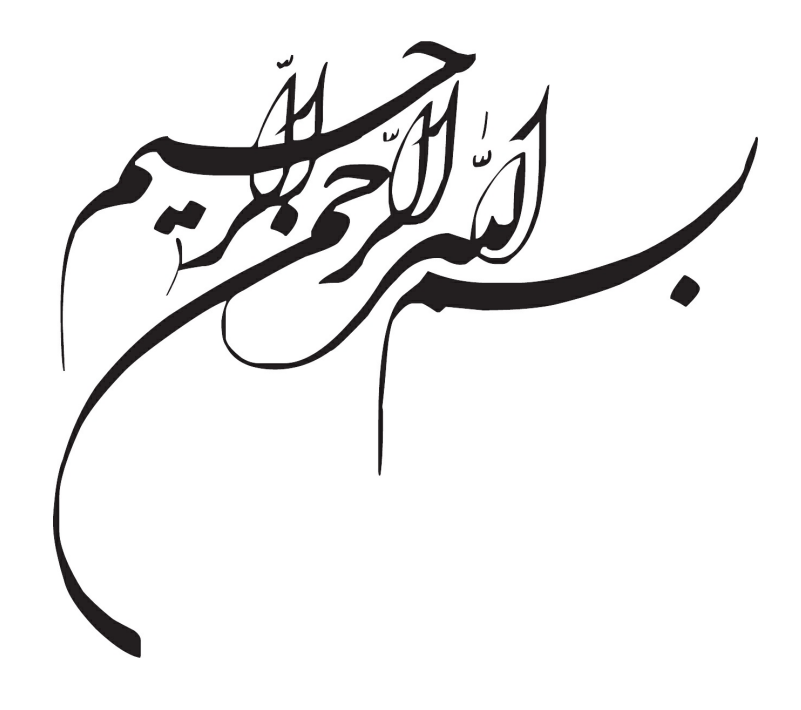

Qaimiyyə kitab bazarı android proqram rəhbərliyi

:Müəllif

# İsfahan qaimiyyə adına kompüter araşdırma mərkəzi

:Çap nəşriyyat

İsfahan qaimiyyə adına kompüter araşdırma mərkəzi

:Digital nəşriyyat

İsfəhan Qaimiyyə adına komputer araşdırmalar mərkəzi

# **Mündəricat**

<span id="page-4-0"></span>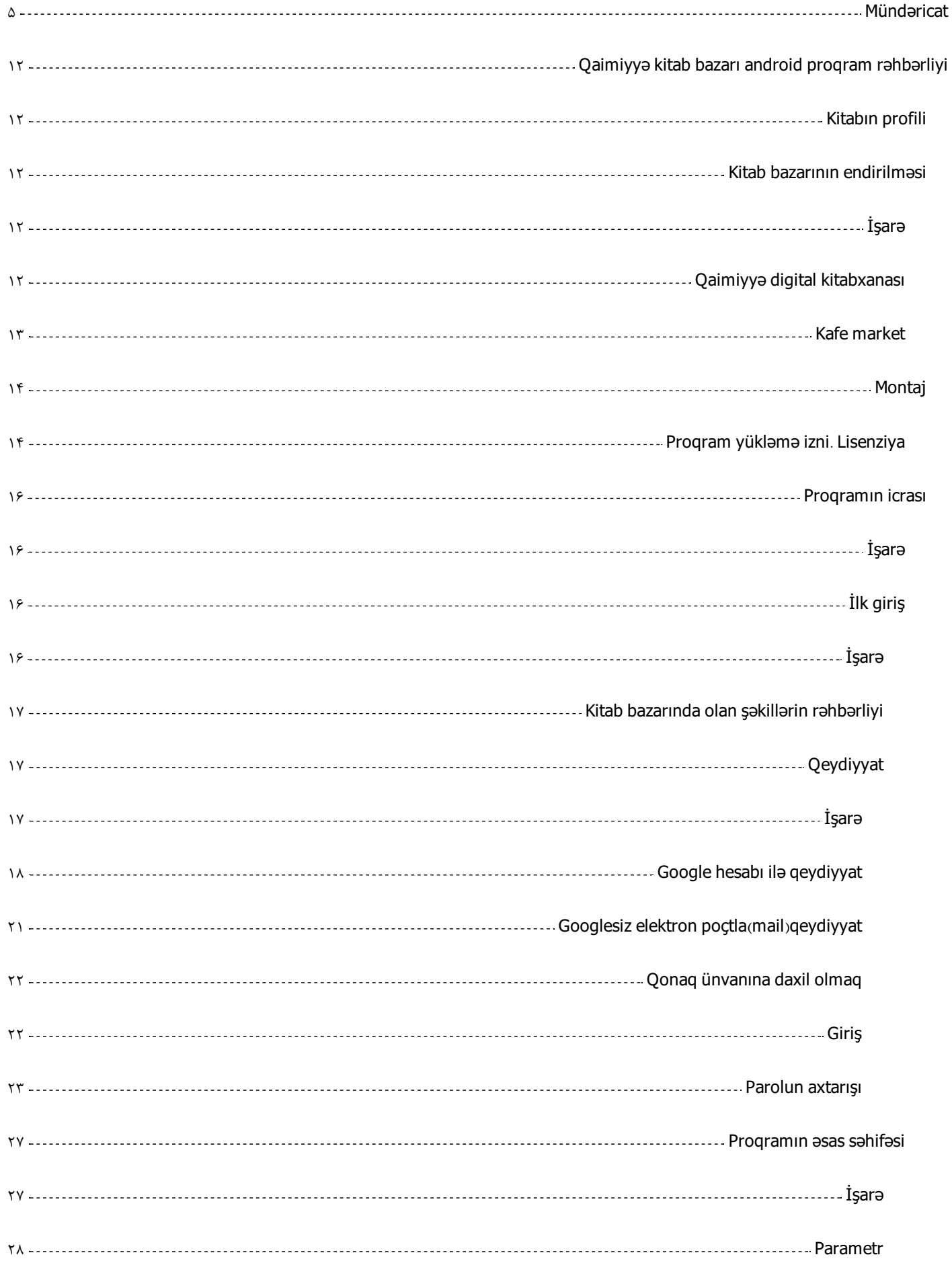

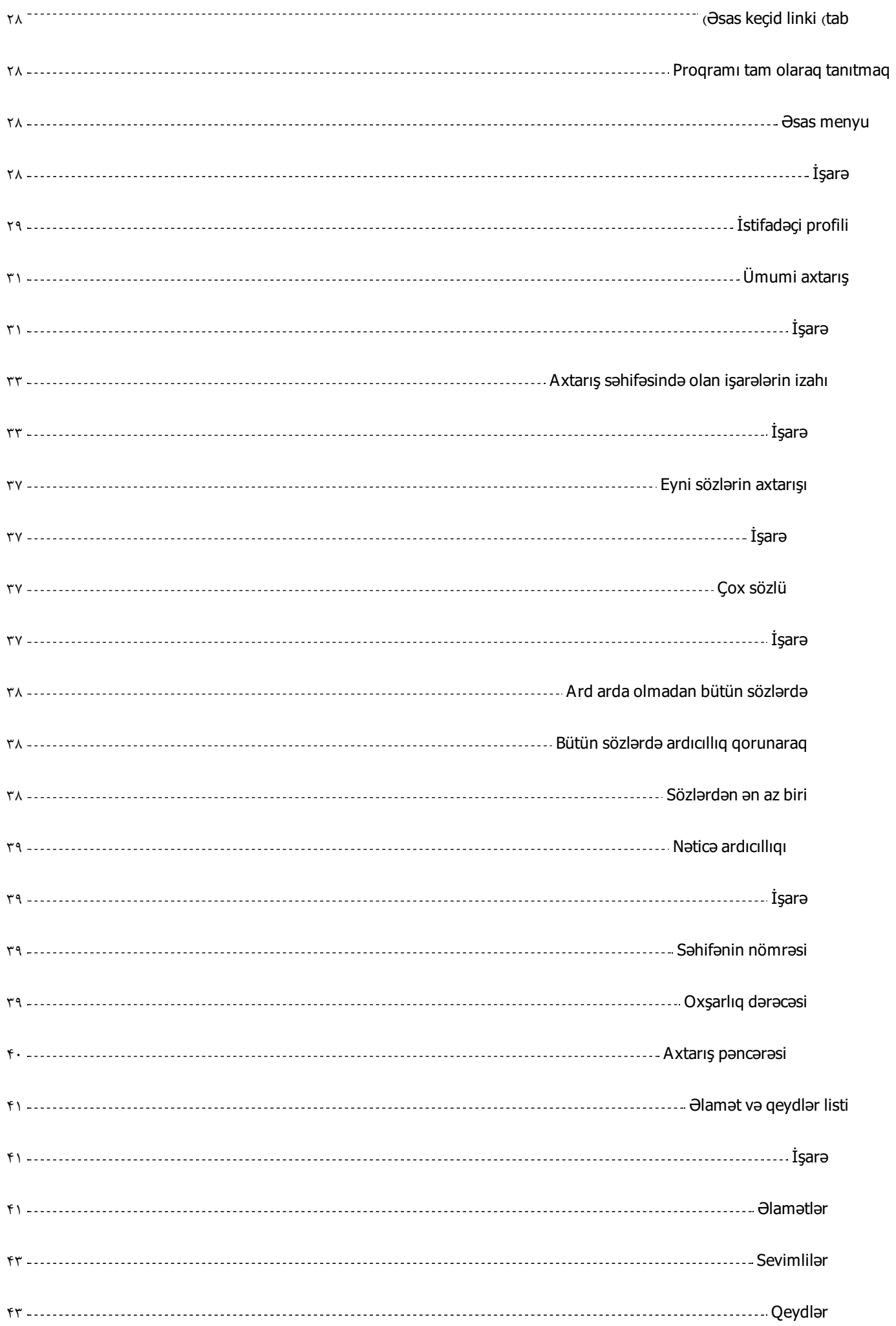

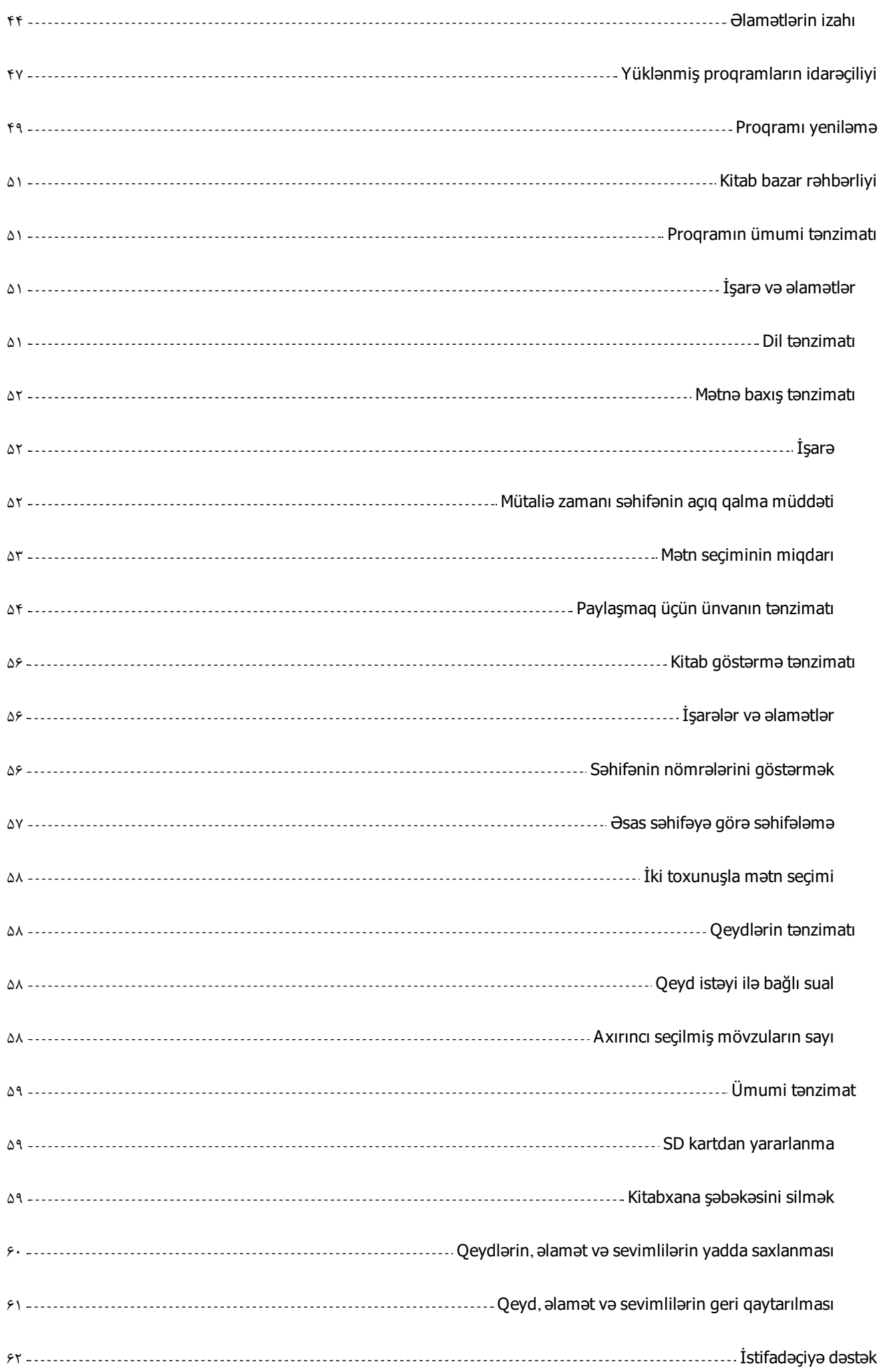

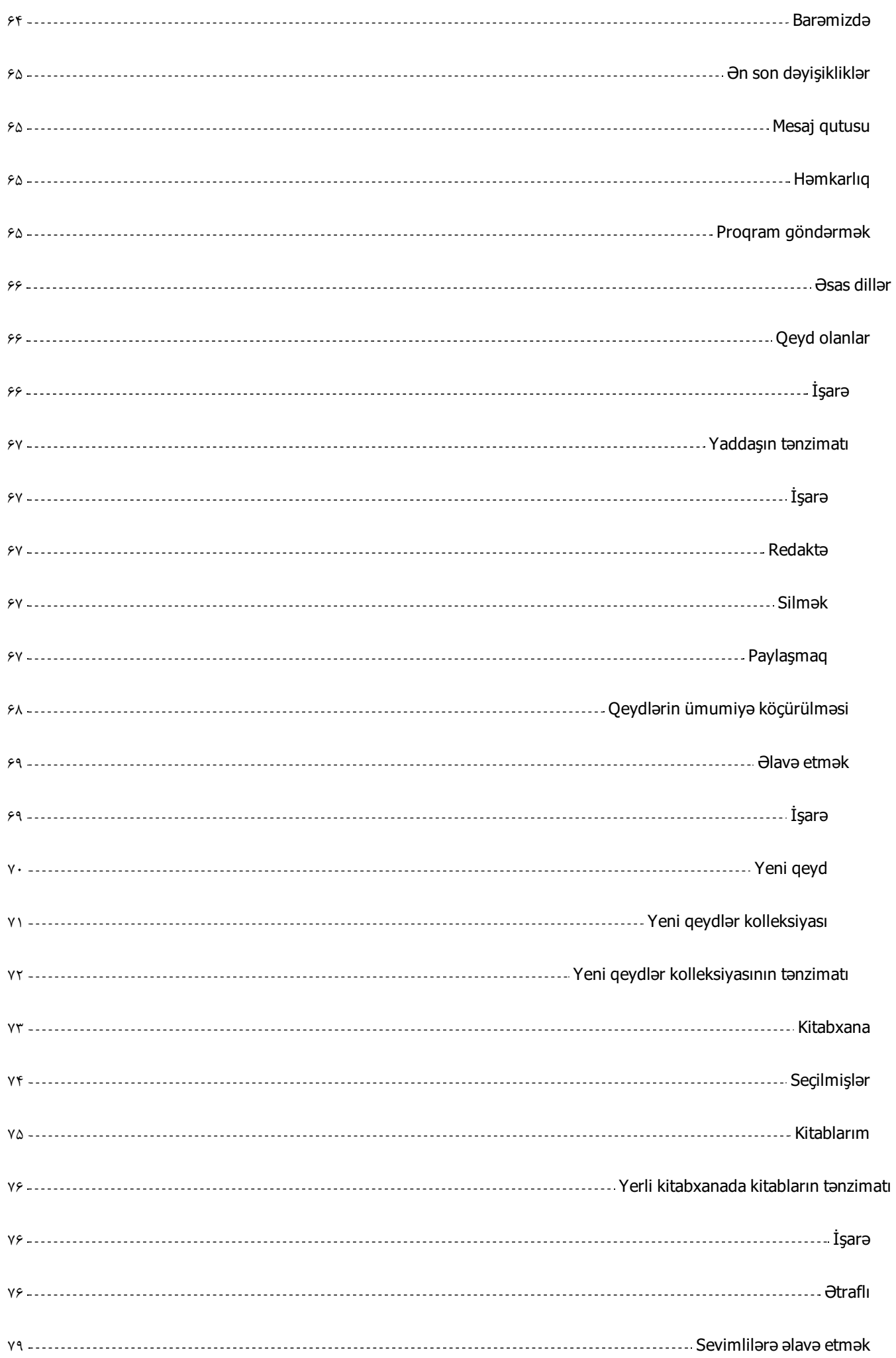

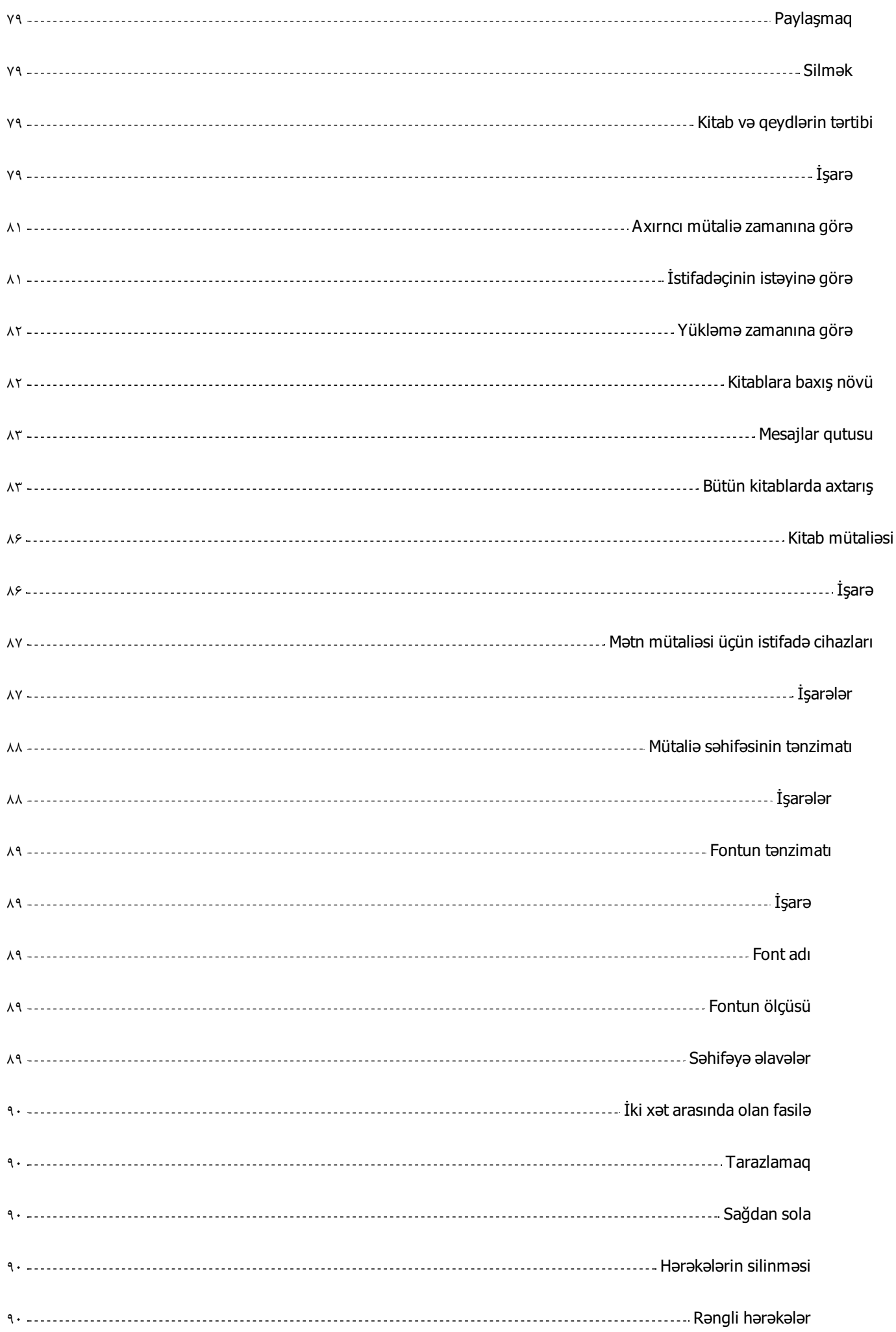

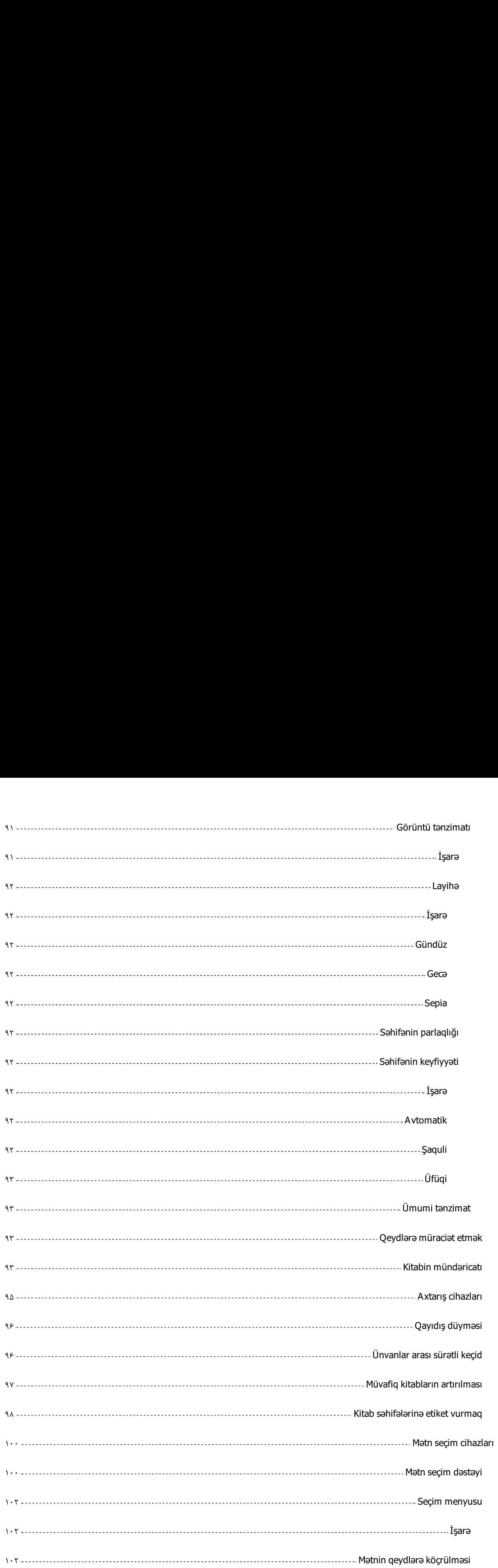

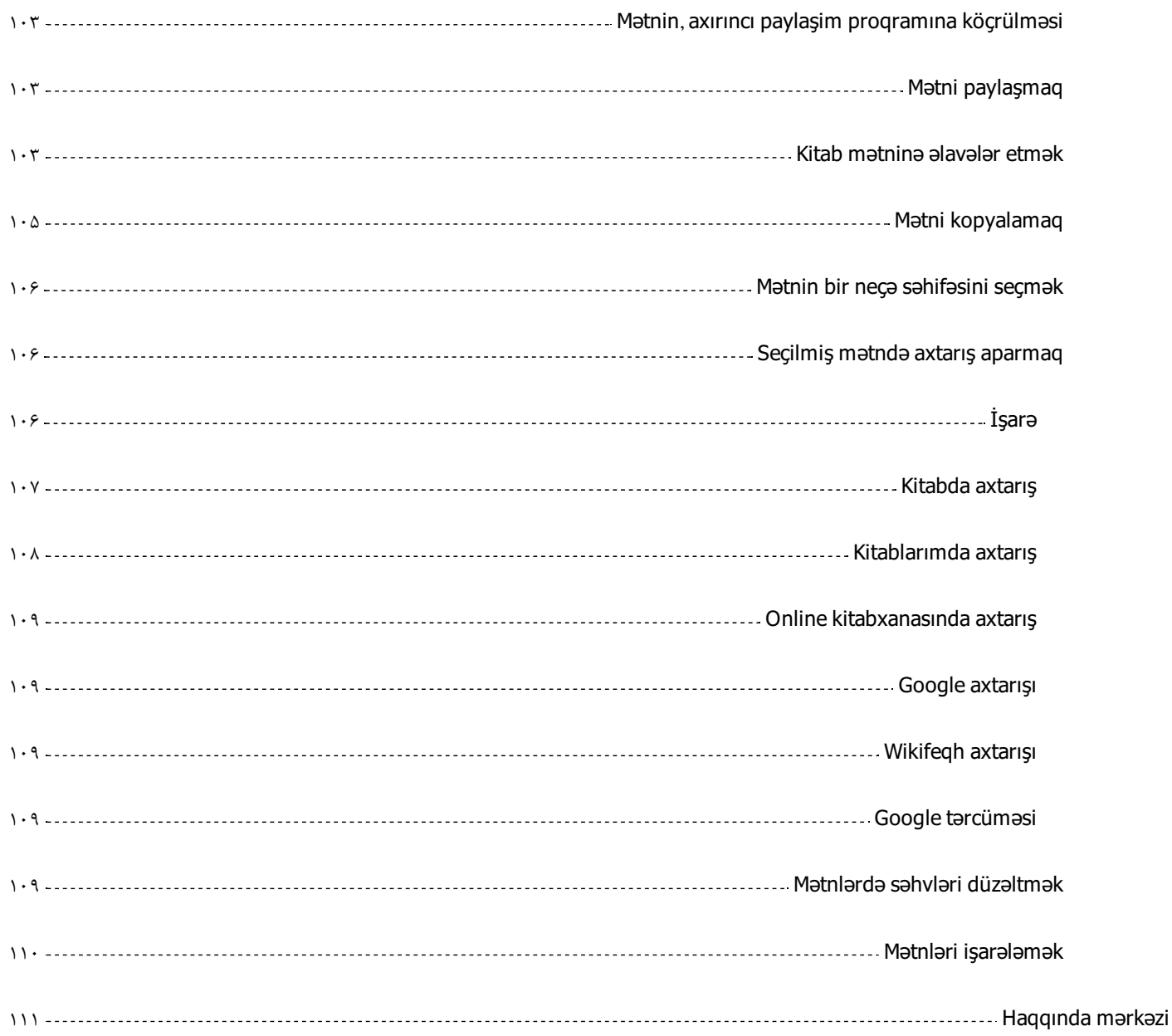

#### **Qaimiyyə kitab bazarı android proqramrəhbərliyi**

#### **Kitabın profili**

.Giriş:Qaimiyyə adına İsfahan kompüter araşdırma mərkəzi

<span id="page-11-1"></span><span id="page-11-0"></span>.Ünvan:Qaimiyyə kitab bazar proqramı, android proqramrəhbərliyi

Müəllif:Hicran İbrahimov

.Digital nəşr haqqında:İsfahan qaimiyyə adına kompüter araşdırma mərkəzi

.Zahiri xüsusiyyətlər:Cib telefonu və kompüter proqramı

Mövzu:Məqalə-Təlim-Təbliğ

#### **Kitab bazarının endirilməsi**

#### **İşarə**

<span id="page-11-3"></span><span id="page-11-2"></span>Qaimiyyə kitab bazari proqramını əldə etmək üçün aşağıdakı yollardan birini seçə :bilərsiniz

#### **Qaimiyyə digital kitabxanası**

<span id="page-11-4"></span>Siz Qaimiyyə kitabxana digitalına daxil olaraq,birinci səhifədə və yaxud proqramları .quraşdırma bölməsində kitab bazarını,istədiyiniz 4 formada tətbiq edə bilərsiz

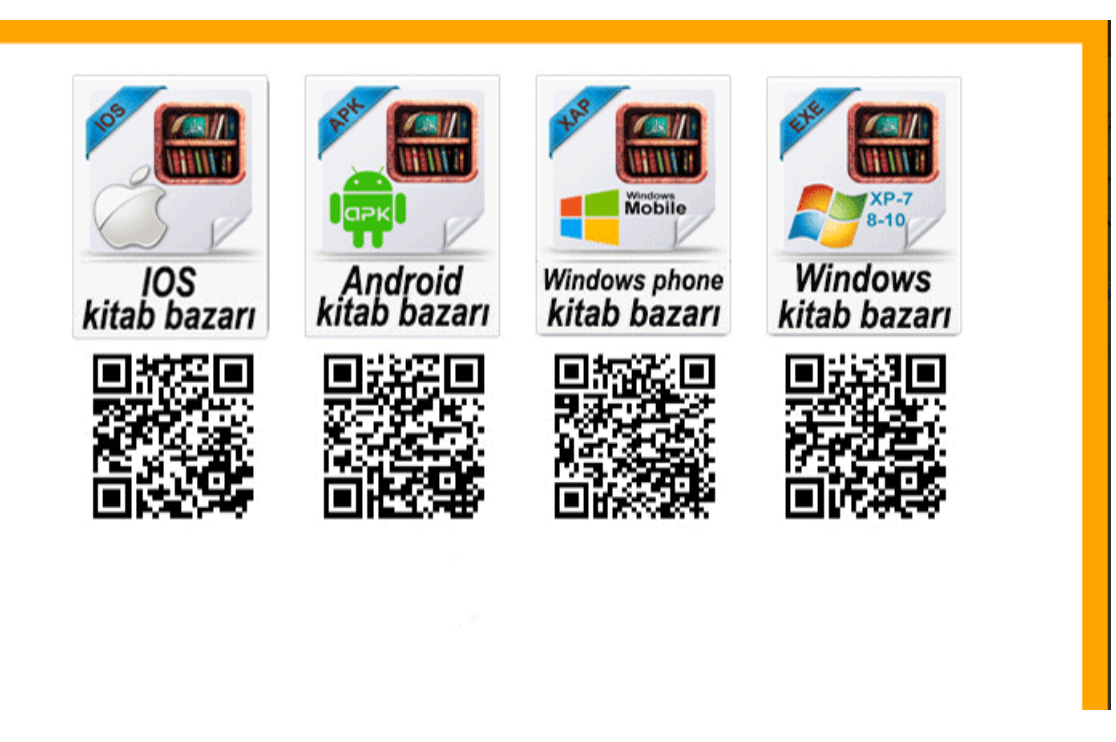

http://download.ghaemiyeh.com/software/ghbook.apk

#### **Kafe market**

<span id="page-12-0"></span>Telefon yada android tabletlərdə əgər kafe market proqramını android cihazı üzərinə quraşdırmış olsanız,əvvəl "Qaimiyyə kitab bazarını" orada axtarın.Kitab bazar proqramının təsvirini müşahidə etdikdən sonra üzərinə vurmaqla endirmə səhifəsinə .keçid alın.O zaman quraşdırma sözü üzərinə vurmaqla kitab bazarı endirilmiş olacaq

http://cafebazaar.ir/app/ir.ghbook.reader/?l=fa

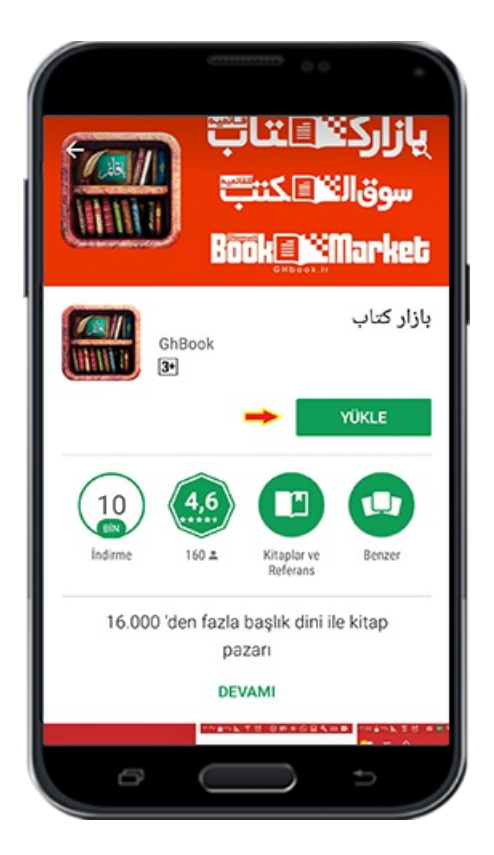

#### **Montaj**

#### **Proqram yükləmə izni. Lisenziya**

<span id="page-13-1"></span><span id="page-13-0"></span>Kitab bazar proqramını yükləmək istədiyinizdə, əgər aşağıdakı şəkillə üzləşsəz o zaman androidin qeyri rəsmi proqramlarının quraşdırma lisenziyasını fəal etməlisiniz .Bundan ötrü tənzimatı (Settings), sonra əmniyyət (Security) bölməsinə gedib .tanınmayan mənbələrdən (Unknown Sources) proqramın quraşdırılmasını fəallaşdırın

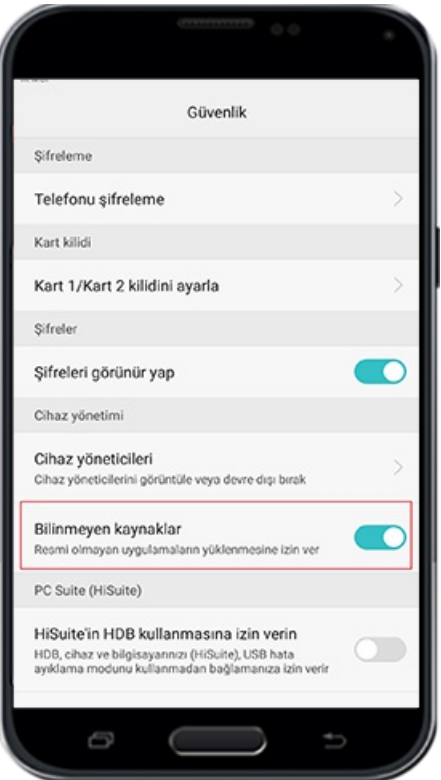

səh:1

#### **Proqramın icrası**

#### **İşarə**

<span id="page-15-1"></span><span id="page-15-0"></span>Proqramın ilk icrasında aşağıdakı səhifə açılır və sizdən proqramın yaddaş kartına (Sd Card) çatmaq icazəsi tələb edir. "İzin var " (Allow) seçimini edərək proqrama daxil .olmaq imkanı əldə edirsiz

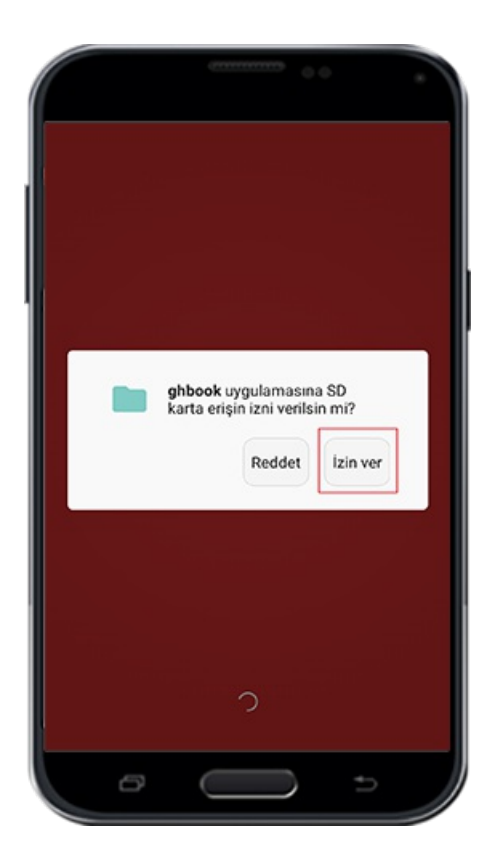

#### **İlk giriş**

#### **İşarə**

<span id="page-15-3"></span><span id="page-15-2"></span>İlk dəfə Qaimiyyə kitab bazarına daxil olduğunuz zaman qarşınıza çıxan ilk səhifə .aşağıdakışəkil olacaq .Bu səhifə 4 bölmədən ibarətdi

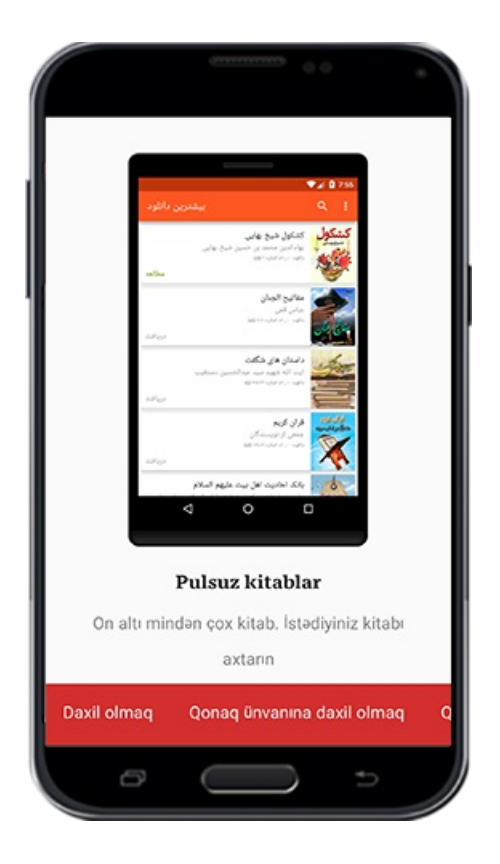

#### **Kitab bazarında olan şəkillərin rəhbərliyi**

<span id="page-16-1"></span><span id="page-16-0"></span>Bu bölmədə Kitab bazar proqramını bir neçə şəkil formatında müşahidə edəcəksiniz .və bu zaman əlinizi sağdan sola çəkərək yer dəyişmə həyata keçirə bilərsiniz

#### **Qeydiyyat**

#### **İşarə**

<span id="page-16-2"></span>Bu məkan istifadəçinin öz məlumatlarını,misal olaraq yaddaş səhifəsi, yüklənmiş və sevilmiş kitablar,bütün əlamətlər,qeydlər və dəyişikliklər ki,istifadəçi tərəfindən kitab üzərində həyata keçir və məlumatların Qaimiyyə servisində saxlanması,ehtiyac duyulan zaman istifadəçi tərəfindən səhifənin açılıb yenidən istifadəyə hazir olması üçün nəzərə alınıb.Kitab bazarında yeni hesabın qeydi üçün mail hesabından yararlanıb bunu rahat şəkildə həyata keçirə bilərsiniz.Bunun üçün, öncə qeydiyyat .variantı üzərinə vurmanız lazımdı

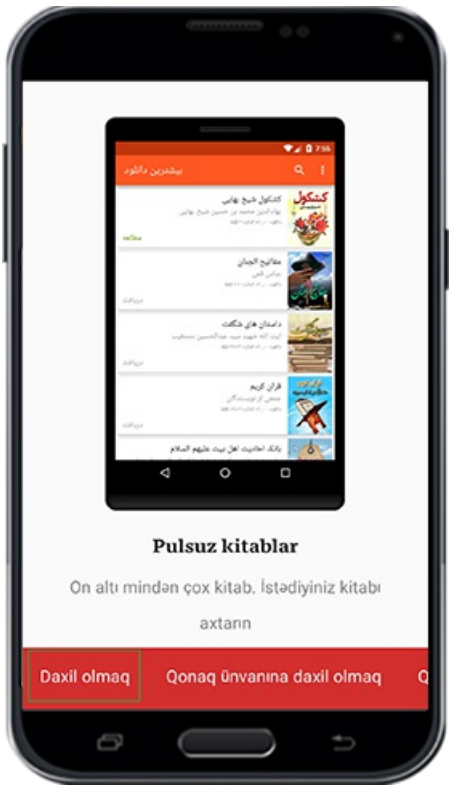

.Qeydiyyatın təkmilləşməsi üçün iki yoldan istifadə edə bilərsiniz

#### **Google hesabı ilə qeydiyyat**

<span id="page-17-0"></span>Əgər telefon və yaxud tabletinizdə Google hesabı varsa o zaman< google ilə daxil ol >sözü üzərinə vuraraq google səhifəsi açılacaq.Səhifəni seçərək qeydiyyatın növbəti .mərhələsinə keçid ala bilərsiniz

 $s$ əh:  $r$ 

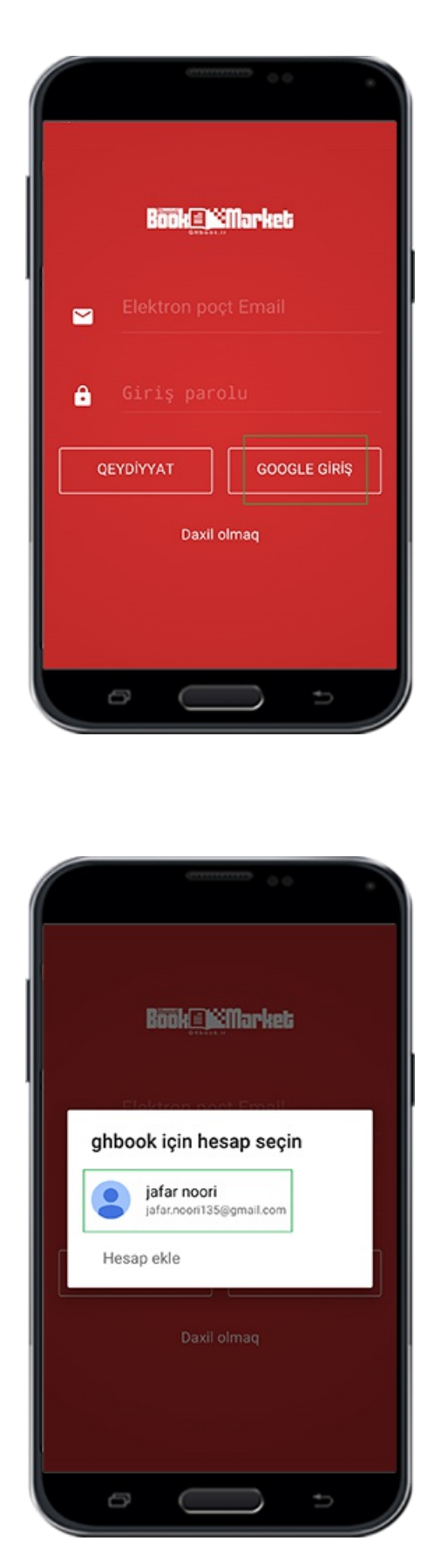

Qeyd:Əger telefon ya tabletinizdə Google hesabı yoxdursa sözünün üzərinə vuraraq .Google hesabını (Gmail) cihazınıza yükləyə bilərsiniz

Şəkil

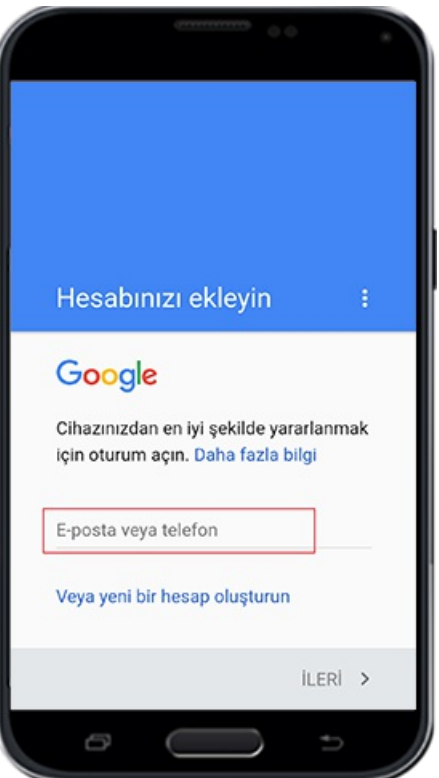

Google hesabına sahiblənəndən sonra qeydiyyatın sonuncu mərhələsinə çatırsız.Və .bu mərhələ  $\tau$  bölmədən ibarətdi

.Birinci bölmədə ad və soyad

.İkinci bölmədə cib telefon nömrəsi

.(.Üçüncü bölmədə təhsilsənədi (şəhadətnamə,attestat,diplomvə s

İndi qeydiyyatı tamamlamaq üçün səhifənin aşağısında olan sözü üzərinə vurun.Bu zaman istifadəçi hesabınız qeydə alınacaq və bir neçə saniyə sonra əsas səhifəyə .daxil ola bilərsiniz

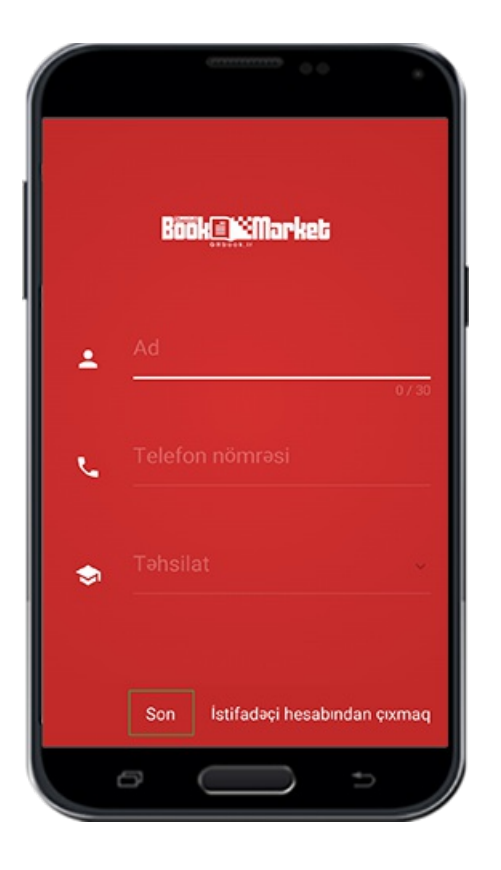

#### **Googlesiz elektron poçtla(mail)qeydiyyat**

<span id="page-20-0"></span>Qeydiyyat səhifəsində mail adresini və ürəyiniz istəyən kodu daxil edib< qeyd edin> .sözü üzərinə vurun

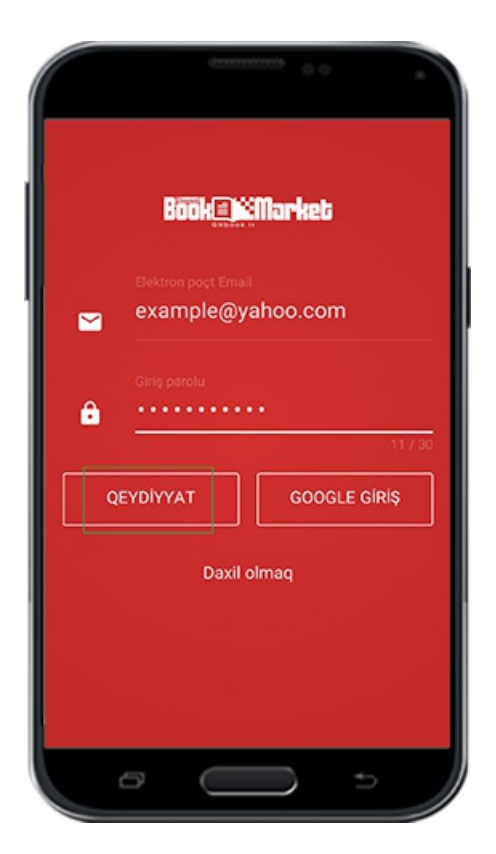

Qeydiyyatın sonuncu mərhələsində bundan öncə olduğu kimiməlumatları tamamlayıb səhifənin sonunda sözü üzərinə vurun.Hal hazırda istifadəçi hesabınız qeydə .alınmışdır.Siz artiq bir neçə saniyə sonra əsas səhifəyə daxil ola bilərsiniz

#### **Qonaq ünvanına daxil olmaq**

<span id="page-21-0"></span>Əgər siz hal hazırda proqramına üzv olmaq istəmirsinizsə, istifadəçi hesabı olmadan belə qonaq qismində proqrama daxil ola bilərsiniz.Əlbətdə belə olan halda sizin .istifadəçiməlumatlarınız üzərinə qeydə alınmayacaq

#### **Giriş**

<span id="page-21-1"></span>Siz Kitab bazarında qeydiyyat apardıqınız halda haqqınızda olan məlumatlar Qaimiyyə servirində qeyd olunacaq.Əgər öncədən bu işi görmüş olsanız və öz istifadəçi hesabınızdan çıxmış olsanız, o zaman "Daxil ol" sözü üzərinə vurub elektron poçt ünvanını (mail) və giriş parolunu yenidən yazaraq Kitab bazarına daxil olursuz. İstifadəçi haqqında olan bütün məlumatları (endirdiyiniz kitabların siyahısı, həyata keçirdiyiniz dəyişikliklər ) və s. əldə etmiş olacaqsınız.Bunuda xatırlamaq lazımdır ki,telefon və tabletdən başqa android proqramından yararlanaraq da istifadəçi .haqqında olanməlumatları əldə etmə imkanınız vardır

 $s$ əh $\cdot$   $\cdot$ 

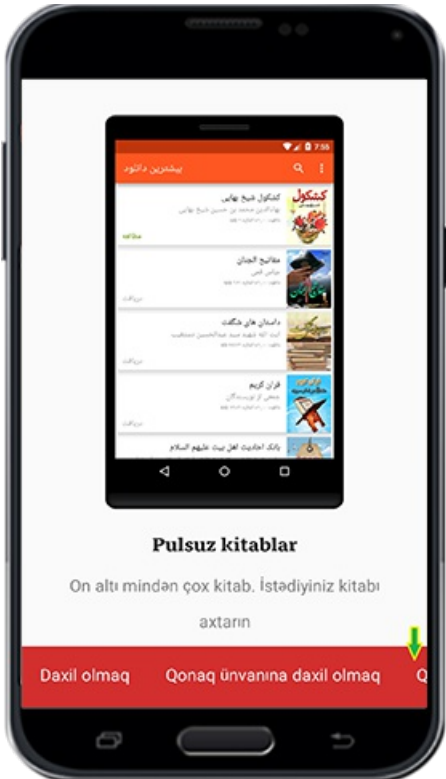

Şəkil

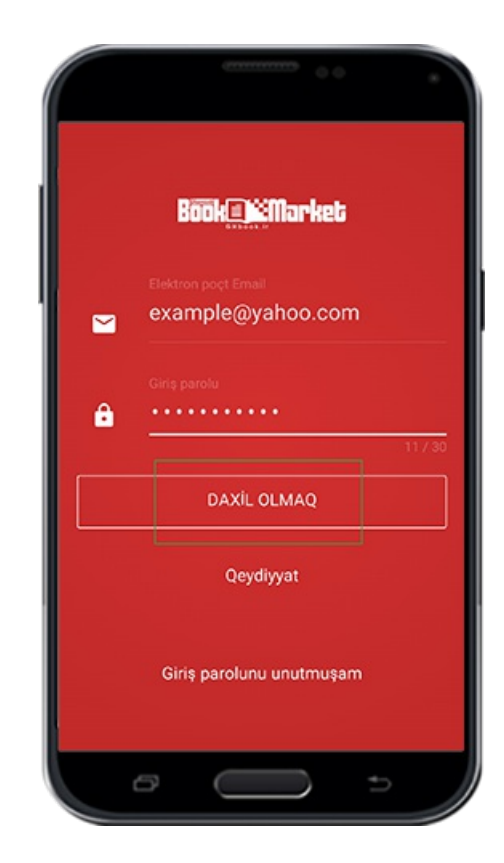

#### **Parolun axtarışı**

<span id="page-22-0"></span>Parolu unutduğunuz zaman rahat bir şəkildə ona yenidən sahiblənə bilərsiz.Bunun üçün proqrama daxil olma səhifəsinə gedin.(bu səhifəni əldə etmək üçün proqramın əsas səhifəsində,əsas menyu yolu ilə istifadəçi hesabını qurmaq seçimini aşağıdakı

# (şəkilə uyğun olaraq seçin

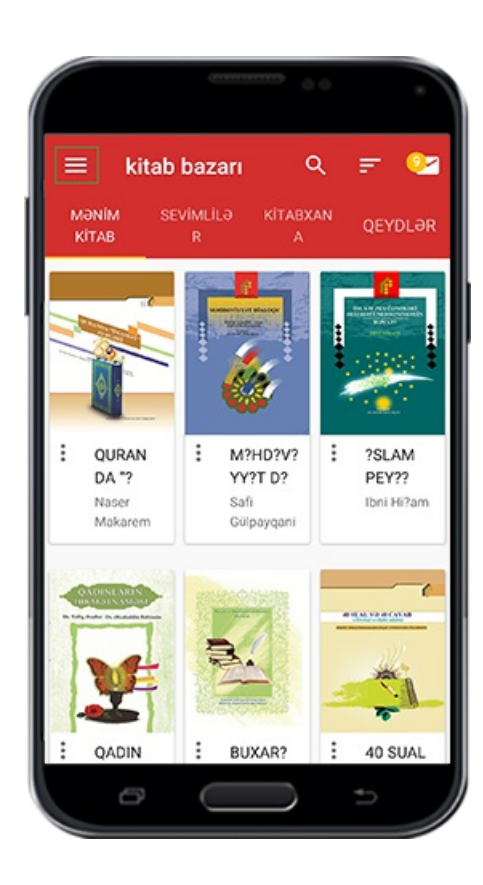

Şəkil

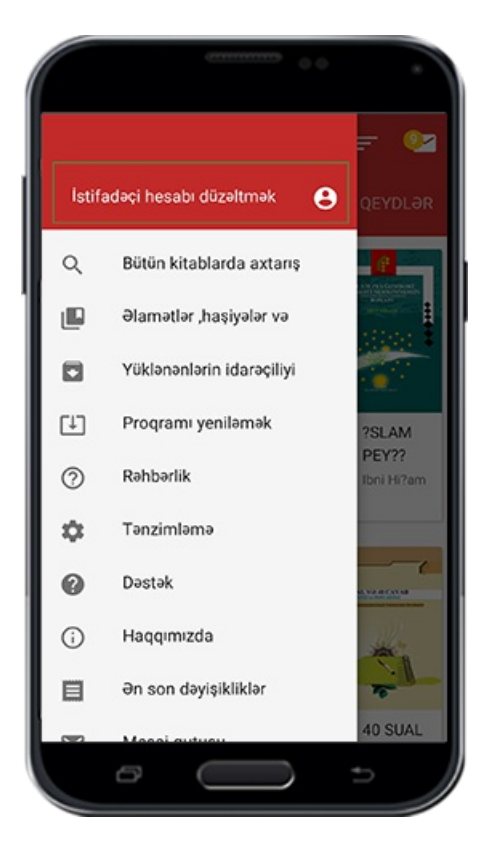

Daxil olma səhifəsində müvafiq bölmədə elektron poçt (mail) adresini daxil edib ."parolu unutdum" sözü üzərinə vurun

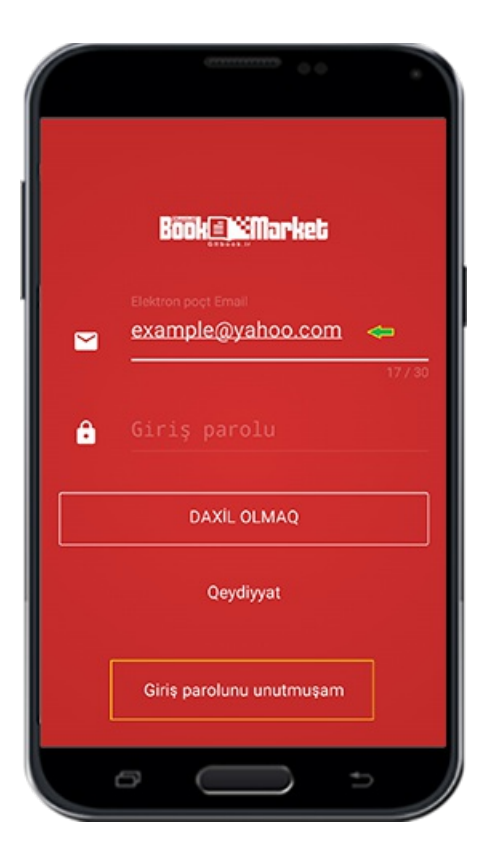

Qısa müddət sonra "parolun dəyişilməsi linki mail adresinizə göndərildi" mesajını müşahidə edəcəksiniz. Mesajı müşahidə etməklə elektron poçt (mail) ünvanınıza yeni .parol göndəriləcək

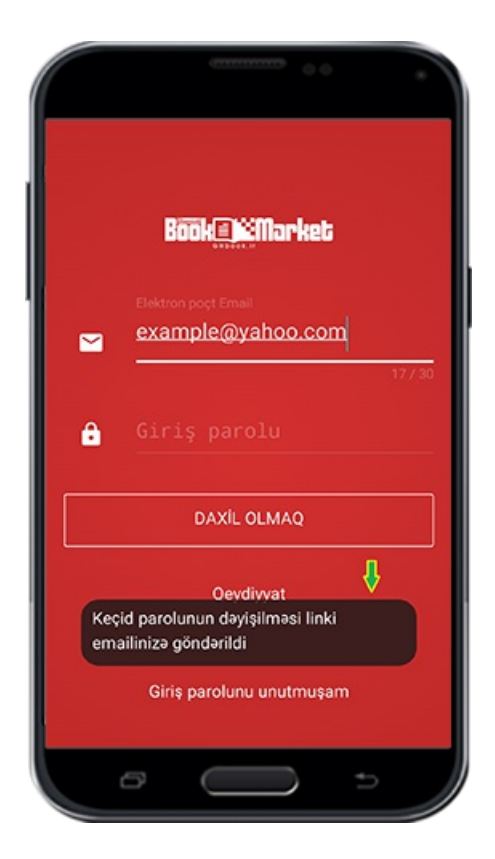

Bu zaman gələn maillər poçtuna müraciət edib,Qaimiyyə kitab bazarı tərəfindən sizə göndərilən parolun dəyişilməsi linki üzərinə vurmaqla,parol dəyişmə səhifəsi üzünüzə

#### .açılacaq

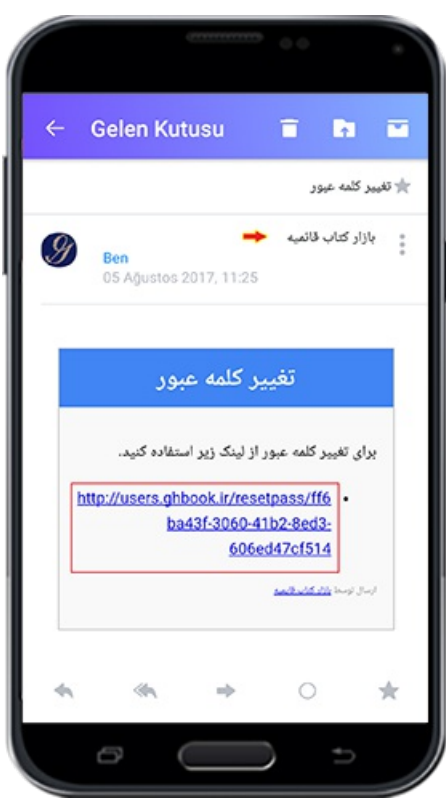

Qeyd: Sizə gələn mailləri əldə etmək üçün mailinizin aid olduğu saytlara müraciət edin. .Misal olaraq Yahoo Google və s

Parol dəyişmə səhifəsində iki boş qutu müşahidə edəcəksiniz.Birinci boş qutuda yeni parolu,ikinci boş qutuda həmin parolu yenidən yazmalısınız.Sonra "məlumatların qeydə alınması" sözü üzərinə vuraraq "parol dəyişikliyimüvəffəqiyyətlə həyata keçdi" cümləsini müşahidə edəcəksiniz.Hal hazırda siz yenidən Kitab bazarı proqramına .istifadəçi hesabı ilə daxil ola bilərsiz

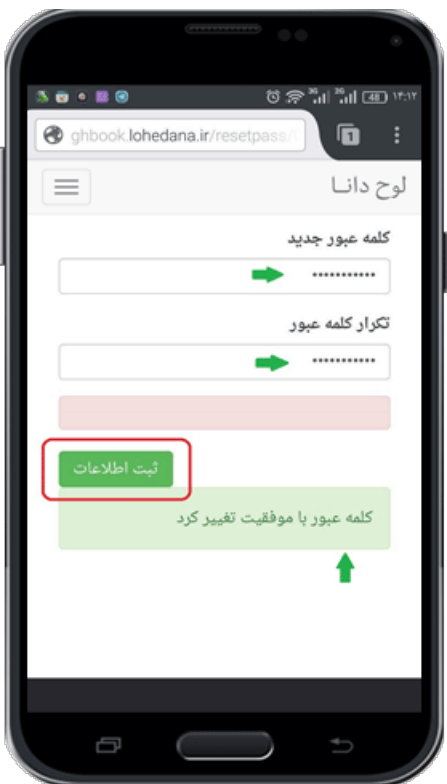

### **Proqramın əsas səhifəsi**

# **İşarə**

<span id="page-26-1"></span><span id="page-26-0"></span>Daxil olduqdan sonra proqramın əsas səhifəsini müşahidə edirsiniz. Bu səhifə iki əsas .hissədən ibarətdi

 $səh: f$ 

#### **Parametr**

<span id="page-27-1"></span><span id="page-27-0"></span>Bu bölmə əsas menyu, axtarış cihazları, kitablar və mesajlar qutusu ardıcıllığından .ibarətdir

#### **(Əsas keçid linki (tab**

Dörd keçid linkindən ibarətdi: 1 Qeydlər x Kitabxana x Sevimlilər x Kitablarım

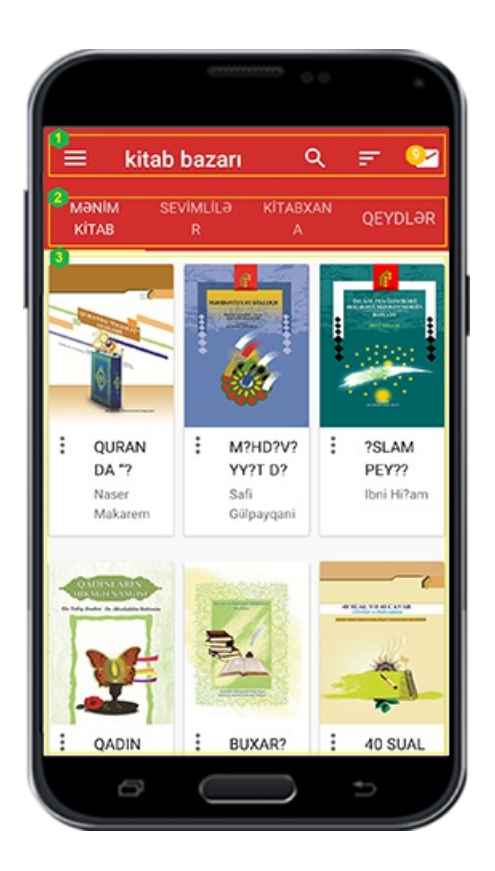

#### **Proqramıtam olaraq tanıtmaq**

#### **Əsas menyu**

#### **İşarə**

<span id="page-27-4"></span><span id="page-27-3"></span><span id="page-27-2"></span>Sağ tərəfdə, proqramın ümumi menyularına aid olan menyu açılır.Davamında bunların .hər birisi haqqında ətraflı məlumat veriləcək

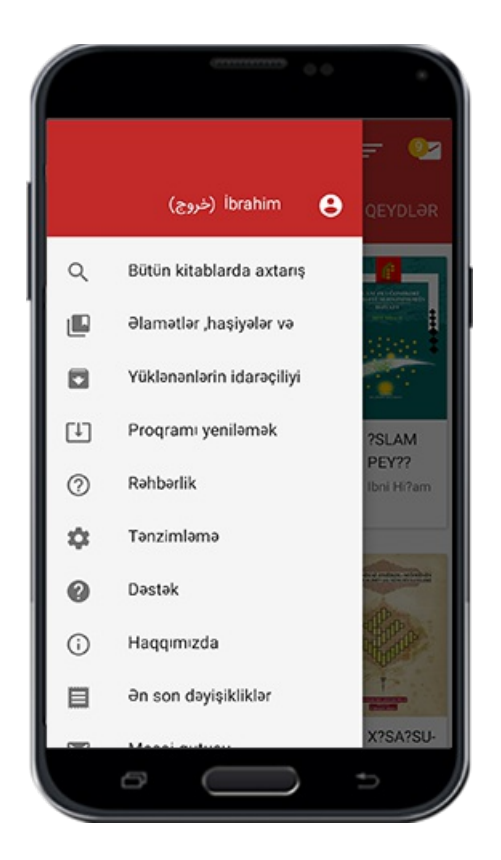

#### **İstifadəçi profili**

<span id="page-28-0"></span>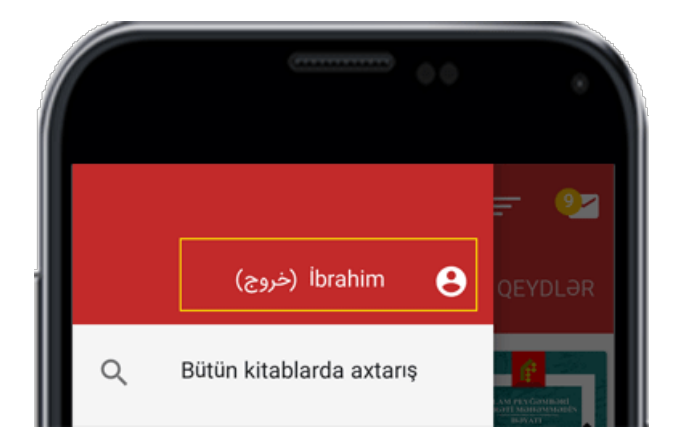

Bu bölmədə KİTAB BAZARI proqramına daxil olan istifadəçi haqqında məlumatlar yer alır.Üzərinə vuraraq qeydiyyat apardığınız zaman,müşahidə etdiyiniz səhifə yenidən sizə göstəriləcək. Siz bu yerdə özünüzün şəxsi məlumatlarınızı redaktə edə bilərsiniz.Əgər öz telefon və tabletinizdən deyil,başqa bir android cihazı ilə istifadəçi hesabınıza daxil olmusunuzsa, çıxış üçün nəzərdə tutulan düymədən yararlanaraq istifadəçi hesabınızdan çıxın.Bu əməliyyat sayəsində sizə aid olan şəxsi məlumatlar (tənzimat, endirilən kitablar, qeydlər və başqa dəyişiliklər) və sizə aid şəxsi tənzimatlar ki kitablarınızda yer alır başqalarının ondan istifadə etməsinin qarşısı alınacaq.Şəxsi məlumatlarınızı redaktə etməyi nəzərə alaraq, necə ki qabaqcadan qeydiyyat bölməsində deyildi, öz məlumatlarınıza aid olan kadrları daxil edib sonunda "Tamam"

düyməsinin üzərinə vurun .İstaifadəçi hesabından çıxmaq üçün "istifadəçi hesabından çıxış" düyməsinə vurmanız kifayət edir. Bu zaman sizə "əgər istifadə hesabınızdan çıxsanız hazırkı proqramdan yararlana bilməyəcəksiniz" mesajı gələcək.Əlbətdə öncədən də deyildiyi kimi yenidən istifadəçi hesabına daxil olmaqla bu bazardan .yararlana bilərsiniz

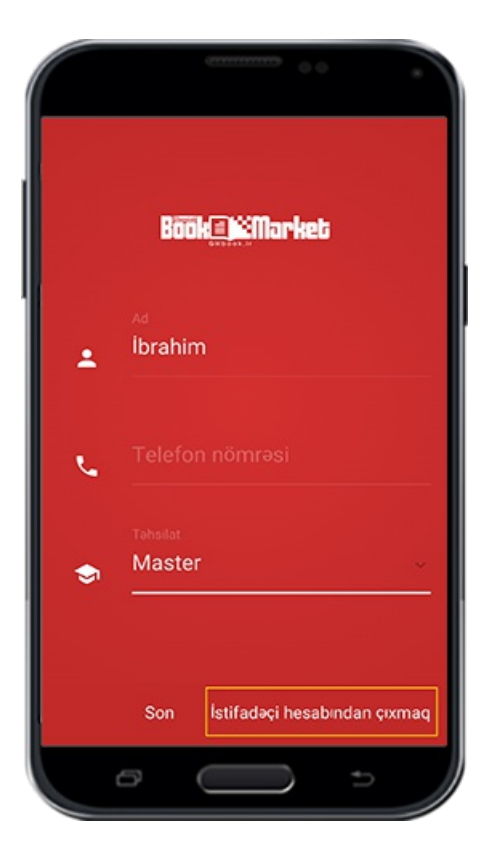

.Hazırda "Çıxış" üzərinə vuraraq hesabınızdan çıxın

səh:  $\delta$ 

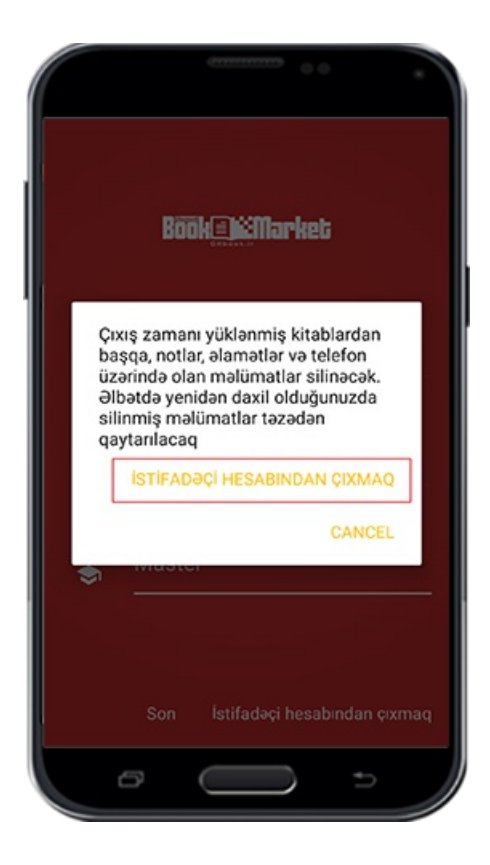

**Ümumi axtarış**

**İşarə**

<span id="page-30-1"></span><span id="page-30-0"></span>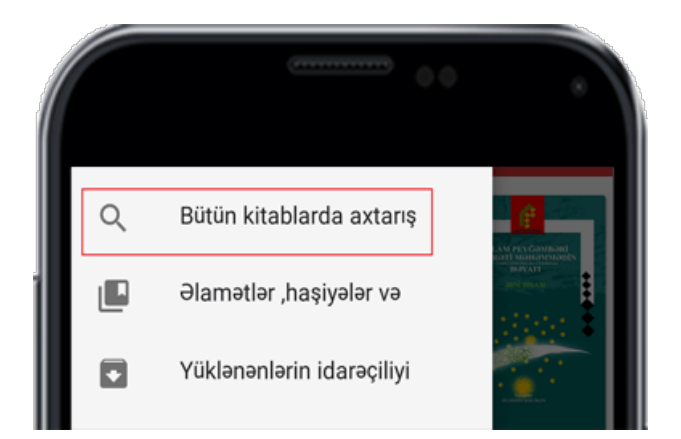

Əgər hər hansı bir sözü yüklədiyiniz kitablarda axtarmaq istəsəniz, bu bölmədən istifadə edin. Bu seçimin üzərinə vuraraq kitablarda axtarış səhifəsi açılacaq.O zaman .siz yüklədiyiniz bütün kitabları görə bilərsiniz

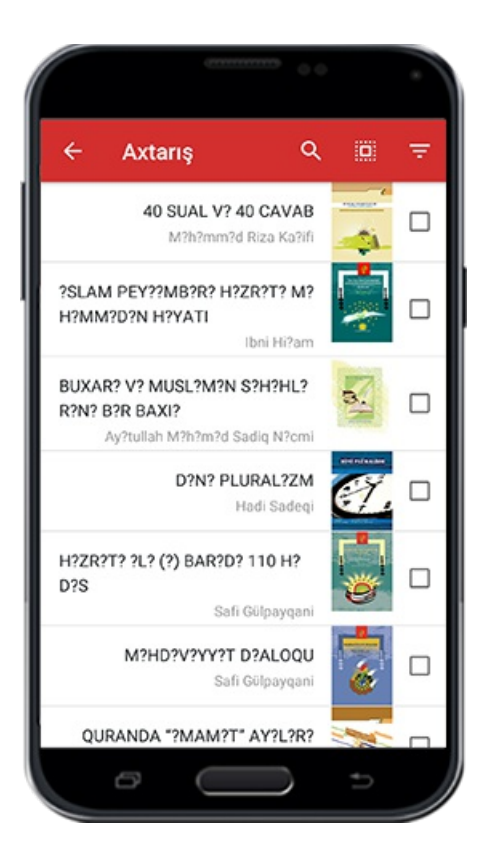

Axtarış üçün əvvəl nəzərdə tutduğunuz kitab ya kitabları seçib, yuxarıda axtarış seçimi üzərinə vurmaqla yazmaq imkanı yaranacaq.Bu zaman istədiyiniz sözü yazıb axtarış .üzərinə vurun

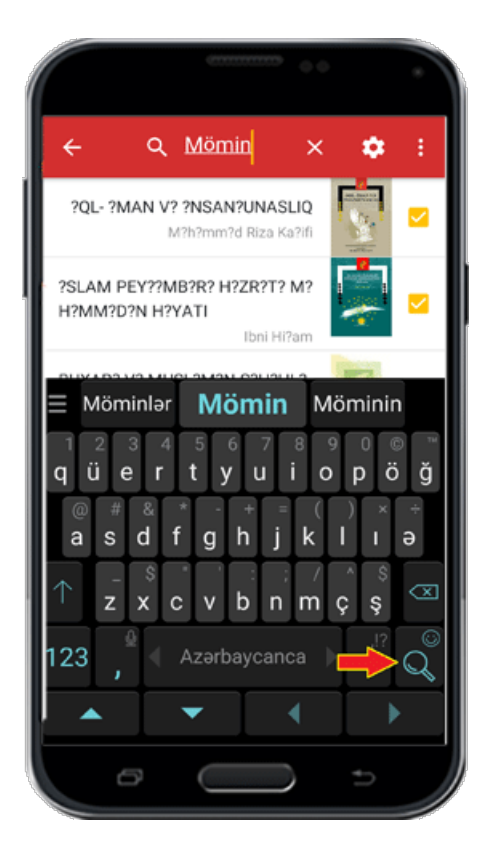

Axtardığınız söz ya sözlər mövcud olan bütün kitablarda rengli olaraq qarşınızda hazır .olacaq

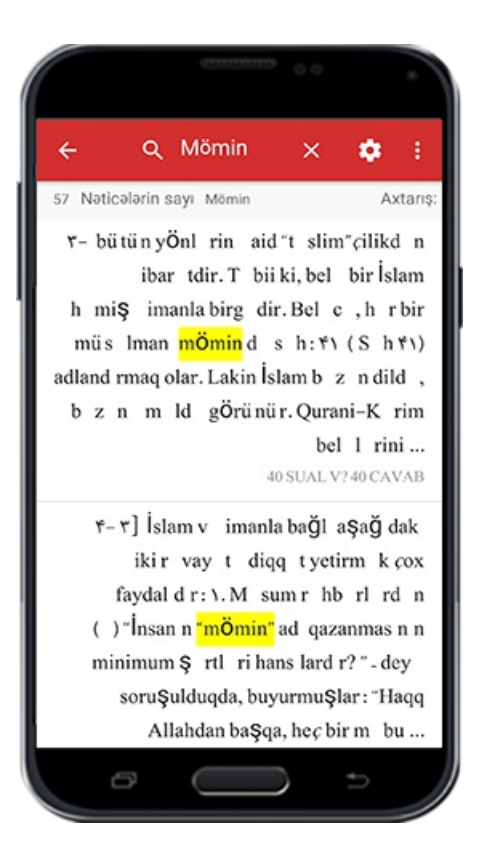

Hazırda əldə olan nəticənin hər hansı birisinə vurmaqla nəzərdə tutulan kitaba daxil . olacaqsınız

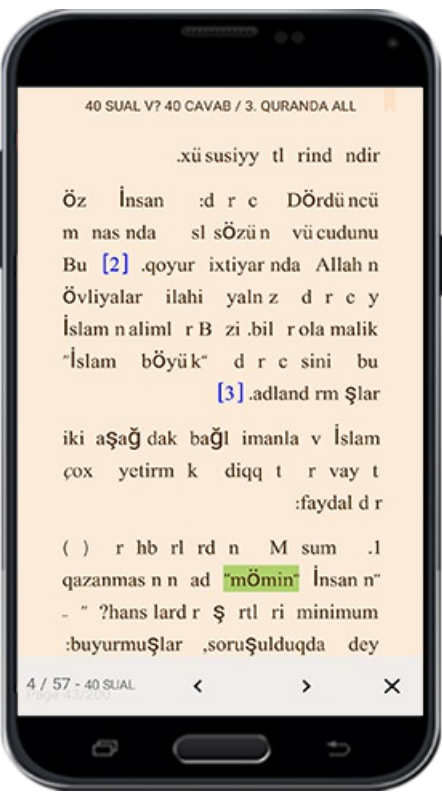

<span id="page-32-1"></span><span id="page-32-0"></span>**Axtarış səhifəsində olan işarələrin izahı**

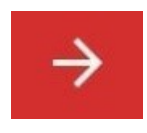

:Öncəki mərhələyə qayıtmaq

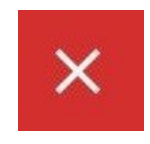

:Axtarmaq istədiyiniz sözü silmək

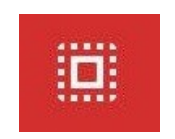

: Axtarış üçün bütün kitabları seçmək

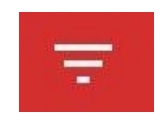

Axtarış aparılan kitabların görüntü ölçüsünü məhdudlaşdırmaq. Bu işarənin üzərinə :vuraraq üç hissədən ibarət menyu açılacaq

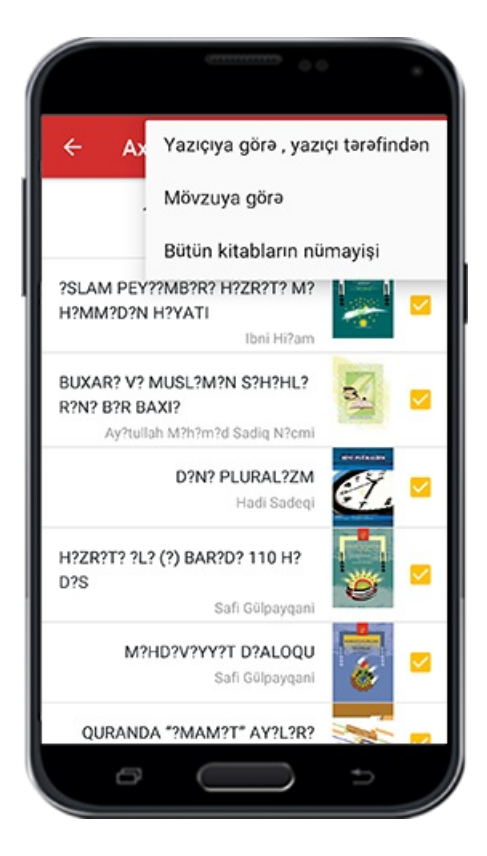

:Kitabların görünüşünü müəllifin sözlərinə görə məhdudlaşdırmaq

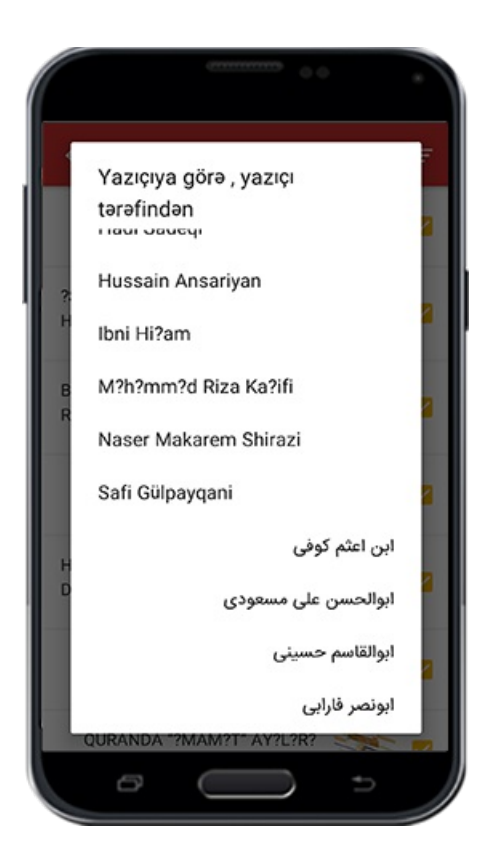

Kitabın görünüşünü vv ümumi mövzuya görə məhdudlaşdırmaq.( mövzu sayı dəyişə (bilər

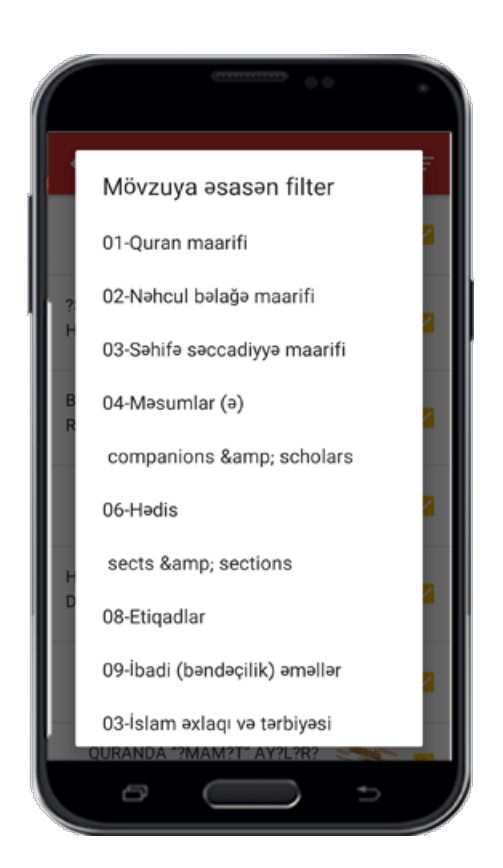

:Heç bir məhdudiyyət olmadan axtarışın bütün nəticələrini göstərmək

Axtarış tənzimləmə: Kitab bazarını başqalarından fərqləndirən cəhət , yüksək keyfiyyətə malik axtarış qabiliyyətinin olmasıdır ki, istifadəçiyə müxtəlif formada

# .axtarış aparıb, nəticələri əldə etmək imkanı verir

səh:  $\epsilon$
Bu seçimin üzərinə vuraraq axtarış tənzimat pəncərəsi açılacaq.Və hal hazırda onlar :haqqında tək tək siziməlumatlandırırıq

# **Eyni sözlərin axtarışı**

# **İşarə**

Əgər söz və yaxud hər hansı bir mətni axtarmaq istəsəz, o zaman axtarış cihazı, yazdığınız söz və yaxud mətndən əlavə, ona bənzər olan sözləridə axtarmağa başlayacaq. Bu iş, axtarışın daha geniş sahədə həyata keçməsinə səbəb olur.Bu zaman siz bu seçimin üzərinə vuraraq, axtarışı yalnız yazdığınız söz və yaxud mətn . üçün həyata keçirməsini təmin etmiş olacaqsınız

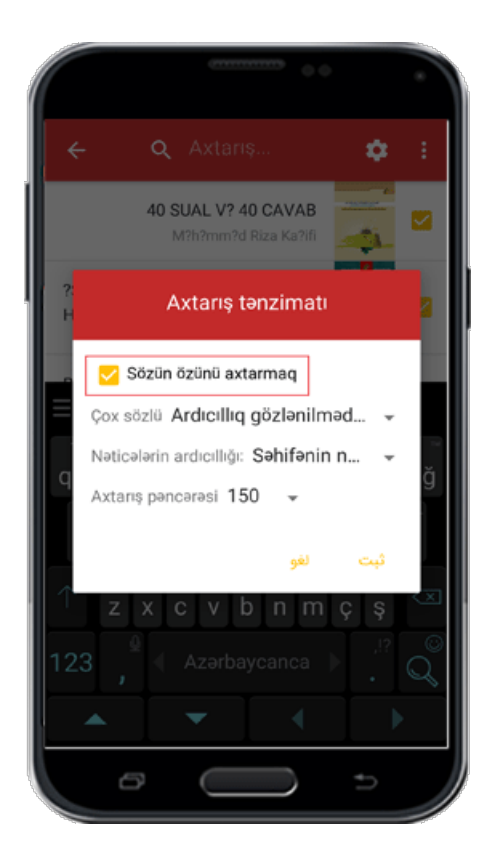

### **Çox sözlü**

# **İşarə**

Bu əlamətin üzərinə vuraraq bu seçimin müqabilində aşağı istiqamətdə menyuya işarə :edən ox işarəsi sizin üçün açılacaq. Və bu üç bölmədən ibarətdi

#### **Ard arda olmadan bütün sözlərdə**

İstədiyiniz zaman əgər birdən artıq sözü axtarmaq istəsəniz kitab bazarı axtarış qurğusu bütün sözləri, ardıcıllıqa riayət etmədən axtarmağa başlayacaq.Bu iş sizə .ardıcıllığı bilmədiyiniz, yada əhəmiyyət vermədiyiniz zaman faydalı olacaq

### **Bütün sözlərdə ardıcıllıq qorunaraq**

.Öncəkindən fərqli olaraq burda sözlərin ardıcıllığı nəzərə alınır

### **Sözlərdən ən az biri**

Siz hər hansı bir kitabda nəzərdə tutduğunuz bir neçə sözü axtarmaq istəyirsiniz və eyni zamanda bilmirsiniz ki bu sözlərdən hansı birisi kitabda mövcuddur. O zaman bütün sözləri yazıb bu seçimi etməlisiniz .Bu zaman Kitab bazarı axtarış qurğusu, daxilində bu sözlərdən hər hansı birinin tapıldıqı mətni sizlərə göstərəcək

 $s$ əh:  $v$ 

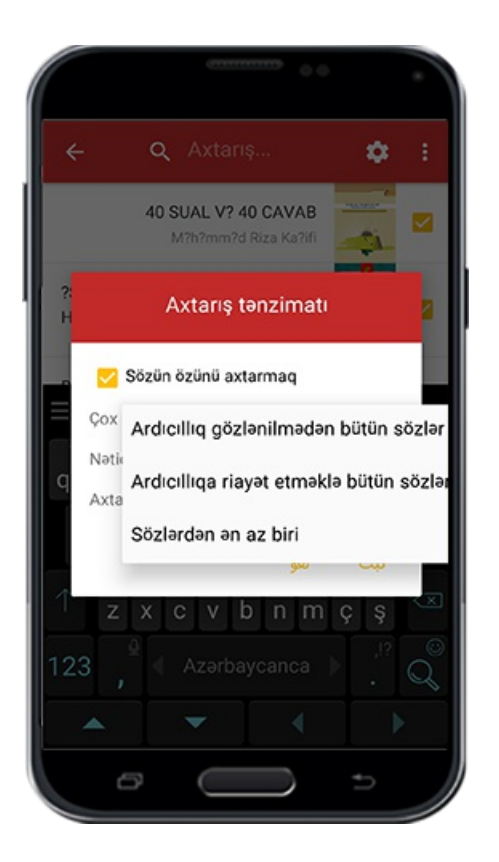

# **Nəticə ardıcıllıqı**

# **İşarə**

.İki parametrdə axtarışın nəticələrini ard arda etmə imkanı

### **Səhifənin nömrəsi**

Kitabın mətnində axtarış apardığınız zaman əldə olunan nəticələr səhifə ardıcıllığı ilə (yəni rəqəm sayı az olanlar əvvəl və rəqəm sayı çox olanlar sonra ard arda) sizə . göstəriləcək

#### **Oxşarlıq dərəcəsi**

Əgər yalnız "axtarmaq istədiyim söz" -ün nəticəsini istəyirəm seçimini fəal etməsəniz ,o zaman yazdığınız söz və ona bənzər sözlər tapılacaq.Buna görə bənzər sözlərin .ardıcıllığı üçün bu seçim nəzərdə tutulub

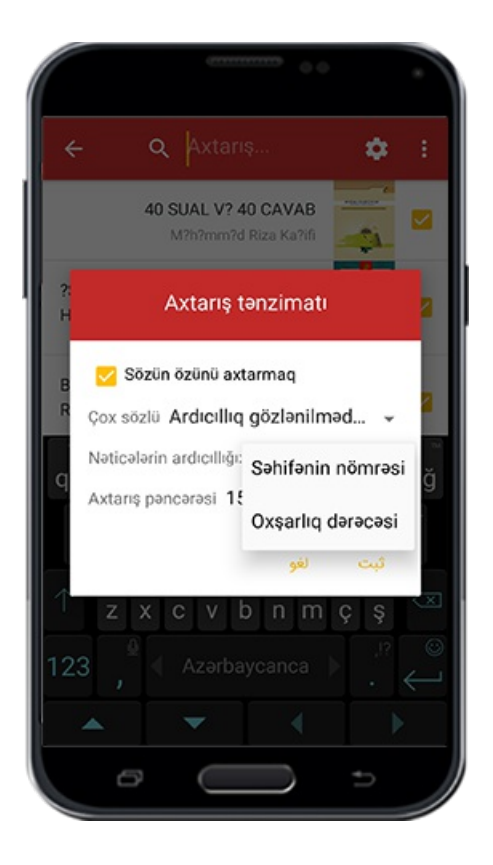

### **Axtarış pəncərəsi**

Mümkündür birdən çox sözü axtarmaq qəsdiniz olsun amma sözlər arasında olan fasilənin nə qədər olduğunu bilmirsiniz .Bu zaman siz bu seçimə münasib qutuda olan ədədlərdən birini seçərək axtarış qurğusunun sözlər arasında olan fasiləsini az və ya . çox olmasını müəyyən edə bilərsiniz

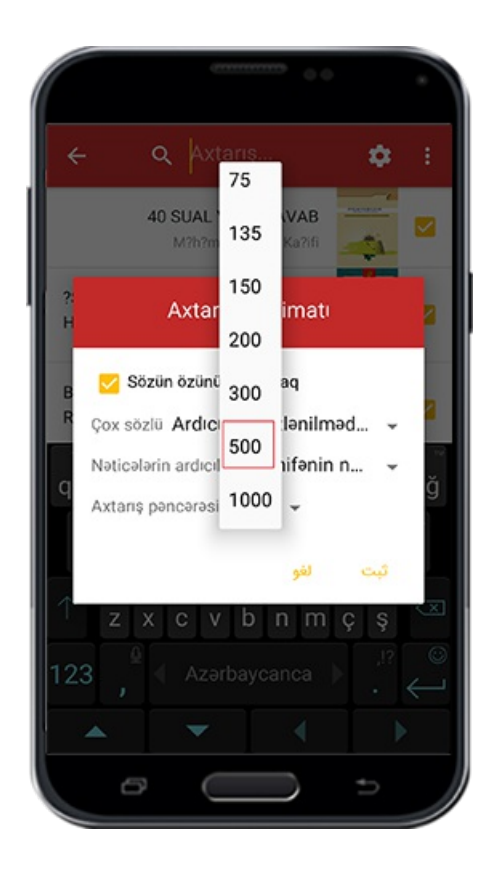

Buna görədə çox ədəd seçməklə ,axtarış qurğusu, aralarında çoxlu sayda sözlərin və .cümlələrin yer aldığısözü sizin üçün axtarıb tapacaq

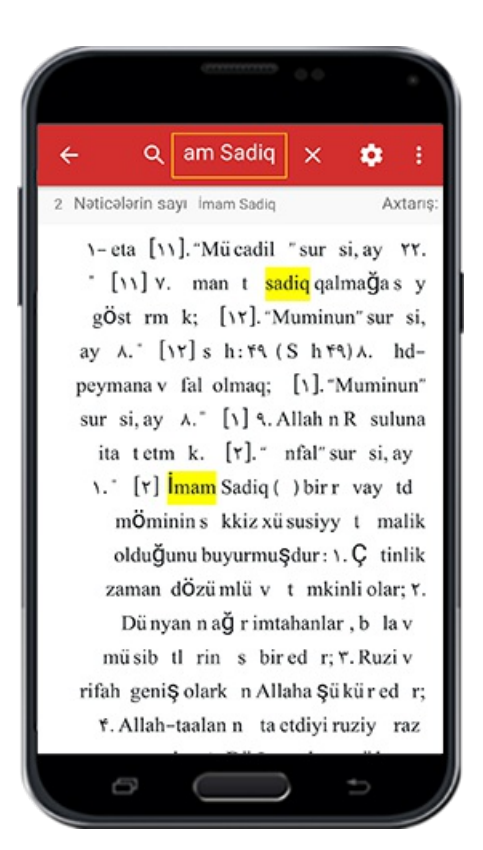

### **Əlamət və qeydlərlisti**

**İşarə**

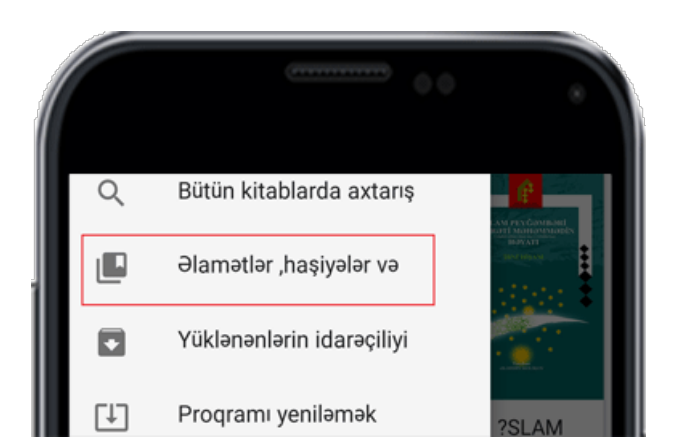

Bu bölmədə istifadəçi üçün kitab mətnləri üzərində həyata keçirtdiyi bütün işarələrə ,əlavələrə və bəyəndiklərinə bir yerdə əl çatmaq imkanı yaradılıb. Və bu bölmə özü üç .əsas ünvandan ibarətdi

#### **Əlamətlər**

Kitabın mətnlərində istədiyiniz hər hansı bir mətni rəngliyə bilərsiniz.O zaman

rənglənən mətn əlamətlənəcək və siz əlamətlər siyahısına daxil olaraq rahat şəkildə .bu rənglənmiş mətni tapa bilərsiniz

səh:  $\wedge$ 

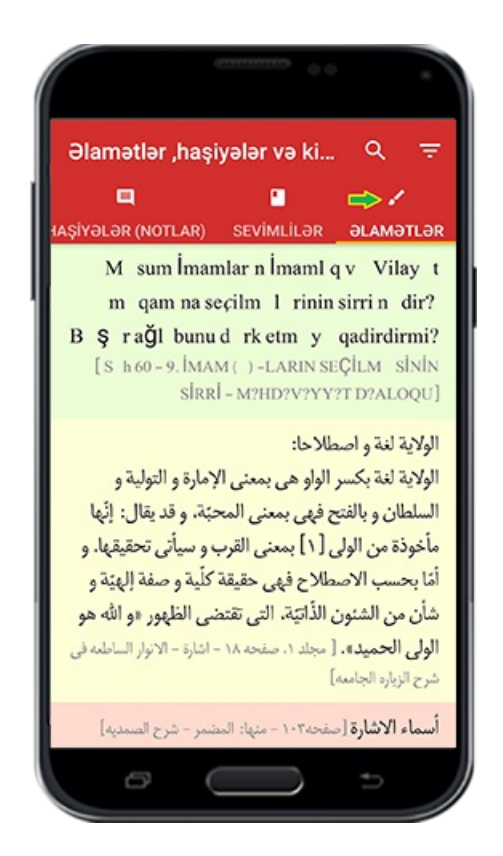

#### **Sevimlilər**

Kitabı mütaliə etdiyiniz zaman kitabın yuxarı hissəsində qırmızı rəngli işarədən yararlanaraq, oxuduğunuz səyfəni "sevimli səhifəm" qərar verib bu bölmədə ondan .yararlana bilərsiz

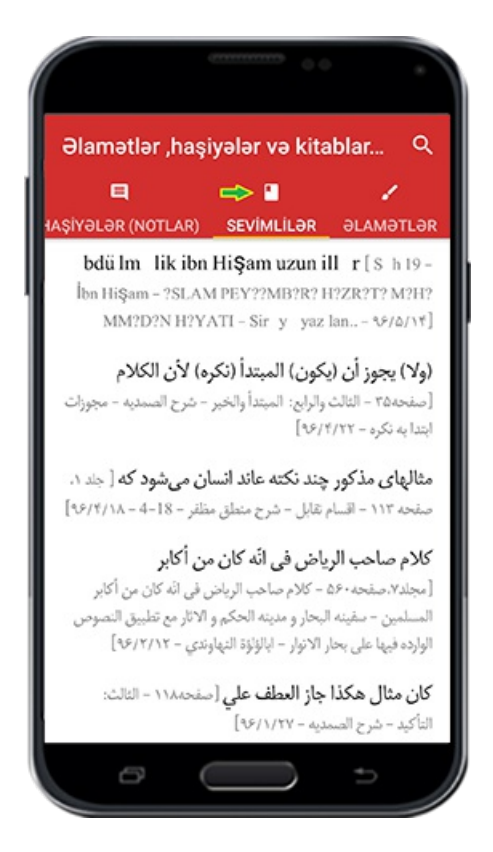

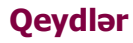

Hər zaman kitabı oxuduğunuzda onun istənilən mətninə qeydlər (haşiyə) əlavə edə bilərsiniz. Və bu yerdə kitaba olunan bütün qeydlərdən istədiyiniz zaman yararlanma .imkanınız olacaq

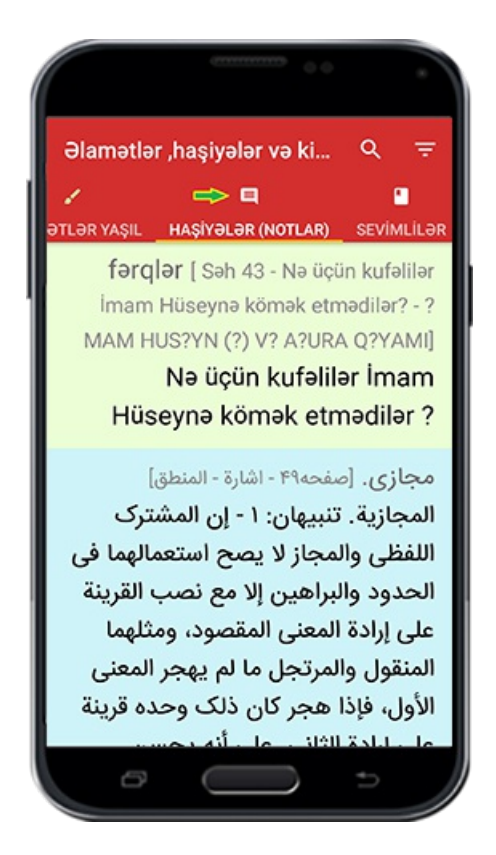

Qeyd: Müşahidə etdiyiniz kimi bu ünvanın kənarinda 10 başqa ünvanda yer almaqdadı və bu yerdə rənglərə əsasən, əlamətlər və əlavələr arasında olan fərqlər müəyyən .edilmişdir

# **Əlamətlərin izahı**

Səhifənin yuxarı hissəsində iki ünvan,biri ardıcıllıq digəri axtarış üçün nəzərdə tutulub :və aşağıda onların hər birisi haqqında izah verilmişdir

.Ardıcıllıq:Əlamətləri bir neçə parametrə əsasən ardıcıl etmək imkanınız var

A) Zamana görə ardıcıllıq: Hansı əlamətlər və əlavələr (haşiyələr) birinci yaradılıbsa .onlar əvvəlcədən göstəriləcək

B) Kitabda olan məkanına görə ardıcıllıq: Əvvəl ədəd sayı az olan səyfələrdə həyata keçirtdiyiniz əlamətlər və əlavələr (haşiyələr) göstəriləcək C) Rənglər : Rənglərinə görə əlamətləri və əlavələri (haşiyələri) göstərə və ya bəzi istəmədiyiniz rənglərin göstərilməməsini təyin edə bilərsiniz .Yəni seçdiyiniz rənglərə . görə o rəngdə olan əlamətlər və əlavələr göstəriləcək

.Bu iş rənglərin üzərinə vuraraq ya imtina edərək həyata keçir

səh: 9

Misal olaraq əgər siz qırmızı rəng nişanını qaldırsaz, bu ana qədər hansı əlamət və .əlavələri (haşiyələr) qırmızı rənglə müəyyən etmisinizsə onlar sizə göstərilməyəcək

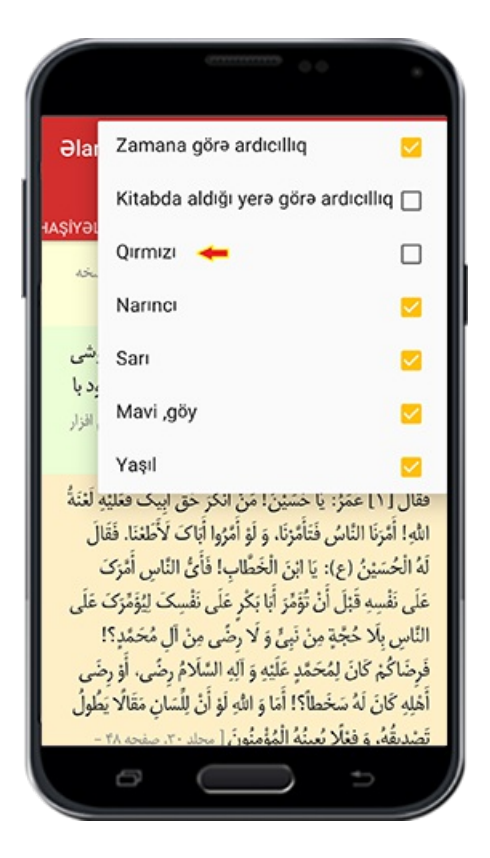

Axtarış:Bu seçimdən, əlamət və əlavələrin yer aldığı siyahıda istifadə edilir. Yəni müxtəlif kitablarda qeyd etdiyiniz çoxlu sayda olan ələmətlər və əlavələr(haşiyələr) .mətnin bir hissəsində apardığınız axtarışla əldə edə bilərsiniz

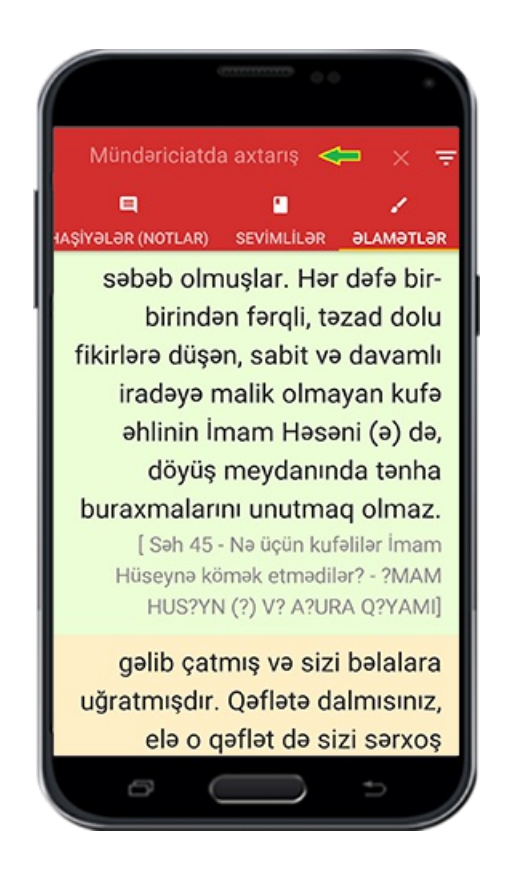

## **Yüklənmiş proqramların idarəçiliyi**

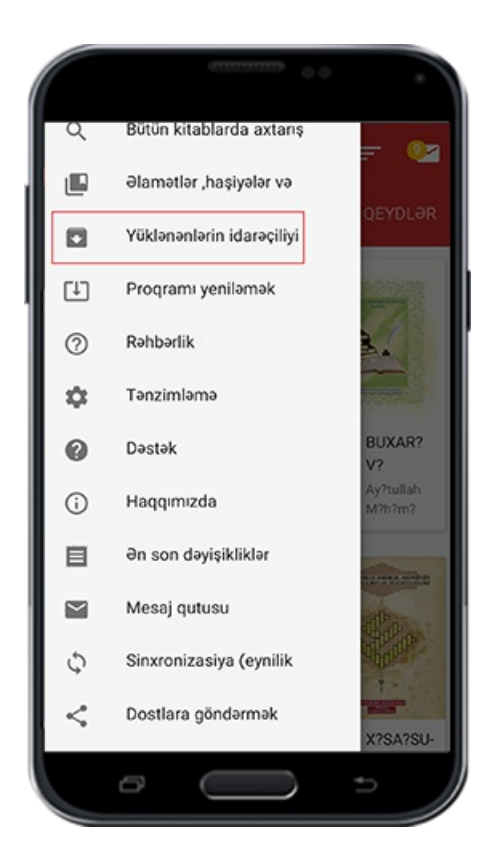

.Yüklənmiş yada yüklənməkdə olan kitabların siyahısını göstərən bölmə

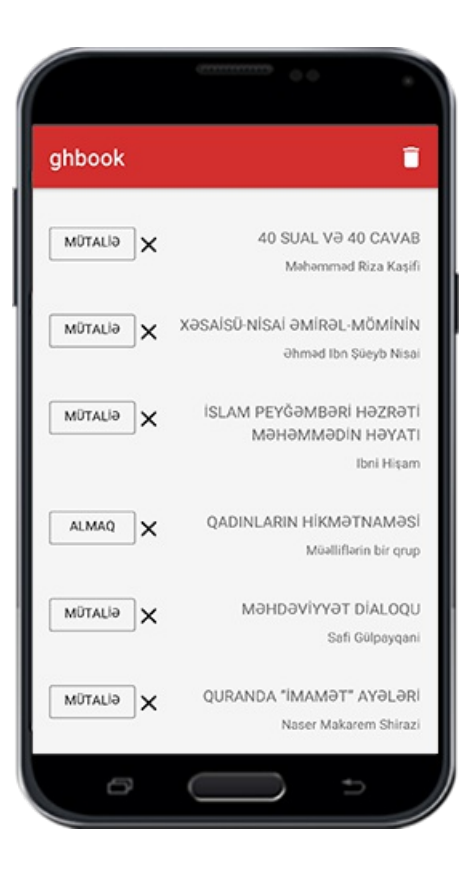

.Əlamətlərin izah

.Yükləməni saxlamaq

Yüklənmə halında olan kitabı, bu seçimdən istifadə edərək yüklənməsini müvəqqəti .olaraq saxlaya bilərsiniz

.Yükləməyə əvvəldən başlamaq

Yükləməni dayandırandan sonra bu seçimin üzərinə vuraraq kitab yükləməsini .əvvəldən başlamış olacaqsınız

:Silmək

Əgər kitabın fayl yüklənmə halında olsa bu seçimin üzərinə vuraraq fayl silinib və yüklənmə əməliyyatı da dayanacaq. Və əgər fayl yüklənməsi əməliyyatı sona çatıbsa, bu seçimin üzərinə vuraraq yalnız kitabın yüklənmə faylı silinəcək amma bazardan .yüklənən kitaba heç bir zərər dəyməz

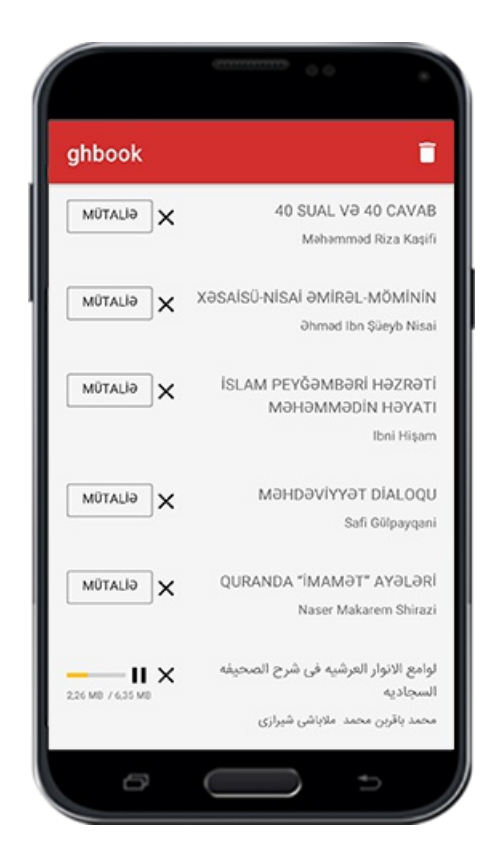

Yuxarıda olan zibil qabı əlaməti üzərinə vuraraq bütün yüklənmiş faylləri bir dəfəlik silə bilərsiz. Əlbətdə əvvəldə də dediyimiz kimi bu bölmədə faylləri silməklə proqramın kitabları silinməz . Yalnız yüklənmiş fayllər (Ghm) ki proqramın yüklənmiş fayllər .qovluğunda (Downloads) mövcuddur,silinəcək

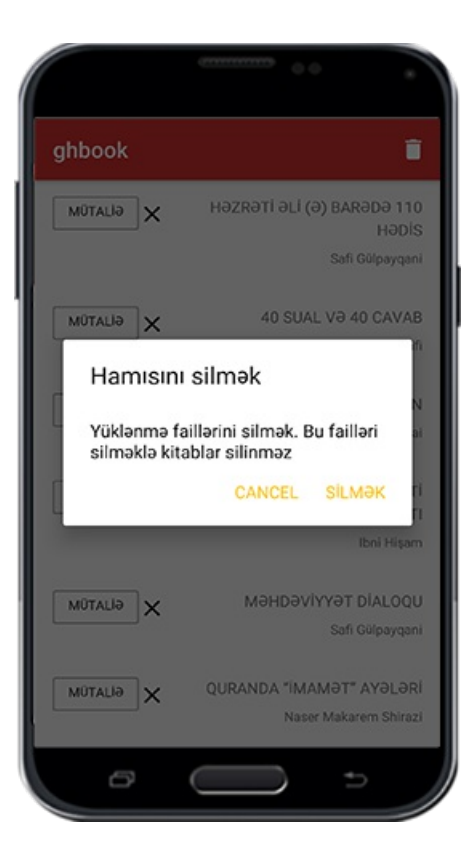

**Proqramı yeniləmə**

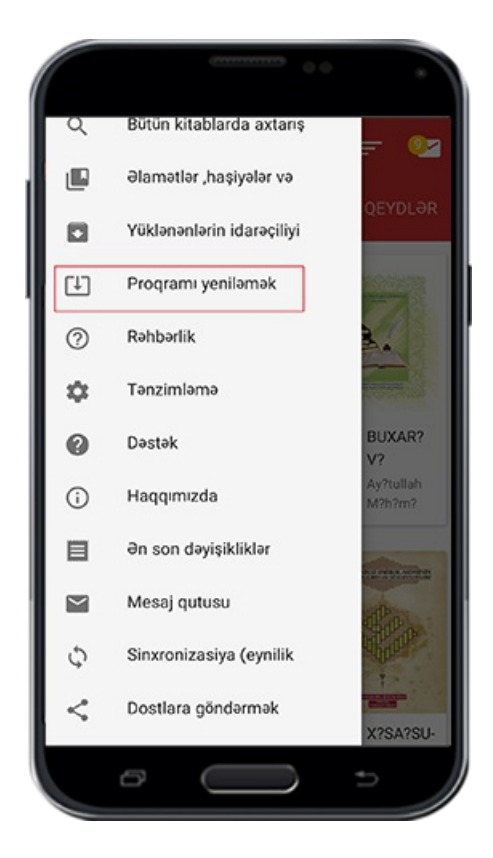

Həmişə "KİTAB BAZARI" proqramında olan ən yeni kitablardan məlumat əldə etmək üçün şəbəkə kitabxanası yenilənməlidir. Bunun üçün əgər kitabların siyahısında dəyişiklik olsa sizə" Şəbəkə kitabxanasını yenilə" adlı mesaj göndəriləcək ki, siz yerində bu işi həyata keçirə bilərsiniz . Əgər hər hansı bir səbəbdən bu işi avtomatik olaraq həyata keçirməsəniz və şəbəkə kitabxanasını yeniləmək istəyini başqa yolla

.həyata keçirmək istəsəniz bu seçimdən istifadə etməyiniz lazımolacaq

.Hətta proqramı belə yeniləmək istəsəniz bu seçimdən yararlanma imkanınız var

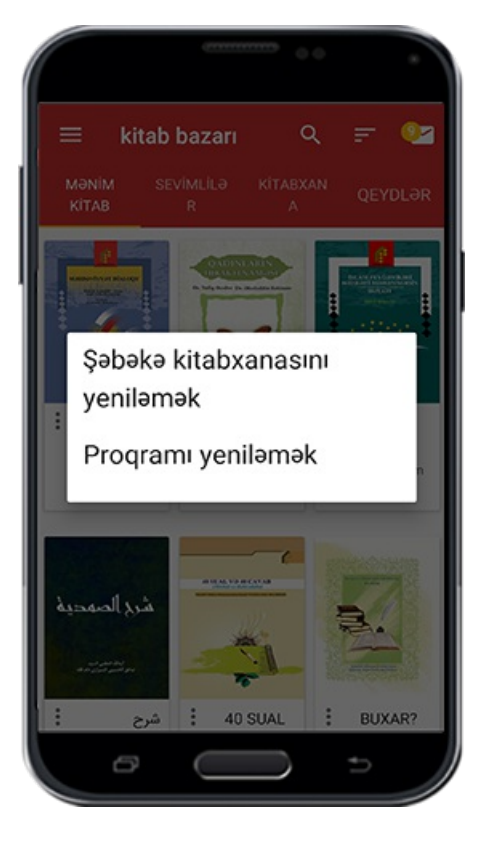

Qeyd:Əgər şəbəkə kitabxanası yenilənmiş olsa və ya proqramın sonuncu nüsxəsini cihazınıza yükləmiş olsanız o zaman sizə "Yeniləməyə ehtiyac qalmadı" adlı mesaj .gələcək

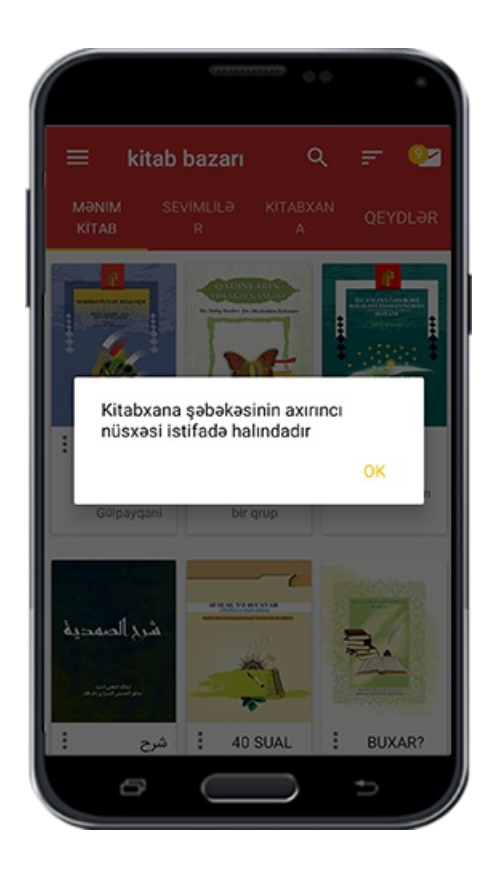

#### **Kitab bazarrəhbərliyi**

.İstədiyiniz zaman bu seçimi edərək, həmin bölməyə keçid alacaqsınız

# **Proqramın ümumi tənzimatı**

# **İşarə və əlamətlər**

Bazar kitab" proqramının tənzimatını və ümumi dəyişikliyini, misal olaraq proqramın" dilini dəyişmək, mətn göstərmək, paylaşmaq və başqa ümumi tənzimatları, istifadəçi .bu yerdə reallaşdıra bilər

M<sub>00.png</sub>

Səkil

M<sub>a</sub> $\rho$ <sub>.png</sub> $\wedge$ 

.İndi onların hər birisi haqqında tək tək izah verilir

### **Dil tənzimatı**

Bu seçimin üzərinə vuraraq proqramın dilini dəyişmək üçün pəncərə açılacaq.Bu zaman proqramın dili dəyişdiyinə görə menyu ünvanlar sisteminin mesajlar proqramı .tənzimatı dəyişiləcək

Əlbətdə proqramın dili dəyişdiyi üçün kitabda olan mətnin və mündəricatın dili .dəyişməz

səh: 11

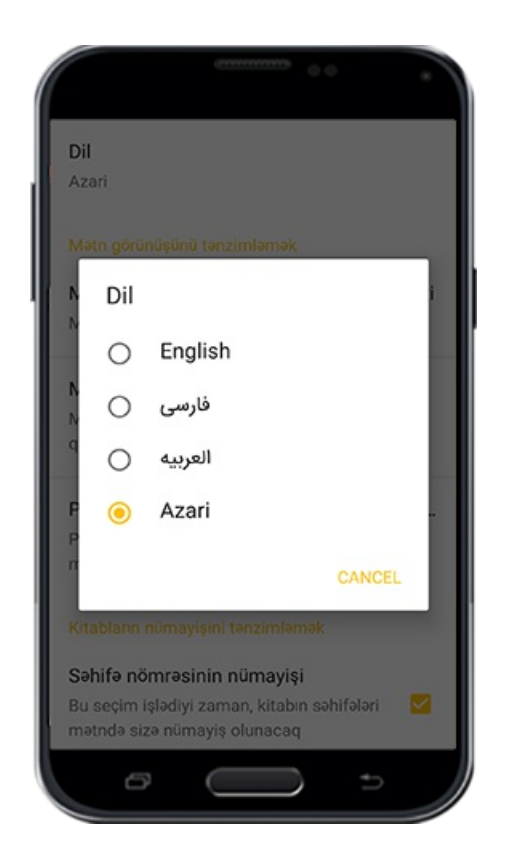

# **Mətnə baxış tənzimatı**

# **İşarə**

:Üç hissədən ibarətdi

## **Mütaliə zamanı səhifənin açıq qalma müddəti**

Hər hansı bir zaman müddəti seçərək telefon və yaxud tabletin səhifəsi müddət bitdikdən sonra sönəcək ."Həmişə" sözünü seçərək siz mütaliə etdiyiniz zaman .telefonun yaxud tabletin açıq halında qalmasını təmin etmiş olacaqsınız

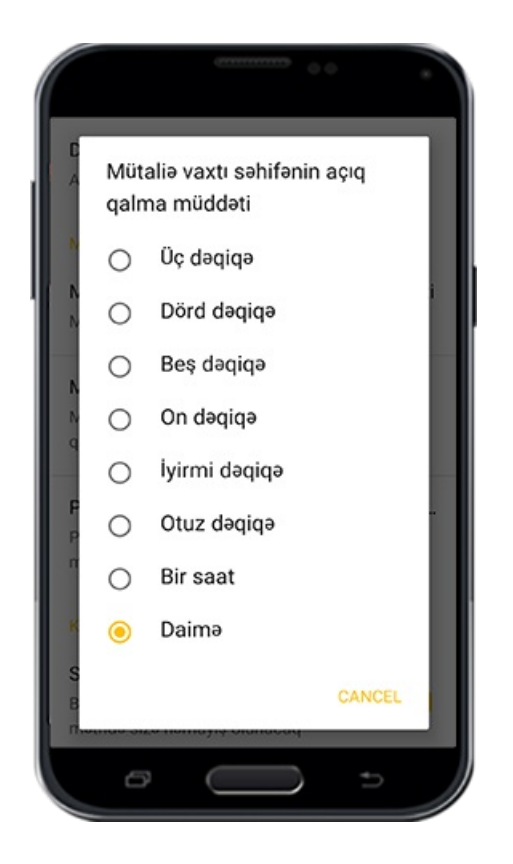

### **Mətn seçiminin miqdarı**

Kitabın hər hansı bir mətnini seçmək istəyərkən uzun müddət toxunmaqla ,seçimin hansı miqdarda olmasını müəyyən edirsiniz .Misal olaraq siz tənzimatda "Səhifə tam seçilsin" təklifini qəbul etsəniz və kitab mətninin üzərinə uzun müddət toxunsanız səhifənin tam olaraq seçildiyinin şahidi olacaqsınız .Əlbətdə əlinizlə toxunaraq seçilmiş .miqdarı dəyişə bilmək imkanı varınızdır

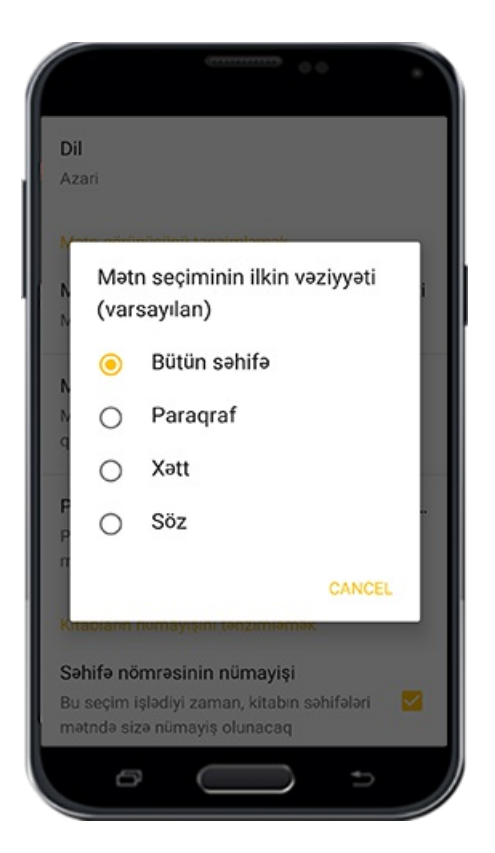

Şəkil

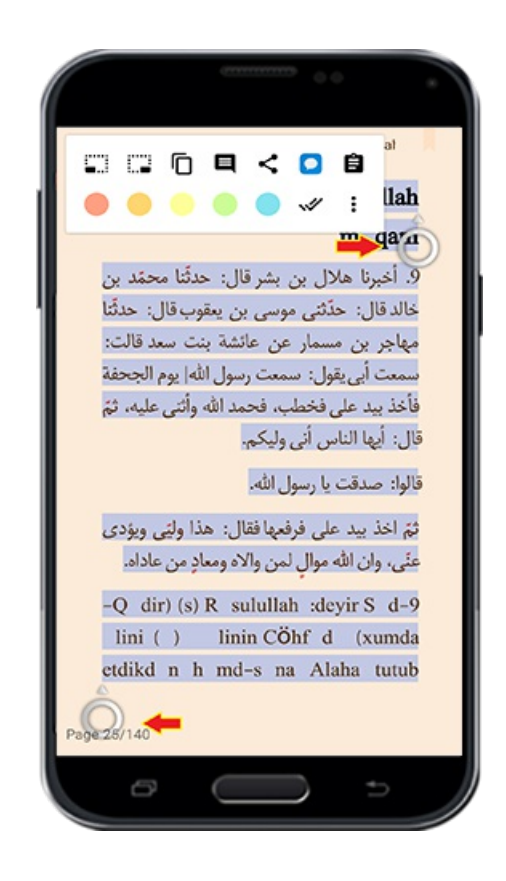

#### **Paylaşmaq üçün ünvanın tənzimatı**

Seçdiyiniz mətni kopyalamaq ya paylaşmaq niyyətiniz olsa kitab mətninin ünvanını kopyalanmış mətnin altında müəyyən edib etməmək imkanınız var.Və bu bölmədə sizlər üçün müxtəlif parametrlər nəzərdə tutulub ki onlardan istifadə edərək seçilmiş .mətnin sonunda yer alan ünvan və ya mənbələri idarə edə bilərsiniz

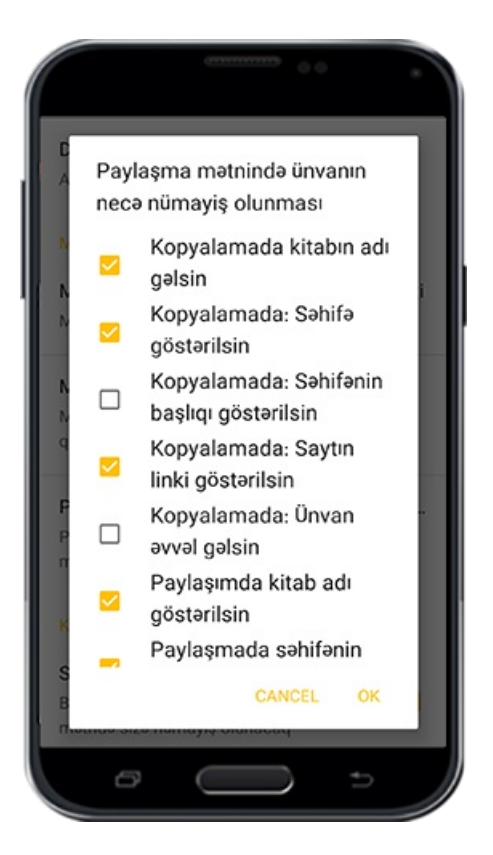

Misal olaraq yuxarıdaki şəkildə müşahidə etdiyiniz dəyişiliklərlə, paylaşılmış mətn aşağıdakı şəkilə müvafiq olacaq və mətnin sonunda ünvanda tam olaraq göstərilir. Və .kitabın linki QAİMİYYƏ saytında da müşahidə oluna bilir

səh: ١٢

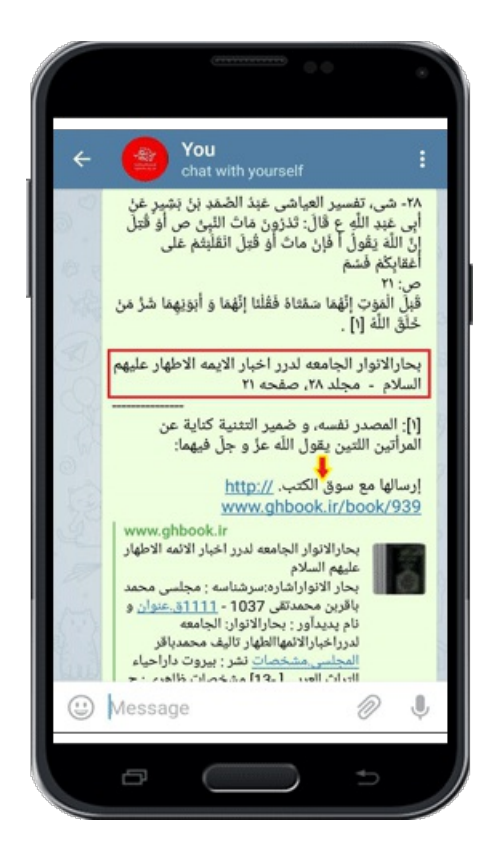

**Kitab göstərmə tənzimatı**

**İşarələr və əlamətlər**

:Üç hissədən ibarətdi

### **Səhifənin nömrələrini göstərmək**

Məlum olduğu kimi kitabların standartlara uyğun səhifələnməsi yalnıız QAİMİYYƏ proqramında həyata keçmişdir və eyni zamanda bəzi kitabların digital səhifələnməsi doğru deyildir. Və tədricən bu problem Qaimiyyə qrupu tərəfindən həll olacaq .Və siz bu seçimədən istifadə edərək "Kitab bazarında" standartlara görə tənzimlənmiş .səhifələrin nömrələrini görəcəksiniz

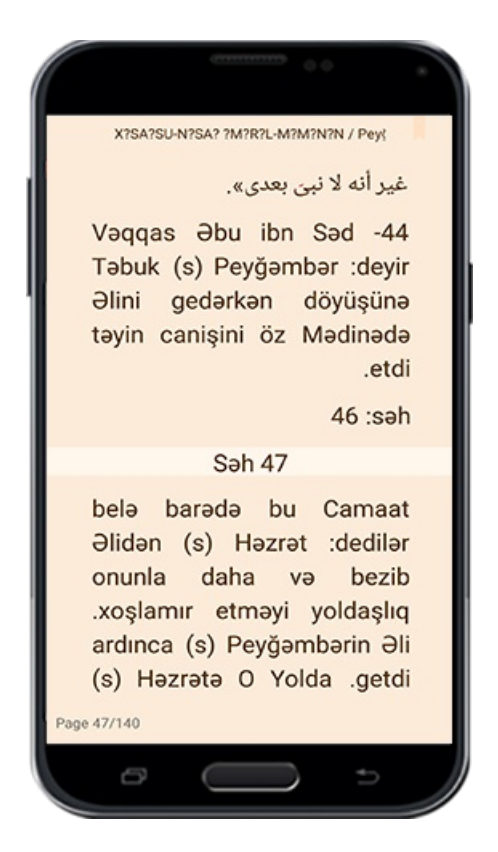

#### **Əsas səhifəyə görə səhifələmə**

Bu seçimi edərək kitabın real olan səhifələri aşağıda sizə göstəriləcək. Və səhifə tamam olduğunda , növbəti səhifənin nömrəsi həmin səhifənin özündə nümayiş . olunacaq

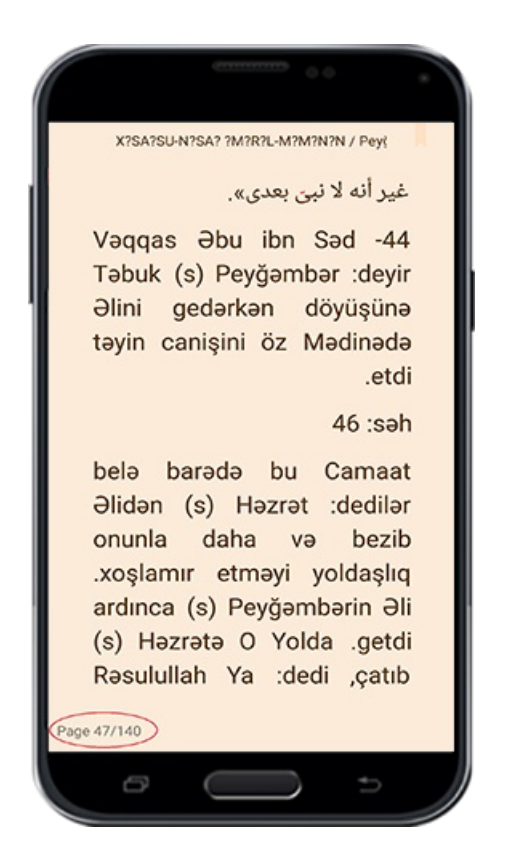

#### **İki toxunuşla mətn seçimi**

.Bu seçim fəal olduğu zaman iki dəfə səhifənin üzərinə vuraraq kitabın mətni seçiləcək

#### **Qeydlərin tənzimatı**

#### **Qeyd istəyi ilə bağlı sual**

Bu seçimin fəal olmasıyla ,əgər kitabda hər hansı bir qeyd həyata keçirmiş olsanız, qeyd tamamlanandan sonra proqram tərəfindən sizdən o qeydi fasiləsiz nümayiş etdirsin yoxsa etdirməsin?deyə soruşacaq .Bu zaman " Nümayiş" üzərinə vuraraq qeyd sizə göstəriləcək .Əgər sual kadırından kənarda boş bir yerə vursanız qeyd sizə .göstərilməyəcək

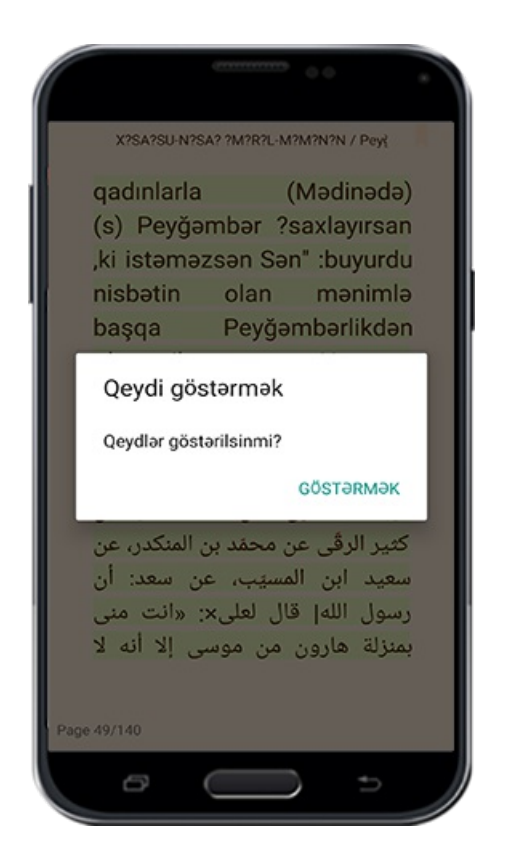

#### **Axırıncı seçilmiş mövzuların sayı**

Bu yerdə siz əgər yeni bir qeydi saxlamaq qəsdiniz olsa , o zaman axırıncı qeydlərdən .hansı miqdarda sizə göstərilməsini müəyyən edirsiniz

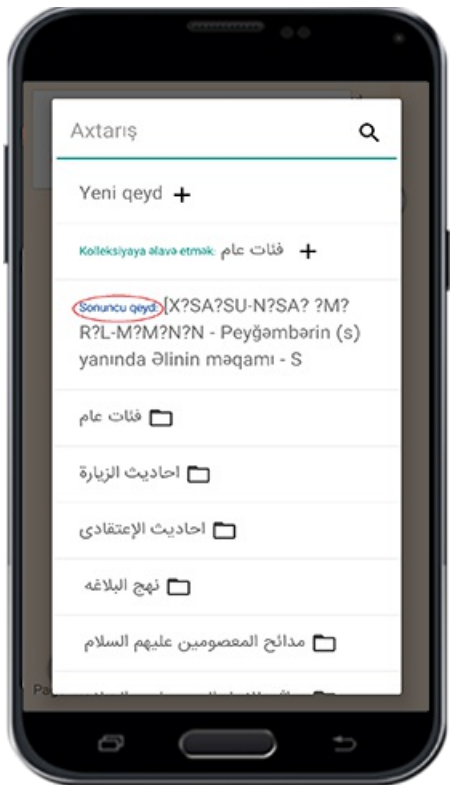

# **Ümumi tənzimat**

### **SD kartdan yararlanma**

Bu seçimi etdiyiniz sürətdə əgər telefon ya tabletinizin SD kartı olsa seçdiyiniz kitablar . ora köçürüləcək

Əgər bu seçimdən istifadə etsəniz və proqram silinsə o zaman kitablarınızda silinəck .Amma bu variant fəal olmasa yəni proqram telefonun və ya tabletin öz yaddaşına köçürülmüş olsa proqram silindiyi zaman kitablar silinməyəcək və proqramı yenidən .yüklədiyiniz zaman kitablardan istifadə edə bilərsiniz

Qeyd: İstifadəçi hesabınızı proqramda yazdığınız sürətdə bu seçimi həyata keçirmiş olsanız ya olmasanız belə məlumatlarınız, yüklənmiş kitablar və qeydlər siyahısı və proqramda həyata keçiridiyiniz tənzimatlar və s. ki QAİMİYYƏ SERVERİ üzərində .saxlanılır ,proqramsilindiyi üçün onlara heç bir zərərçatmaz

### **Kitabxana şəbəkəsini silmək**

Kitab bazarının ən yeni kitablarından məlumat almaq istəsəniz, bu bölmədə olan zibil

qabı nişanı üzərinə vurmanız kifayət edəcək . Bu zaman kitabxanə şəbəkəsini silib və əsas səyfədə olan "Kitabxanə" menyusunu, yada menyuda " Kitabxana şəbəkəsini yenilə " variantını seçərək "Proqramı yenilə "seçimi edib yenidən axırıncı kitabların .siyahısını əldə edə bilərsiniz

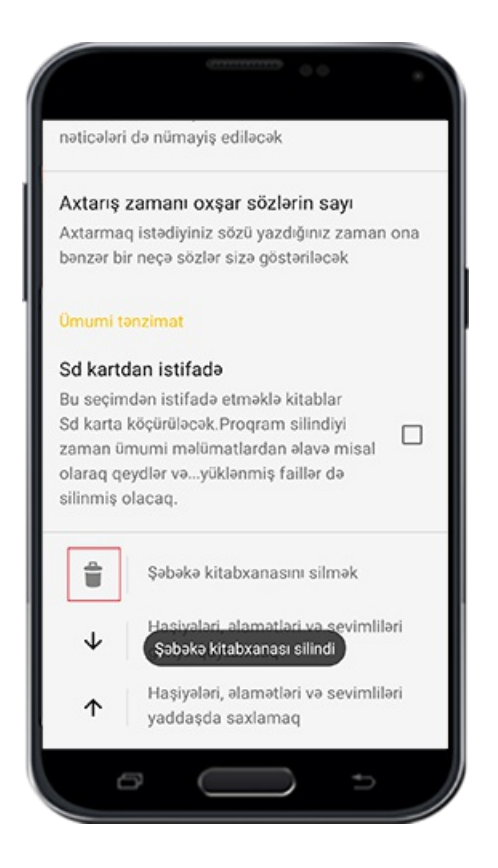

### **Qeydlərin, əlamət və sevimlilərin yadda saxlanması**

Əgər proqramda qeydiyyat aparmamış olsaz, proqramın silinməsiylə əlamətlər ,əlavələr (haşiyələr) və sevimliləriniz belə silinəcək .Buna görə onlara dəstək olmaqdan ötrü nəzərə alınıb ki siz əlamətləri, əlavələri (haşiyələri) və sevimlilərinizi telefon yada tabletin yaddaş kartında bir yerdə qoruyub saxlayasız.Bunun üçün əvvəl .yuxarıda olan oxun üzərinə vurmanız lazımdı

 $s$ əh $\cdot$   $\cdot$   $\cdot$ 

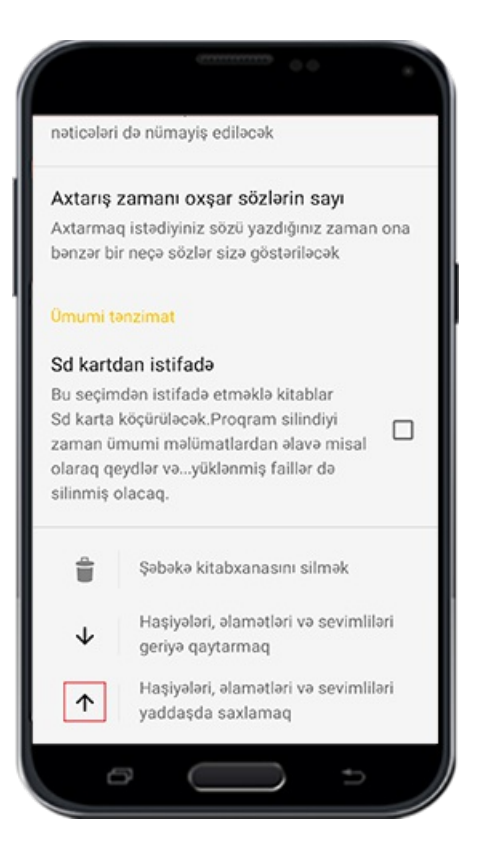

@ترجمه:منتظر باشیدتا از اطلاعات شما نسخه پشتیبانتهیهشود.

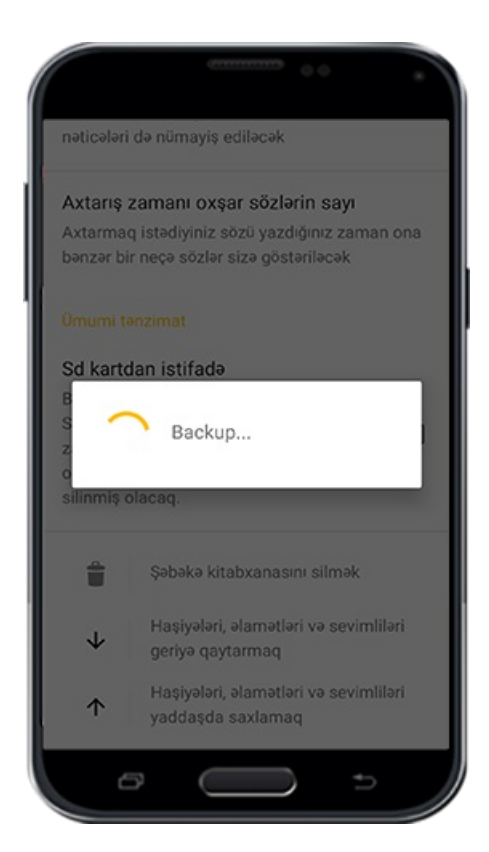

#### **Qeyd, əlamət və sevimlilərin geri qaytarılması**

Əgər telefon və ya tabletinizin bir yerində saxladığınız əlamət,qeyd və sevimliləriniz silinmiş olsa bu seçimin üzərinə vuraraq yenidən onları qaytara bilərsiniz. Bunun üçün

# .aşağı istiqamətli olan oxun üzərinə vurun

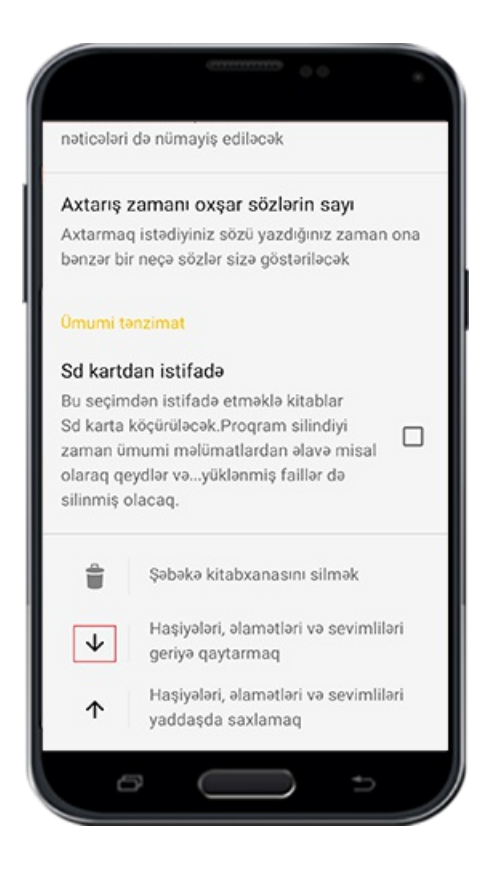

@ترجمه:اکنون فایل پشتیبانی مورد نظر خود را انتخاب نمایید.

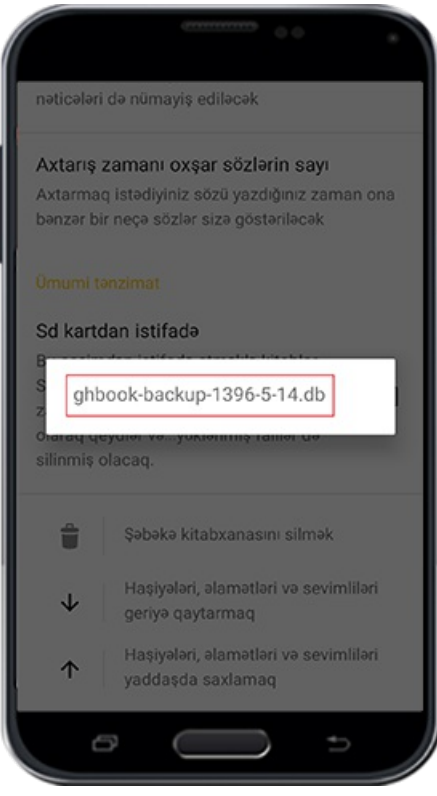

**İstifadəçiyə dəstək**

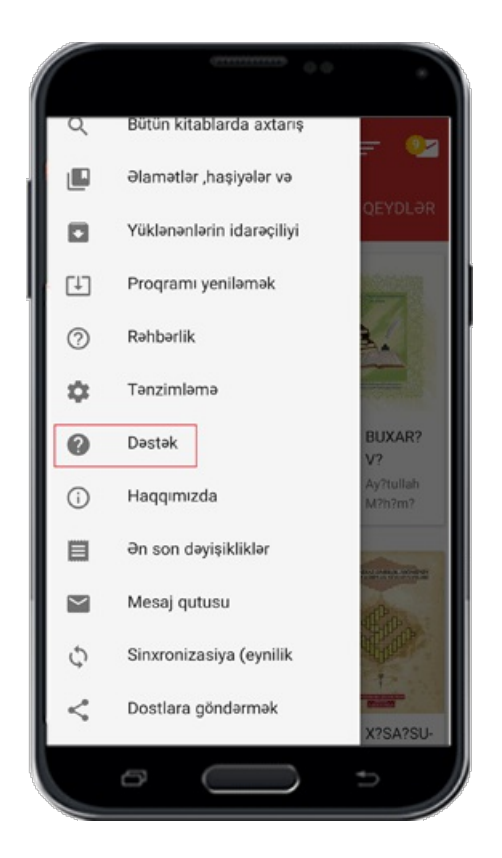

Siz həmişə bu bölmədən yararlanaraq "Kitab bazarına" dəstək nümayəndəsi ilə əlaqə .qurmaqla nəzərlərinizi"Kitab bazarına" olan təklifinizi və ya tənqidinizi yaza bilərsiniz

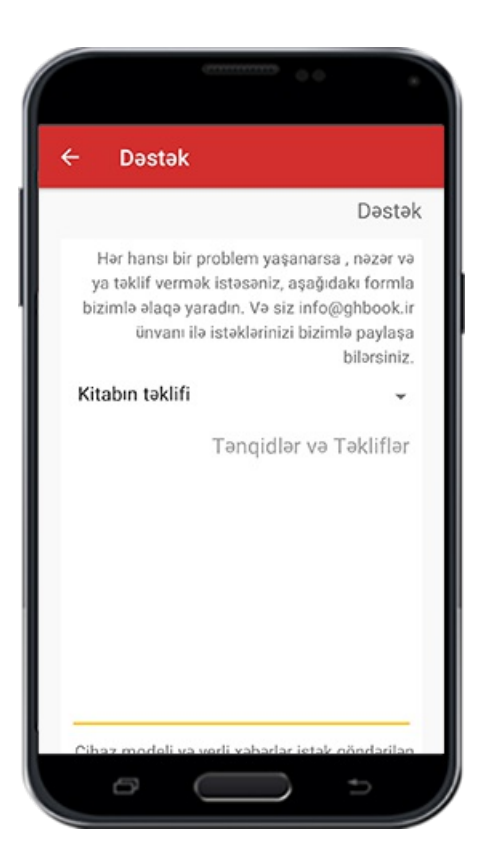

Bunu nəzərə alaraq aşağıdakı şəkildə olduğu kimi əvvəl müvafiq olan menyuda nəzərdə tutulan kateqoriyanı seçib və sonra uyğun bölmədə,nəzərlərinizi, təklif və .iradlarınızı yazaraq "Göndər" sözünün üzərinə vurmaniz lazımıdı

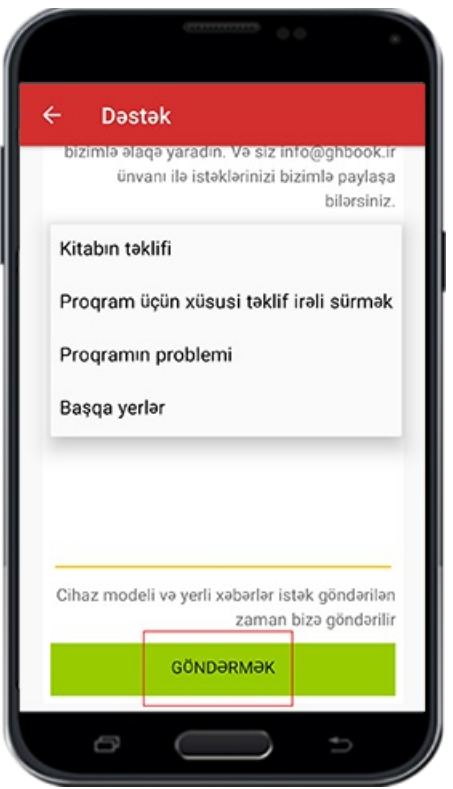

# **Barəmizdə**

İSFAHAN QAİMİYYƏ KOMPÜTER ARAŞDIRMALAR MƏRKƏZİNİN manifestlər ,hədəflər,siyasətlər ,müəssisənin fəaliyyətləri və bu müəssisəylə əlaqə saxlamaq .haqqında məlümatlar

 $s$ əh: 14

#### **Ən son dəyişikliklər**

.Kitab bazarı proqramının sonuncu nüsxəsində baş vermiş dəyişiliklərin siyahısı

#### **Mesaj qutusu**

Müəssisə idarəsi tərəfindən istifadəçilər üçün göndərilən mesajlar bu bölmədə .görülür

Qeyd:Yuxarida olan qoşa əlamətin üzərinə vuraraq, proqram bunu mesajlar oxundu .kimi qəbul edəcək. Və əsas səhifədə mesajlar qutusu daha göstərilməyəcək

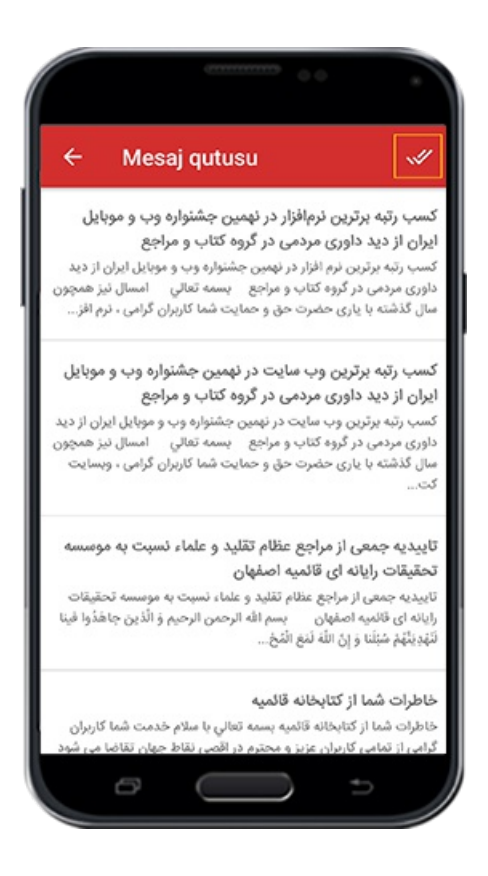

#### **Həmkarlıq**

.Serverlə əlaqə qurmaq . Yəniserverə məlumatları verib ondanməlumatları almaq

#### **Proqram göndərmək**

Kitab bazarı proqramını paylaşmaq üçün, proqramlar paylaşılsın variantından istifadə .edib hazırki seçimin üzərinə vurmaqla, bu yerə aid olan tətbiqi seçərək göndərin

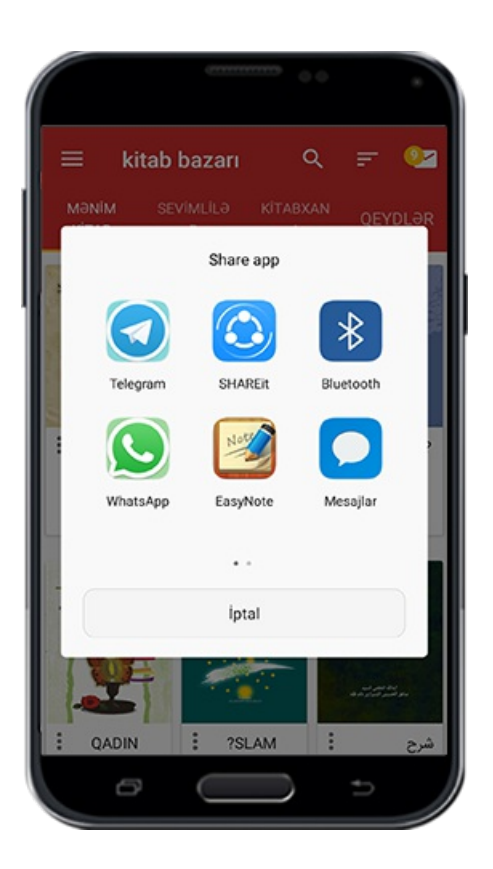

**Əsas dillər**

**Qeyd olanlar**

## **İşarə**

.Qeydləri tapmaq ,və onları redaktə etmək imkanı

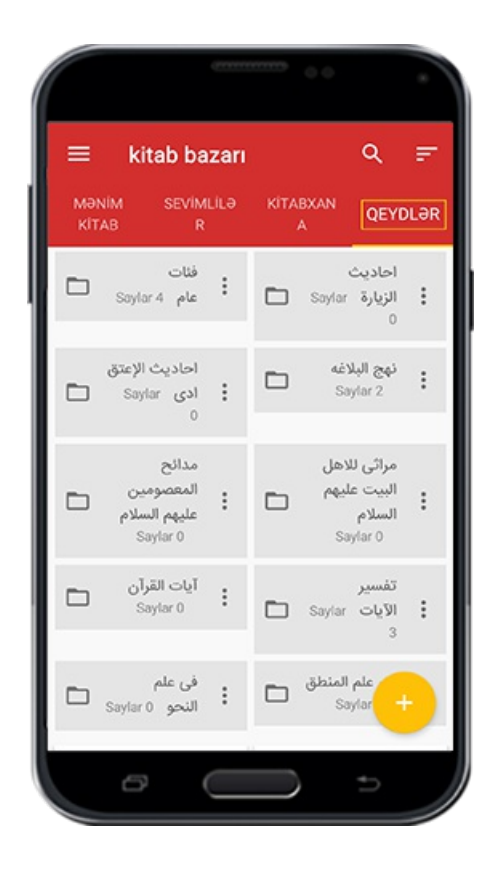

## **Yaddaşın tənzimatı**

# **İşarə**

Hər bir qeydin altında yer alan "Qeydlərin tənzimatı" üzərinə vurmaqla menyu .açılacaq və bu menyu r bölmədən ibarətdi

 $\Box$ 

#### **Redaktə**

.Qeyd ünvan redaktəsi

#### **Silmək**

.Bir yaddaşı silmək

#### **Paylaşmaq**

.Uyğun olan proqramtərəfdən bir qeydi paylaşmaq

# Şəkil

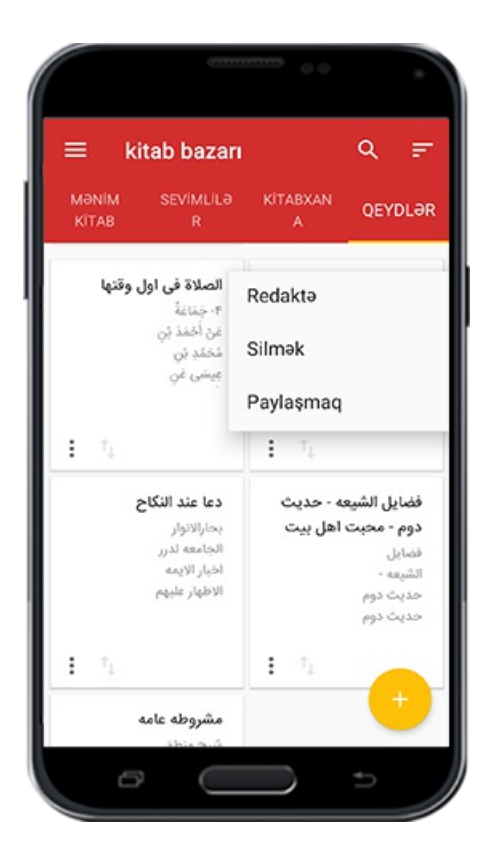

# **Qeydlərin ümumiyə köçürülməsi**

Qeydlərin bir və ya birdən çox qeydlər kolleksiyasına köçürülməsi üçün, əvvəlcə nəzərdə tutduğunuz qeydin üzərinə bir neçə saniyə toxunub ,qeydlərin kənarında dairəvi formada olan işarəni seçin .Yuxarıda yerləşən parametrlərdə ,içərisində müsbət bir (1+) yazılmış qovluq işarəsi üzərinə vurmaqla, mövcüd olan kolleksiyalar nümayiş olunacaq.Və bu zaman zibil qabı üzərinə vuraraq nəzərdə tutduğunuz .qeydləri silə bilərsiniz

səh:  $19$ 

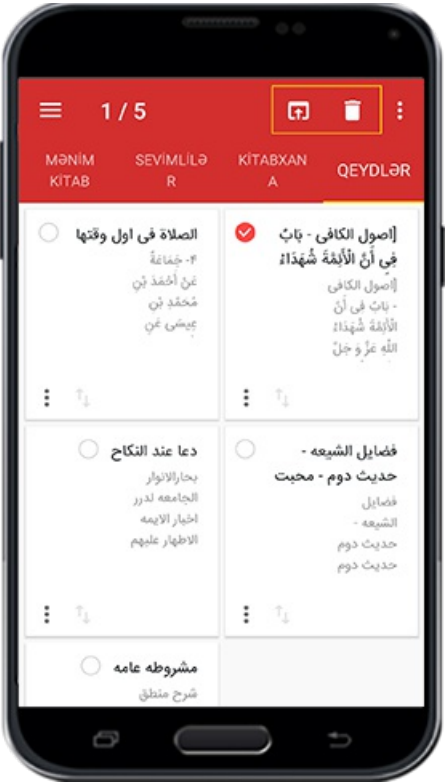

İndi hər hansı bir kolleksiyanı seçməklə, "Təyid" üzərinə vurub nəzərdə tutduğunuz .qeyd və ya qeydlər o kolleksiyaya köçürüləcək

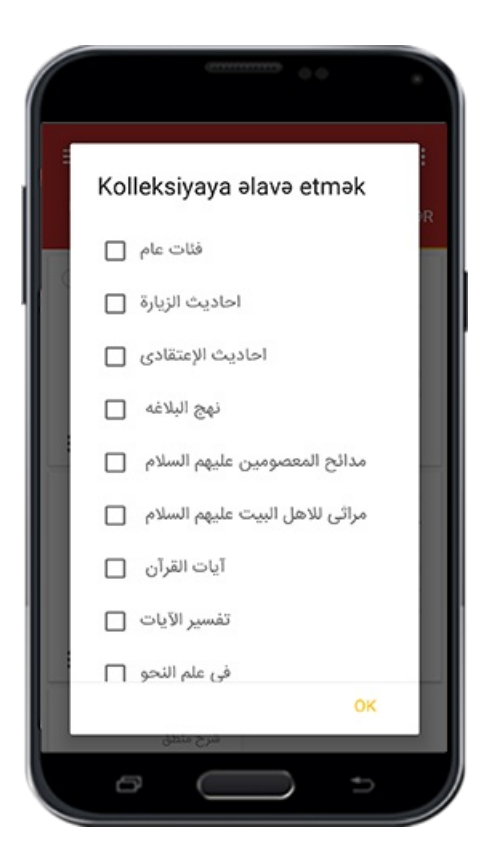

**Əlavə etmək**

Qeydlər və yeni qeydlər kolleksiyası yaratmaq üçün aşağıda müşahidə olunan üstəgəl .(+) əlamətindən yararlanın

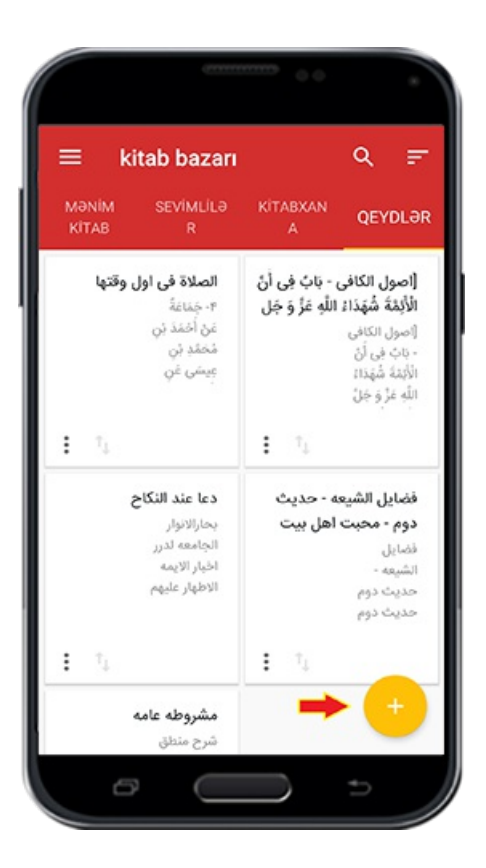

### **Yeni qeyd**

Yeni qeyd yaratmaq üçün bu seçimin üzərinə vurub,qeyd ünvanını yazın.Sonrakı mərhələdə nəzərdə tutduğunuz qeydin mətnini yazıb yada kopyalayıb, telefon və yaxud tabletinizdə "Geri qayıt" sözü üzərinə vurun Bu zaman sizin yeni qeydiniz . həyata keçəcək

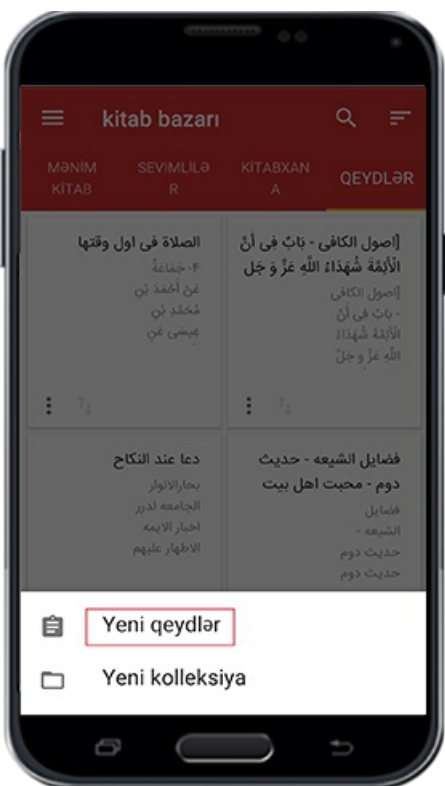

Şəkil

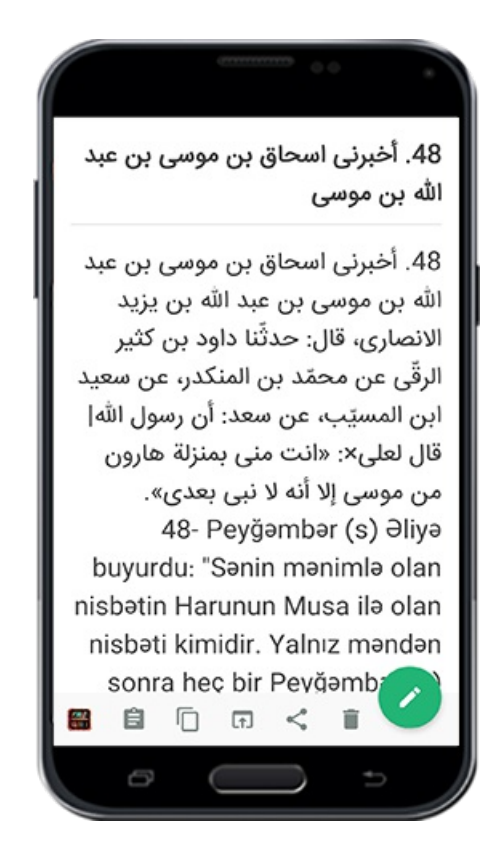

#### **Yeni qeydlər kolleksiyası**

Bu məkan istifadəçinin öz qeydlərini istədiyi kimi nizamlaması üçün nəzərə alınıb .Və .istifadəçi bu yerdə müxtəlif kolleksiyalar yarada bilər Bunun üçün bundan öncəki keyfiyyətdə deyildiyi kimi üstəgəl (+) əlaməti üzərinə .vuraraq "Yeni kolleksiyalar" seçimini edin

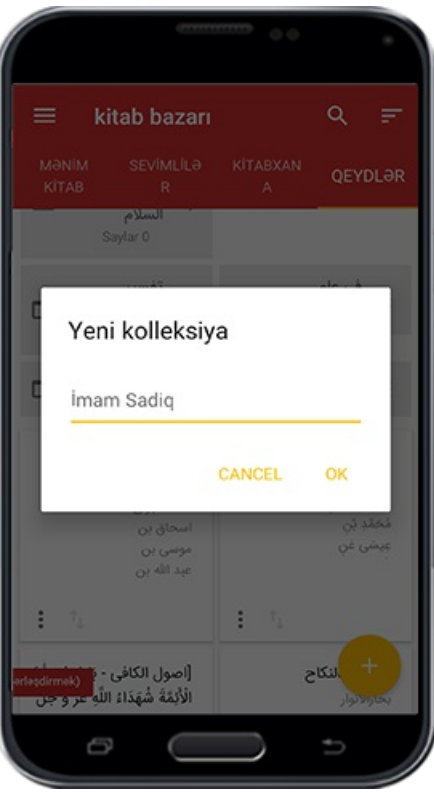

Şəkil

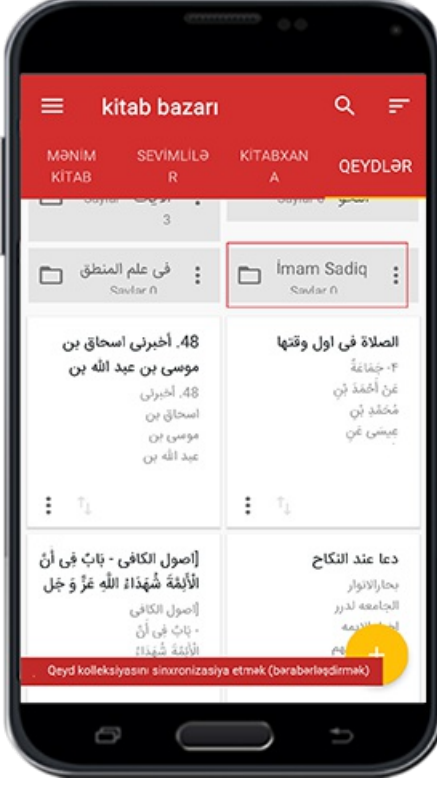

**Yeni qeydlər kolleksiyasının tənzimatı**
Qeydiyyat kolleksiyasında müşahidə olunan tənzimat əlaməti üzərinə vuraraq , qeydlərin tənzimatına bənzər  $\tau$  parametr yer alır ki, onlardan yararlanmaq qaydası bundan öncə izah verildiyi kimidir.Əlbətdə "Fayl sürətində paylaşmaq" seçimi, .kolleksiya qeydlərini text formatla mətn faylı sürətində qeyd edəcək

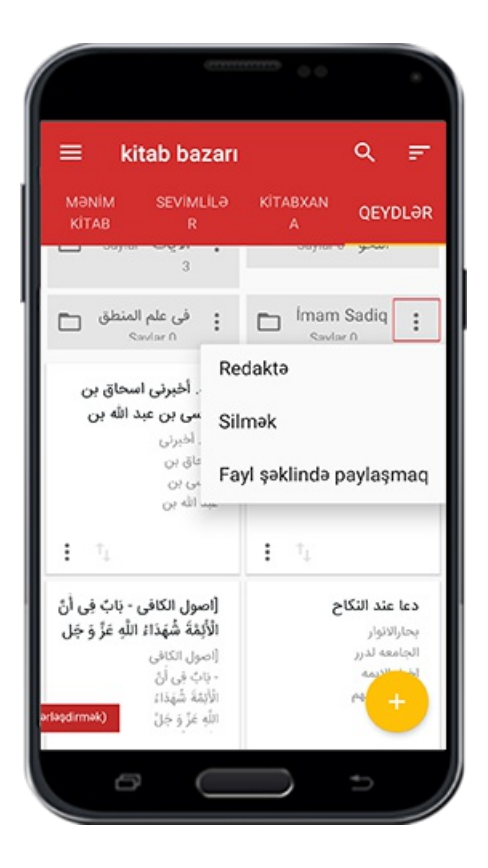

### **Kitabxana**

Deyildiyi kimi, bu bölmədə mövcüd olan kitablar müxtəlif mövzularda ,Quran və nəhcül bəlağa maarifi,hədis,etiqad,,münasibətlər və s. nizamlanmışdır.Bunlardan hər hansı .birinə müraciət edərək istədiyiniz kitabı əldə edə bilərsiniz

səh: *v* 

Yeni kitablar" bölməsində  $\omega \cdot \cdot$  kitab vardır ki yenicə Qaimiyyə serverində yer" almışdır.Və "Əksər yükləmələr bölməsində" də 500 kitab yer almaqdadır ki, istifadəçilər .tərəfindən ən çox yükləmələr sayına sahibdir

Hatırlama:Əgər kitabların nizamlandığını müşahidə etmək mümkün olmasa ,bunun səbəbi Kitabxana şəbəkəsini yeniləmədiyinizdir.Öncədən də deyildiyi kimi Kitabxana .şəbəkəsini yeniləyin

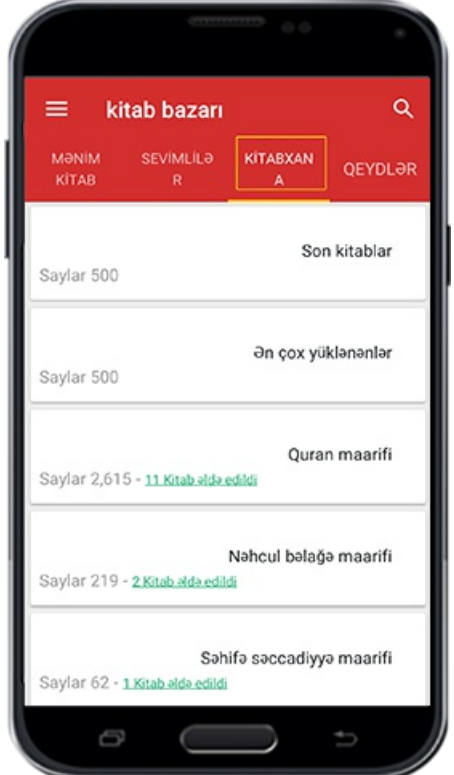

# **Seçilmişlər**

.İstifadəçinin sıx əlaqəsi olduğu kitabalar

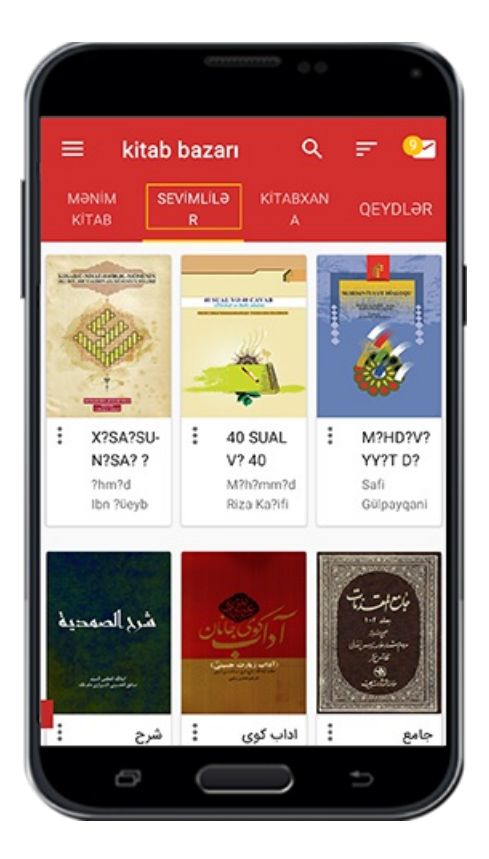

Daha çox istifadə etdiyiniz yada sıx əlaqədə olduğunuz kitabları ayırmaq üçün ,onlari" Seçilmiş kitablar" siyahısına artıra bilərsiniz . Bunun üçün "Kitablarım" bölməsində hər kitabın kənarında yer alan tənzimat seçimi üzərinə vurmağınız kifayətdir.Bu zaman .nümayiş olunanmenyuda "sevimlilərə əlavə et" seçimini edin

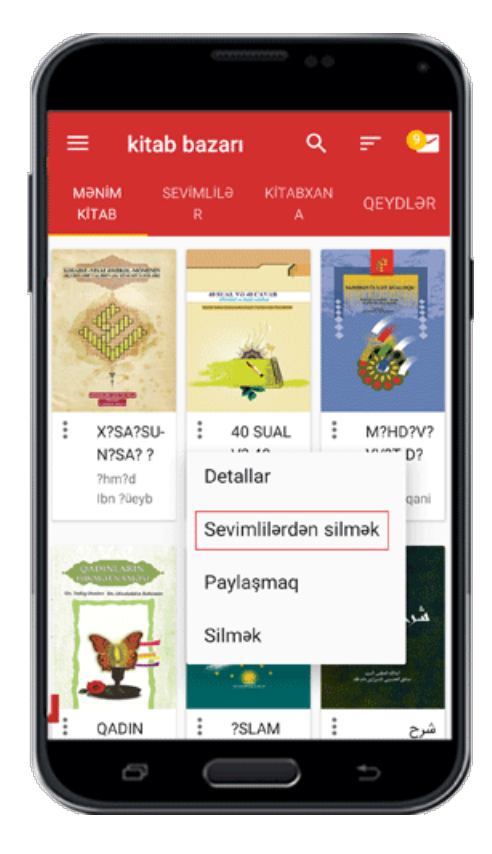

**Kitablarım**

.İstifadəçinin yüklədiyi bütün kitabları göstərmək

.Bu bölmə yüklənmiş bütün kitablari göstərmək qabiliyyətinə malikdir

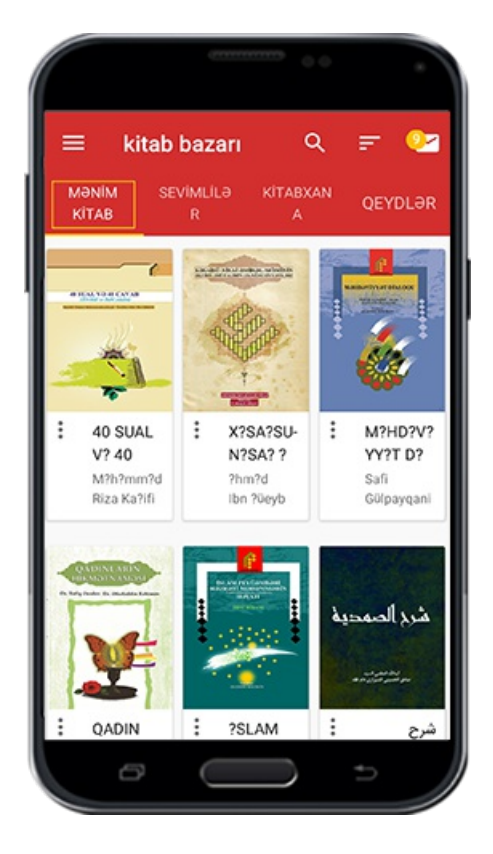

# **Yerli kitabxanada kitabların tənzimatı**

# **İşarə**

Kitablarım və sevimlilərim bölməsində ,hər kitabın kənarında yer alan tənzimat . əlaməti üzərinə vurmaqla  $\epsilon$  seçimdən ibarət menyu açılacaq

# **Ətraflı**

Bu bölmədə kitablar haqqında ətraflı məlumatları, nəşr, dil, mövzu, kitabların neçə cild .olması ,zahiri xüsusiyyətlər, kitabın üz görünüşü və s. görmək imkanı var

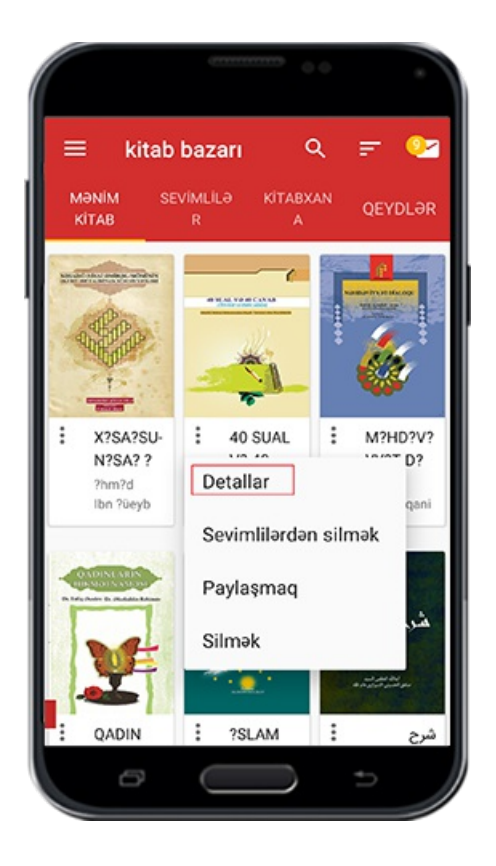

.Hədiyyə vermək

Qaimiyyə müəssisəsi tərəfindən kitabların nəşr olması üçün nəşriyyatçılar və müəlliflər tərəfindən ümumi və şər'i lisenziya alınmışdır.Kitabları mütaliə etmək və onları kopyalamaq ücrətsiz sizlərin ixtiyarındadır. Amma hörmətli istifadəçi öz ixtiyarı ilə şiə kitablarının yayılması üçün istədiyi məbləği hədiyyə edərək bu müqəddəs işə və onun savabına şərik ola bilər.Bu məqsədlə hazırki bölmədə "hədiyyə et" seçimini .edərək istifadəçilərin hədiyyə etməkləri üçün ikiseçimdən ibarət olanmenyu açılacaq

səh: 18

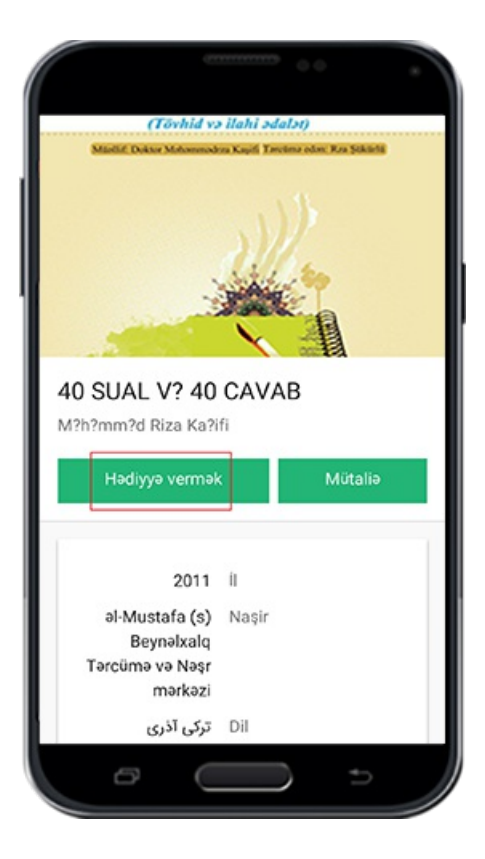

Şəkil

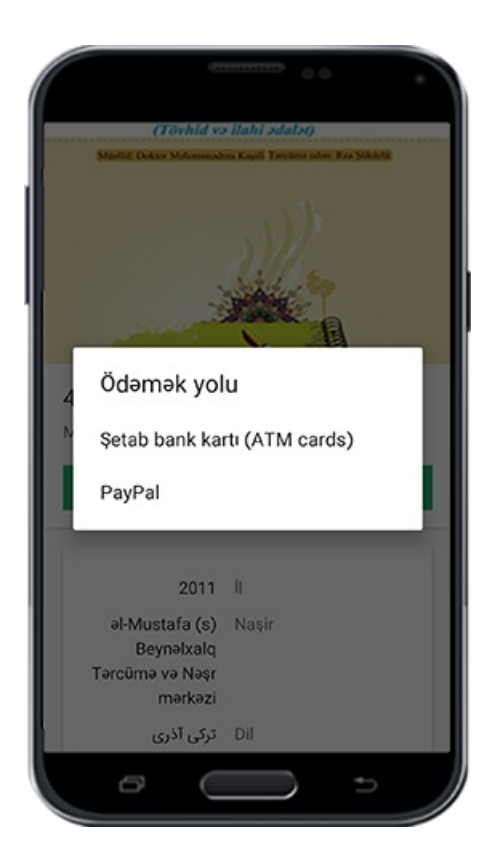

.Bank kartları vasitəsi ilə hədiyyə göndərmək

Əgər bir nəfər İran İslam Respublikası bankalarına aid olan karta malikdirsə ,kartın internet şifrəsi vasitəsiylə ürəyi istəyən məbləği adı çəkilən müəssisəyə göndərə bilər .PAYPAL PAYPAL hesabına malik olan istifadəçilər bu sistemlə hədiyyə göndərmək istəsələr,bu seçimin üzərinə vuraraq PAYPAL hesabı ilə hədiyyə etmək səhifəsinə keçid alacaqlar.Hal hazırda Donate Now üzərinə vurmaqla ödəniş səhifəsi açılacaq .Nəzərdə tutuduğunuz məbləği seçib lazım olan formu doldurmaqla ödənişi həyata .keçirəcəksiniz

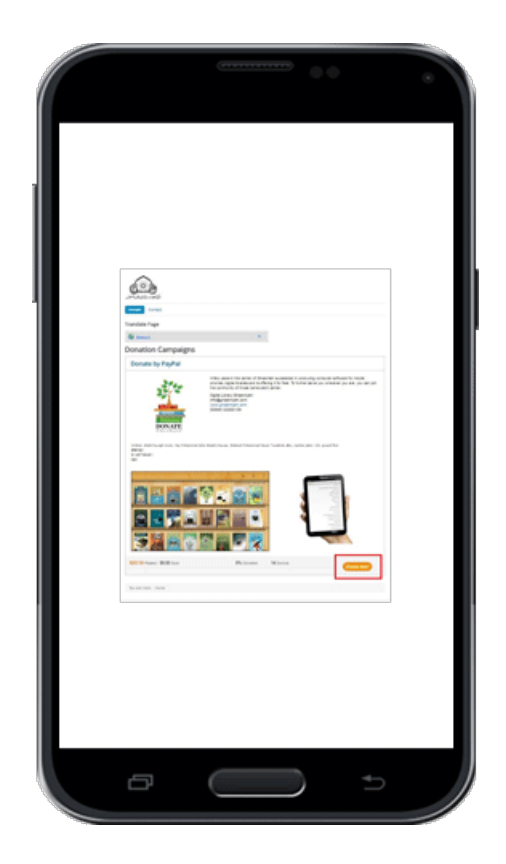

### **Sevimlilərə əlavə etmək**

.Kitabları,sevimli kitablar menyusunda yer alan sevimlilər siyahısına əlavə edin

### **Paylaşmaq**

.Qaimiyyə saytında müvafiq proqramyolu ilə kitabların linkini paylaşmaq

### **Silmək**

.Yüklənmiş kitabları silmək imkanı

# **Kitab və qeydlərin tərtibi**

### **İşarə**

Bu bölmə, qeydlərin və istifadəçinin yüklədiyi kitabların əsas səhifədə necə nümayiş

olunmasını və tərtiblənməsini həyata keçirməkdən ötrü nəzərdə tutulub .Bunun üçün "kitablarım", "sevimlilərim" və "qeydlərim" yazılmış sözlərdən hər hansı birisinin üzərində əlinizi qərar verdiyiniz zaman tərtibləmək piktoqramını(icon)müşahidə .edəcəksiniz. Bu an bir neçə parametrlimenyu sizin üçün açılacaq

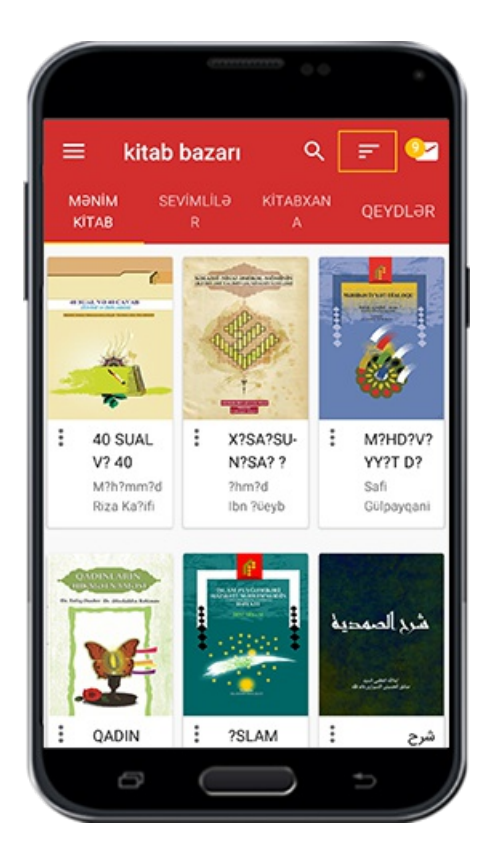

Şəkil

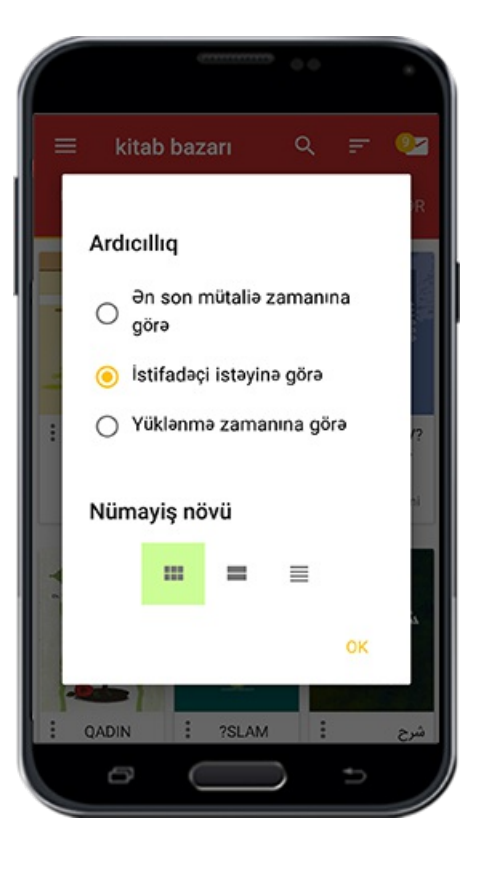

# **Axırncı mütaliə zamanına görə**

.Bu seçimi etməklə, əvvəlcə axırıncı oxunmuş kitablar nümayiş olunacaq

**İstifadəçinin istəyinə görə**

səh: 19

Bu seçimi etməklə , istifadəçi yüklədiyi kitabları ürəyi istədiyi kimi tərtibləyə bilər. Bunun üçün yan yana yer almış biri yuxarı və digəri aşağı istiqamtlənmiş ox işarəsindən istifadə etməniz lazımdı.Bu zaman barmağınızı bu əlamətin üzərinə .qoyaraq, kitabı ürəyiniz istəyən yerə apara bilərsiniz. Drag and drop

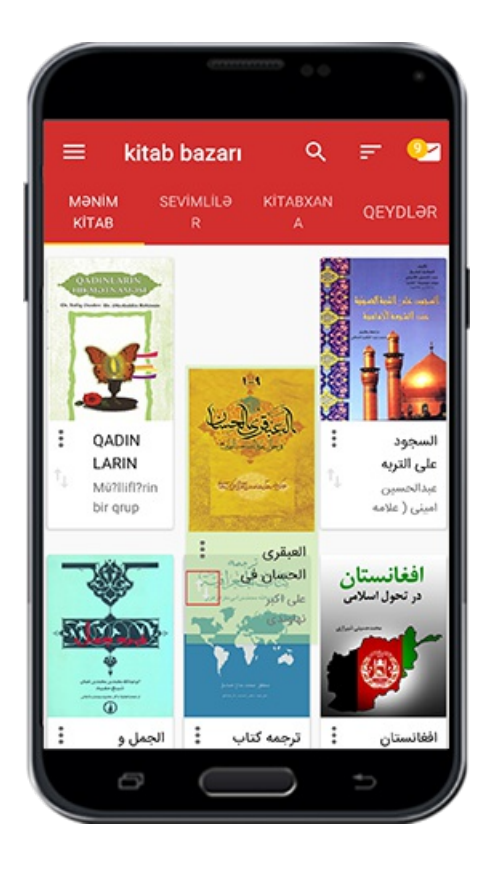

### **Yükləmə zamanına görə**

.Bu seçimi etməklə ,ən son yüklənən kitablar nümayiş olunacaq

# **Kitablara baxış növü**

.Kitabları ətraflı göstərməkdən ötrü  $r$  cür seçim imkanı nəzərdə tutulub

Sağ tərəfdə birinci yer almış seçimdə, kitablar təsvirləri ilə birlikdə üç üç olaraq .göstərilir

.Ortancılseçimdə kitablar hərcərgədə bir kitab təsviri ilə şaquli olmaqla göstərilir

.Və sonuncu seçimdə şaquli olmaqla kitabların siyahısı heç bir şəkil olmadan göstərilir

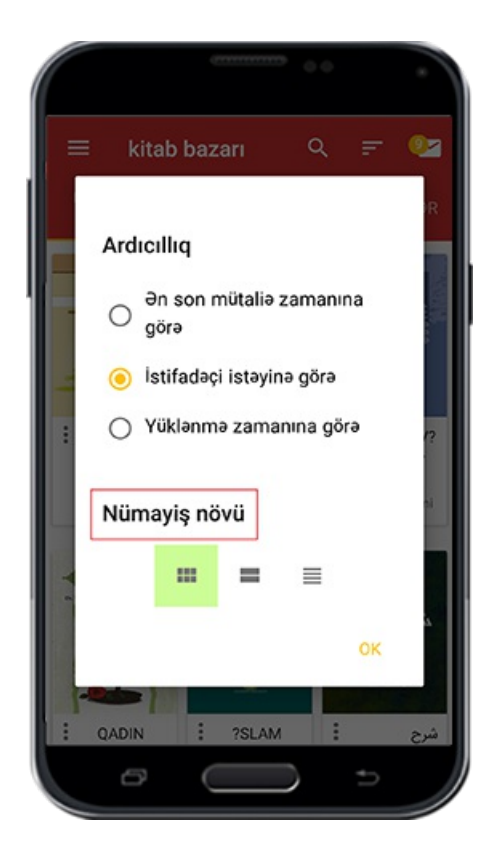

### **Mesajlar qutusu**

Mümkündür, siz proqramın əsas səhifəsində mesaj poçt qutusu təsvirini müşahidə etmiş olarsınız.Öncədən də deyildiyi kimi idarə tərəfindən istifadəçi üçün göndərilən mesajları bu yerdə görmək imkanınız var. Əlbətdə əgər istifadəçi mesajları oxumuş .olsa, yaxud yenimesaj qəbul etməmiş olsa mesaj qutusu təsviri göstərilməyəcək

### **Bütün kitablarda axtarış**

Bu yerdə  $1800$ çox kitabda axtarış aparmaq imkanı varınızdır

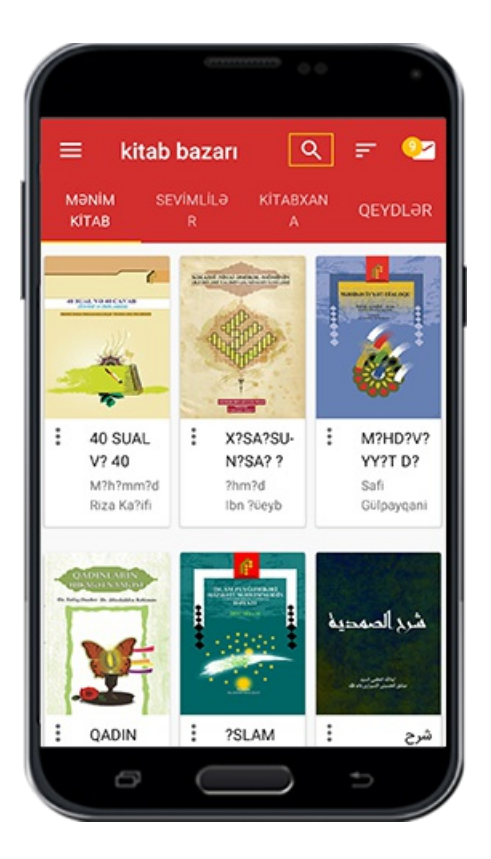

Kitab axtarışının asan olması üçün həmişə əsas səhifədə" Böyüdücü" (zərrəbin) şəkli görünməkdədir. Bunu nəzərə alaraq, əgər siz müvafiq bölmədə kitab şəbəkəsini yeniləmiş olsanız , əsas səhifədə axtarış cihazından yararlanaraq Qaimiyyə serveri .üzərində olan bütün kitabları ya da müəllifləri axtarıb tapa bilərsiniz

 $s$ əh:  $r$  $\cdot$ 

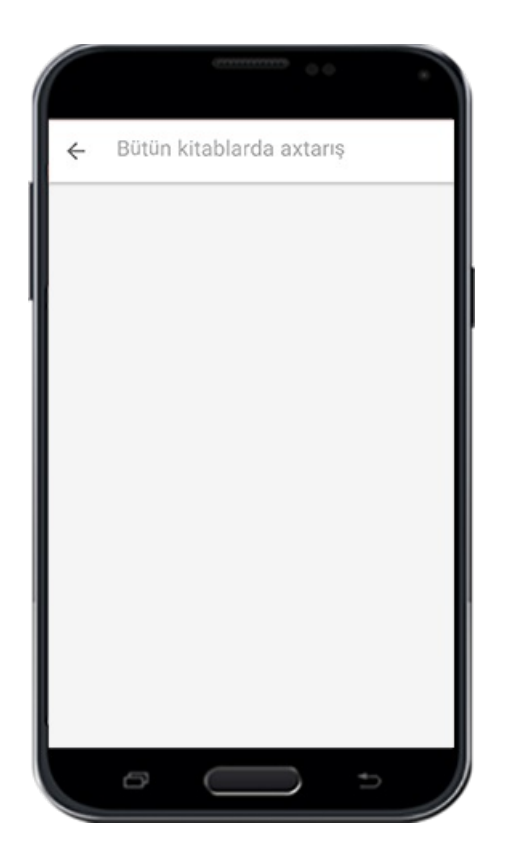

Bunun üçün kitabın ünvanını yada müəllifin adını müvafiq yerdə yazaraq "Axtarış" .üzərinə vurmanız kifayət edir

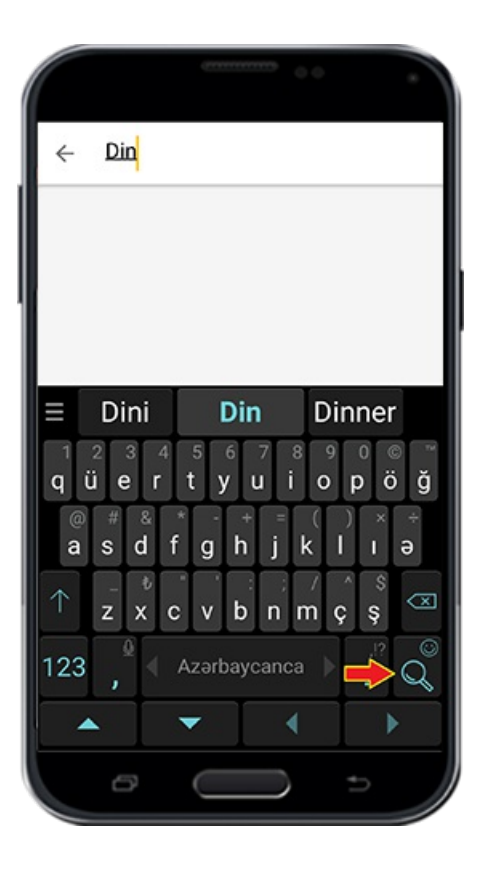

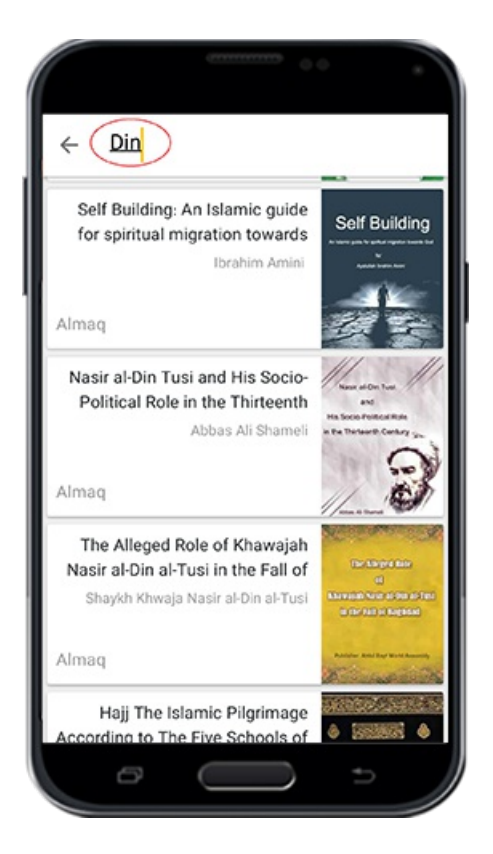

.İstədiyiniz kitabı tapandan sonra "Qəbul et "üzərinə vuraraq onu yükləyin

# **Kitab mütaliəsi**

# **İşarə**

QAİMİYYƏ KİTAB BAZARI kitab mətninin oxunması məsələsinə xüsusi diqqət ayırmışdır.Bunun üçün mütaliənin istifadəçilər və tədqiqatçılar üçün daha keyfiyyətli və asan olması üçün imkanlar nəzərdə tutulub .Aşağıda bu imkan və mütaliə cihazları .haqqında izah verilmişdir

Mətn mütaliə səhifəsinə ilk baxışda ,yuxarı və aşağıda iki seçim imkanı olduğunu müşahidə edirsiniz. Yuxarıda kitabın adı və hal hazırda yer aldığınız fəsilin ünvanı göstərilməkdədir. Sağa ya sola hərəkət etdirərək öz mövqeyinizin kitabının hansı fəsil .və bölməsində yer aldığını müşahidə edəcəksiniz

.Və onun üzərinə vurmaqla kitabmündəricatına keçid ala bilərsiniz

Səhifənin aşağı seçim imkanı özü iki hissədən ibarətdir ki, sağ tərəf carı olan fəsilin səhifə nömrəsini və sol tərəf hazırki səhifənin kitab üzərindən faizlə hesabını göstərir.Bu tərtiblə mümkündür bir kitabı oxuduğunuz zaman bir neçə dəfə sol tərəfdə yerləşən rəqəmlər sıfırlanıb yenidən başlasın. Amma sağ tərəfdə faiz hesabımütaliəyə

# .müvafiq olaraq dəyişərək nümayiş olunacaq

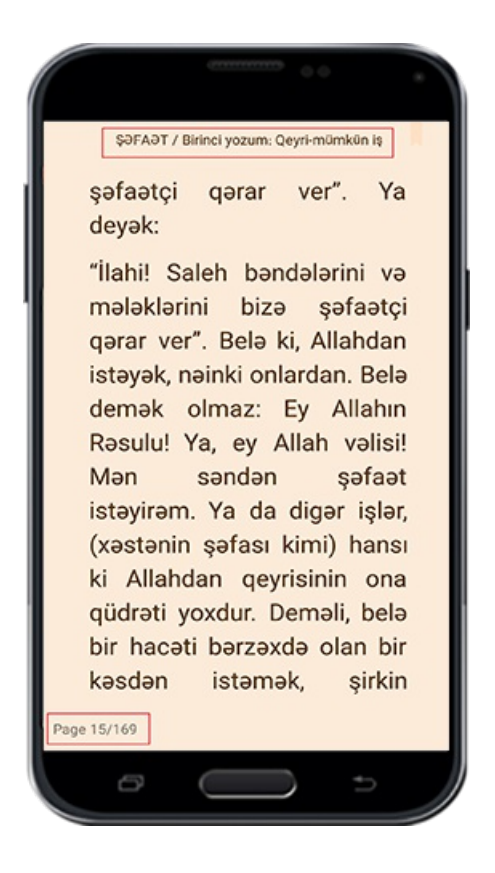

#### **Mətn mütaliəsi üçün istifadə cihazları**

**İşarələr**

 $səh: Y1$ 

Səhifənin üzərinə bir dəfə vurmaqla aşağı və yuxarı hissələrdə ağ rəngli zolaq . müşahidə edəcəksiniz.Bu zolaq, mətnin müxtəlif cihazlarına aiddir

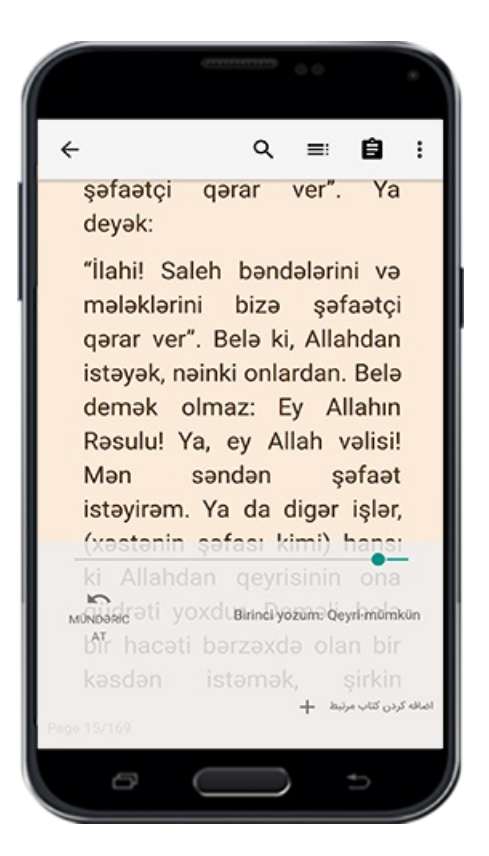

**Mütaliə səhifəsinin tənzimatı**

# **İşarələr**

Menyunun aşağı yuxarı iki zolağını müşahidə etdiyiniz zaman ,mətnin yuxarı hissəsində olan tənzimat nişanı üzərinə vuraraq  *tənzimat seçimindən ibarət olan* .başqa bir menyu açılacaq

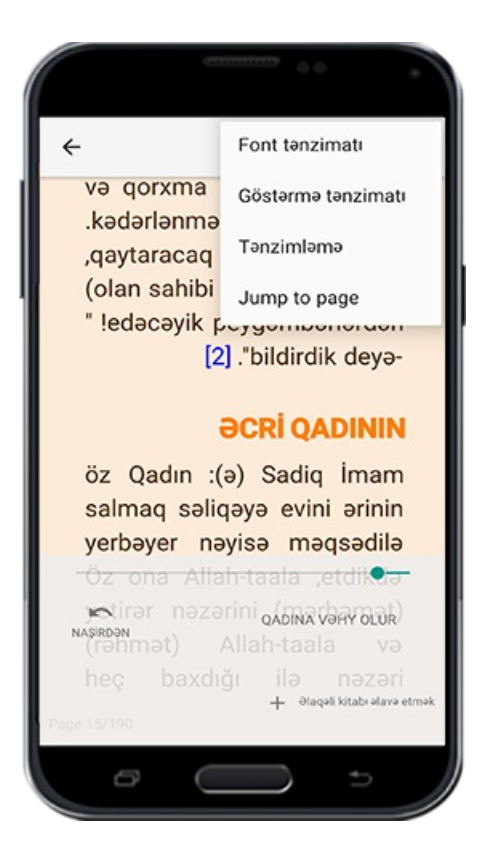

# **Fontun tənzimatı**

### **İşarə**

Bu seçimin üzərinə vuraraq menyu açılacaq. Bu yerdə siz mətni göstərən fontun .müxtəlif tənzimatını həyata keçirə bilərsiniz

### **Font adı**

Qarşınızda olan qutunun üzərinə vuraraq horizontal menyu açılacaq .Bu zaman .ürəyiniz istəyən kimi hər hansı bir fontseçimi edə biləsiniz

### **Fontun ölçüsü**

Mənfi əlaməti (-) üzərinə vurmaqla font ölçüsünü azaldıb, müsbət (+) əlamətin üzərinə .vurmaqla onu artıra bilərsiniz

### **Səhifəyə əlavələr**

.Səhifənin hər iki tərəfində olan boş fəzanın miqdarını azaldıb çoxaltmaq

# **İki xət arasında olan fasilə**

.Xətlər arası fasiləni azaldıb çoxaltmaq imkanı

### **Tarazlamaq**

.Bu seçim, xətlərin əvvəl və sonunu bərabər formada tarazlaşdırır

### **Sağdan sola**

Sağdan sola yazılanmətnlər üçün nəzrdə tutulub. Misal olaraq Fars , Ərəb dilləri kimi

### **Hərəkələrin silinməsi**

.Bu seçimi etməklə ayə və rivayətlərin hərəkələri göstəriləcək

### **Rəngli hərəkələr**

Bunu seçməklə ,hərəkələr rəngli olaraq göstəriləcək .Və aşağıdakı qutudan .yararlanaraq rəngləri dəyişmə imkanınız olacaq

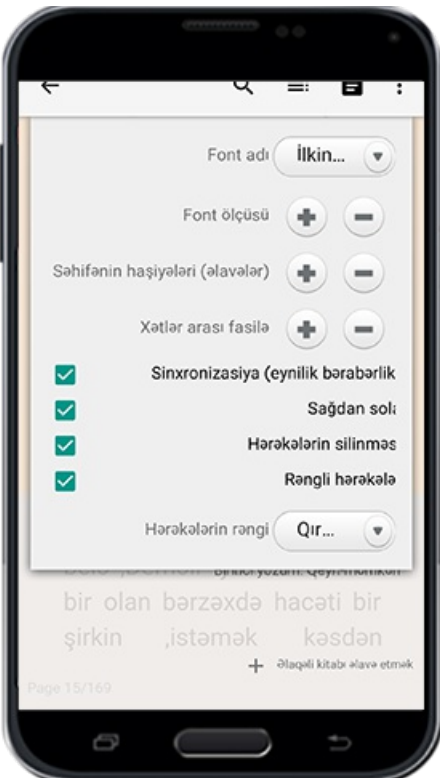

### **Görüntü tənzimatı**

**İşarə**

səh: ٢٢

.Bütün kitabların mətnlərini nümayiş etdirmək üçün nəzərdə tutulan tənzimat

# **Layihə**

# **İşarə**

.Üç parametrdən ibarətdi

# **Gündüz**

.Mətnin arxa plan rəngini ağardır

# **Gecə**

.Mətnin arxa plan rəngini qaraldır

# **Sepia**

.Səhifənin arxa plan rənginisepia rəngli qərar verir

# **Səhifənin parlaqlığı**

Əgər ekran parlaqlığı avtomatik olaraq seçilməmiş olsa ,səhifənin .parlaqlığını,barmağınızısağa sola verməklə azaldıb çoxalda bilərsiniz

# **Səhifənin keyfiyyəti**

# **İşarə**

.Üç parametrdən ibarətdi

# **Avtomatik**

.Telefonu üfüqi və şaquli olaraq hərəkət etdirməklə ,mətnin görünüşü də dəyişəcək

### **Şaquli**

Mətni şaquli olaraq sabit halada saxlayır və telefonu sağa sola döndərmək bu sabitliyə

# **Üfüqi**

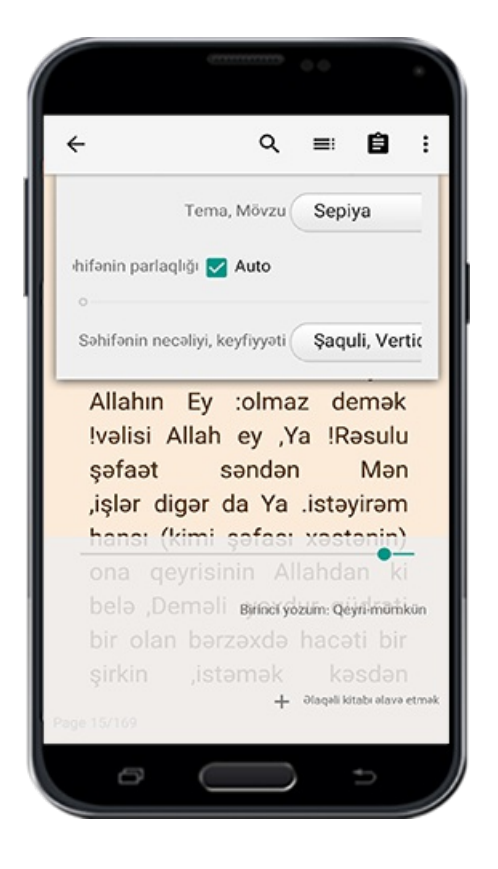

.Mətnləri üfüqi halda görülməsini həyata keçirir

# **Ümumi tənzimat**

.Bu seçim haqqında qabağcadan izah verildi

# **Qeydlərə müraciət etmək**

.Bu seçimi etməklə istədiyiniz zaman kitab mətnindən qeydlərə keçid ala bilərsiniz

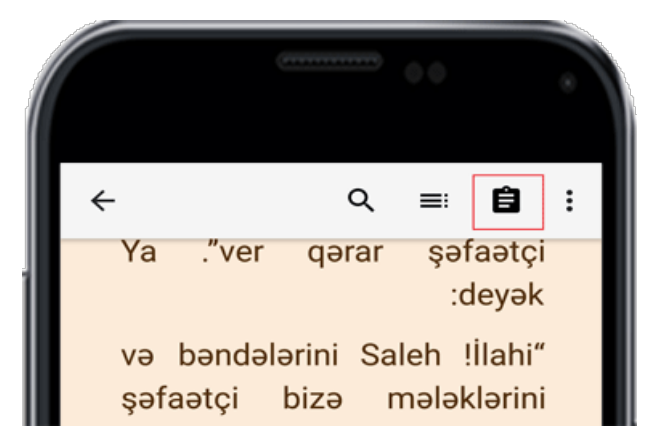

### **Kitabin mündəricatı**

.Kitabın mündəricatına qayıtmaq

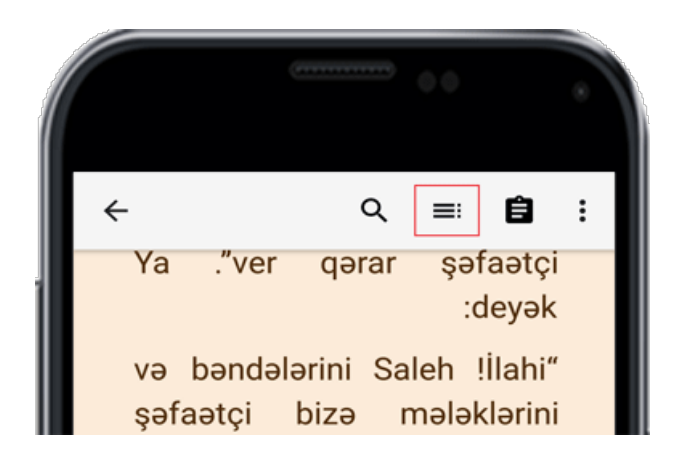

Bu seçimi etməklə kitabın mündəricatı göstəriləcək. Mündəricat səhifəsi çox saylı seçimlərdən təşkil olmuşdur. Mündəricat seçimi istisna olmaqla, biz o biri seçimlər .haqqında öncədən izah vermişik

Mündəricatda "Kitabın fəsilləri" ünvanı üzərinə vurmaqla ,kitabda olan fəsil və bölmələrin alt yazılarını görə bilərsiniz. Məlumdur ki, hər hansı bir ünvan ya da fəsil .altınıseçməklə onlara müvafiq olanməkana keçid almış olacaqsınız

 $s$ əh:  $rr$ 

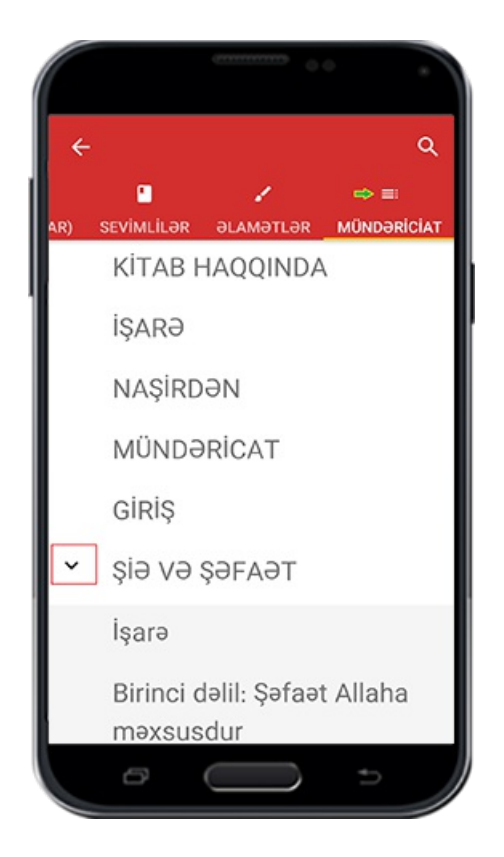

Qırmızı bayraq, istifadəçinin hazırda mütaliə etdiyi yeri, kitabın fəsillərinə əsasən göstərəcək.Bu zaman onun üzərinə vurmaqla nəzərdə tutulan fəslin əvvəlinə keçid .alacaqsınız

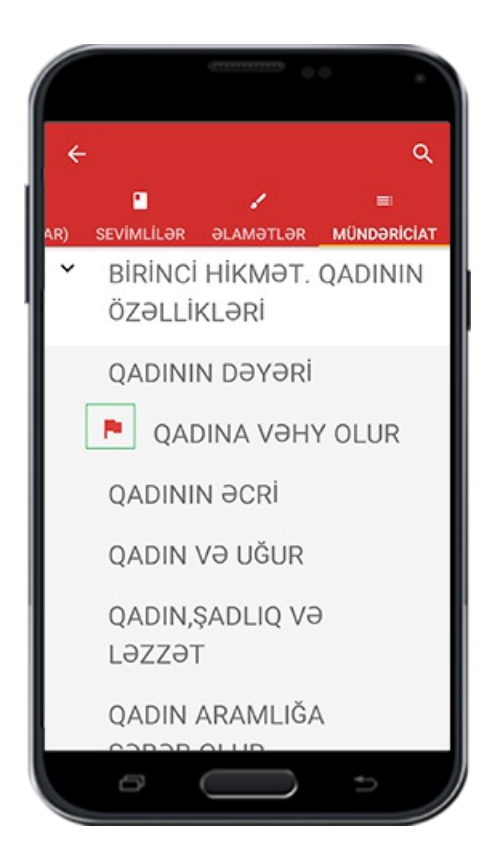

**Axtarış cihazları**

Sözlərdə və cümlələrdə tam dəqiq və inkşaf etmiş formada axtarış aparmaq imkanı.

# .Və bunun haqqında qabağcadan lazımolan izahlar verildi

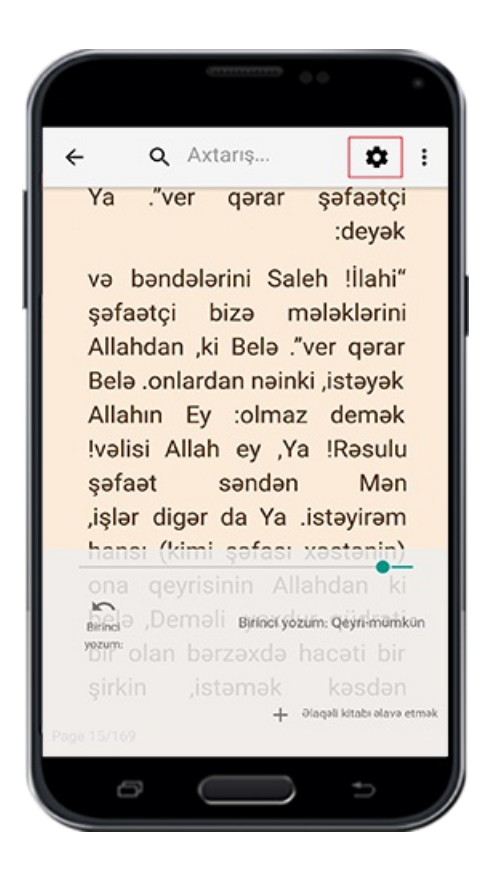

# **Qayıdış düyməsi**

Əsas səhifəyə qayıtmaq üçün bu seçimin üzərinə vurmaqla mətn mütaliə etdiyiniz .yerdən əsas səhifəyə qaytarılacaqsınız

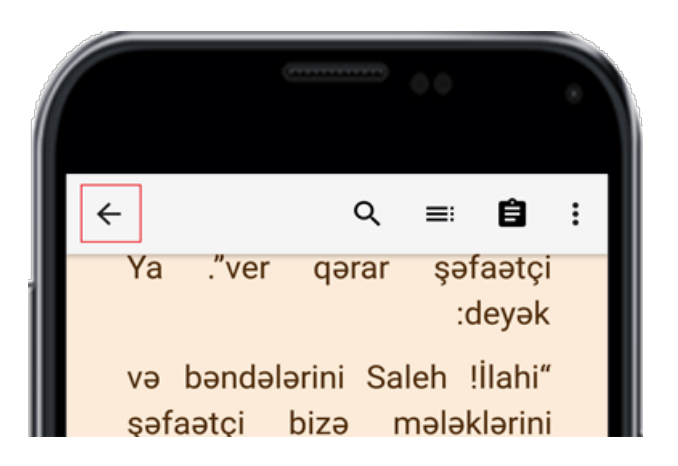

### **Ünvanlar arası sürətli keçid**

Hər hansı bir kitabın müxtəlif fəsillərdən ibarət olduğunu nəzərə alaraq,mümkündür ki, istifadəçinin mütaliə zamanı bir fəsildən başqa bir fəsilə keçid almaq istəyi olsun.Bu zaman lazımdır ki kitabın mündəricatına müraciət edib, orda istədiyi fəsili seçsin. Amma biz istifadəçilərimiz üçün bu işi daha da asanlaşdırmışıq .Bunun üçün siz hal hazırda olduğunuz məkandan bir toxunuşla öncəki yada sonuncu mütaliə etdiyiniz

fəsilə keçid ala bilərsiniz. Aşağıda müşahidə etdiyiniz şəkildə 1 rəqəmi hal hazırki fəsilin .ünvanını , 2 rəqəmisonrakı fəsilin, 3 rəqəmi isə öncəki fəsilin ünvanınısizə göstərir

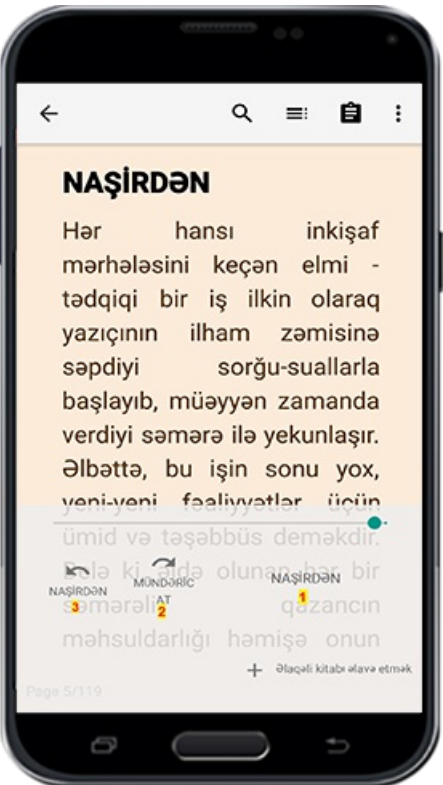

### **Müvafiq kitabların artırılması**

Təsəvvür edin siz hal hazırda Qurani Kərimi oxuyursunuz.Bu zaman bir ayə diqqətinizi çəkir və o ayənin rivayətlərə əsasən təfsirinidə oxumağa başlayırsınız. Və bəzi sözlər var ki siz onların mənalarını bilmirsiniz. Bu deyilənləri həyata keçirmək üçün bir neçə kitaba davamlı olaraq müraciət etməyiniz gərəkir və bu iş səbəb olur ki, siz mütaliə etdiyiniz səhifədən davamlı olaraq çıxış giriş edəsiniz. Və biz bu işi asanlaşdırmaq üçün,istifadəçinin ürəyi istədiyi kimi mütaliə zamanı oxunan kitaba münasib olan kitabları əlavə etmək imkanını yaratmışıq ki, istifadəçi onlardan rahat şəkildə .yararlana bilsin

 $s$ əh:  $r$  $\epsilon$ 

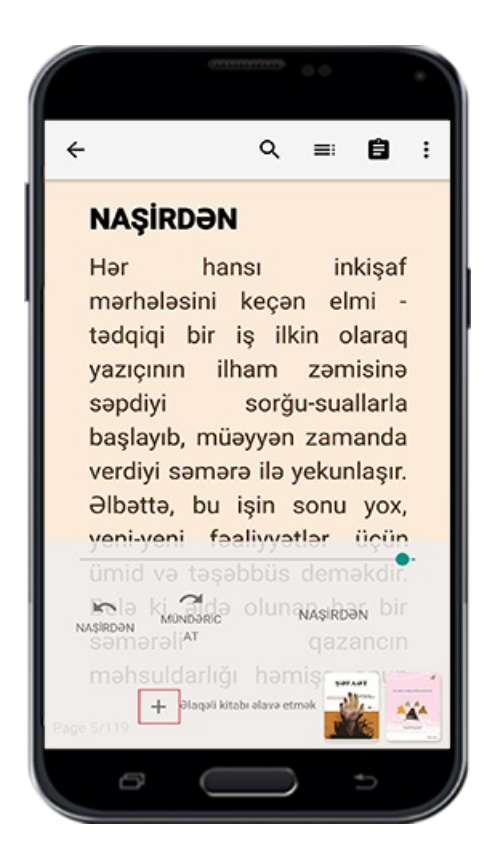

### **Kitab səhifələrinə etiket vurmaq**

Siz ixtiyarınızda olan fiziki kitabları mütaliə etdiyiniz zaman mümkündür ki, bəzi səhifələrə sonradan müraciət etmək üçün oxuduğunuz səhifədə hər hansı bir əlamət,nişanə qərar vermiş olarsınız(qələm, kağız kimi əşyalar).Səhifələrin sayı çoxaldıqca bu işi həyata keçirmək və istədiyiniz səhifəni və ya mətni tapmaq məlum olduğu kimi sizin üçün çətinləşəcək. Bu problemlə üzləşməmək üçün, kitab bazarı istifadəçilərin rahatlığını nəzərə alaraq bu işi onlar üçün asanlaşdırıb .Siz eynizamanda istədiyiniz qədər səhifəni "sevimlilərim" ünvanında qeyd edib, istədiyiniz zaman onlara rahat şəkildə müraciət edə bilərsiniz.Bunun üçün kitabları oxuduğunuz zaman kitabın yuxarı hissəsində yer alan "Qırmızı rəngli lentdən" istifadə edin.İstifadədən öncə bu lent zəif rəngli, istifadə zamanı tünd qırmızı rəngli olacaq. Sizə bu yerdə seçdiyiniz səhifənin mövzusunu müəyyən etməkdən ötrü onu istədiyiniz kimi adlandırmaq .imkanı yaradılmışdır

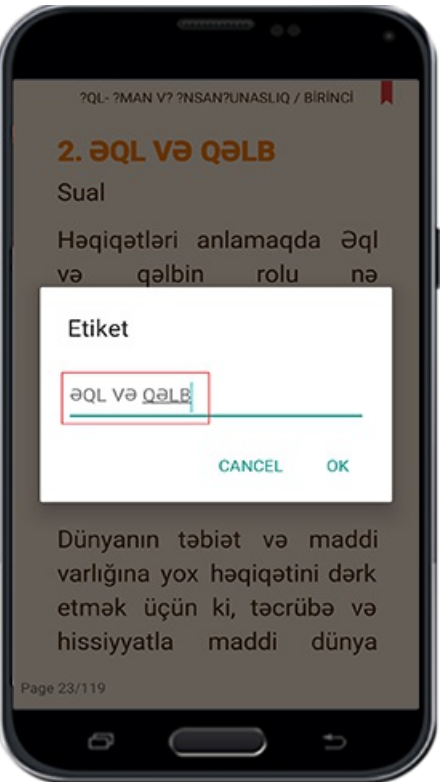

?QL-?MAN V? ?NSAN?UNASLIQ / BİRİNCİ 2. aqu va qaus Sual Haqiqatlari anlamaqda Əql qəlbin rolu ev  $na$ dərəcədədir? və hər şeyə əql hökm edirsə, şəriətdə ona hökm edir, qaydası şəriətlə mistikanın müxalifətini nədərəcədə açıqlayır? Cavab Dünyanın təbiət və maddi varlığına yox həqiqətini dərk etmək üçün ki, təcrübə və hissiyyatla maddi dünya age 23/119  $\ominus$ 

Kitabda siz üçün maraqlı olan seçdiyiniz mətnlərin və başqa hər hansı bir şeylərin siyahısını əldə etməkdən ötrü kitab mündəricatına müraciət edib, oradan "sevimlilərim ." menyusuna keçid almalısınız

Şəkil

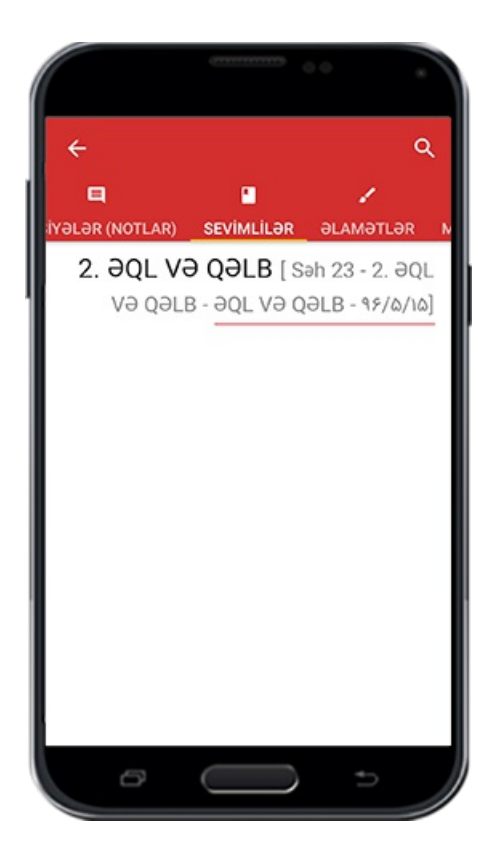

Müxtəlif kitablarda bəyəndiklərinizin siyahısını əldə etmək üçün yuxarıda deyilən .qaydada "əsas menyuda" bunu həyata keçirin

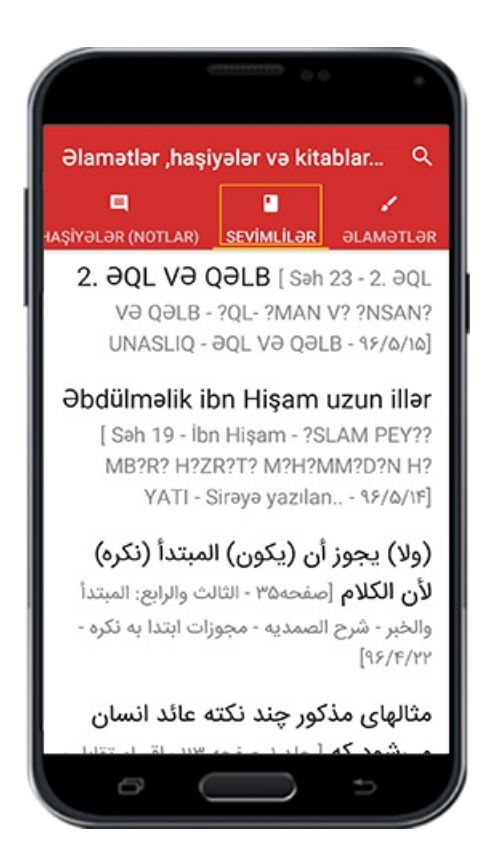

**Mətn seçim cihazları**

**Mətn seçim dəstəyi**

Kitabların mətnlərini seçdiyimiz zaman çox vaxtlar biz problemlə üzləşirik. Buna səbəb, seçmək istədiyimiz mətnin bir hissəsi bir səhifədə, digər hissəsi başqa bir səhifədə yer almasıdır. Belə olduğu təqdirdə biz səhifələri ayrı ayrı seçmək məcburiyyətində qalırıq. Amma Kitab bazarında bu problem həllini tapmışdır.Siz eyni zamanda müxtəlif səhifələrdə yer alan uzun mətnləri heç bir problem olmadan rahat şəkildə seçib .kopyalıya bilərsiniz

səh: 10

Mətn seçimi iki yolla mümkündür.1) Sözün üzərinə iki dəfə zərbə vuraraq 2)Barmağınızı bir neçə saniyə mətnin üzərində saxlamaqla.Seçim fəal olduğu zaman iki işarənin şahidi olacaqsınız ki, onların vasitəsi ilə seçim miqdarını müəyyən etməlisiniz.(Mətn seçiminin tənzimatında seçim miqdarı haqqında lazım olanları söylədik).Bu halda siz səhifənin yuxarı və aşağı hissəsində ox işarəsini müşahidə edəcəksiniz.Yuxarıda olan ox işarəsinə vurmaqla ,öncəki səhifələrin mətnlərini, aşağıda yerləşən ox işarəsinə vuraraq sonrakı səhifələrin mətnlərini müşahidə edəcəksiniz

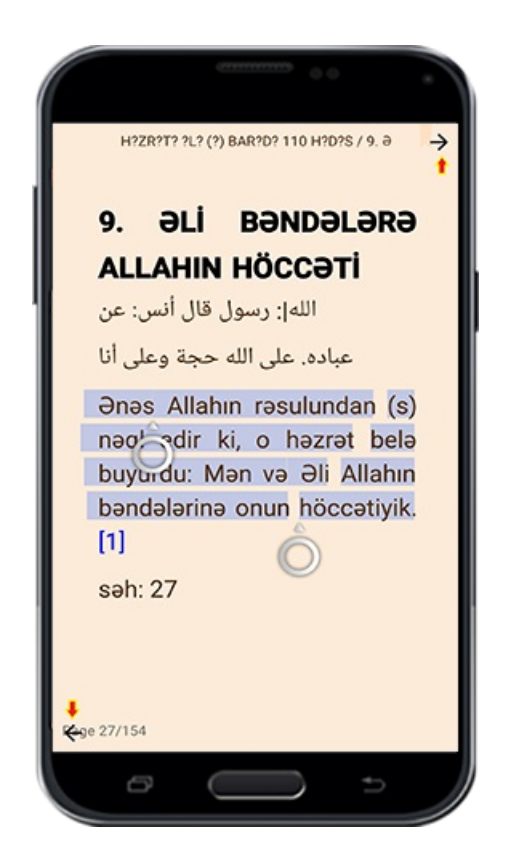

### **Seçim menyusu**

### **İşarə**

Mətn seçimi üçün istifadə olunan cihazlar kolleksiyası: Mətn seçimi zamanı bir çox seçimlərdən ibarət olan menyu açılacaq .İndi onların hər birisi haqqında tək tək izah . veririk

### **Mətnin qeydlərə köçrülməsi**

Mətn seçimi sonrası qeydlər nişanı üzərinə vurmaqla seçilmiş mətni qeydlərə köçürə .bilərsiniz

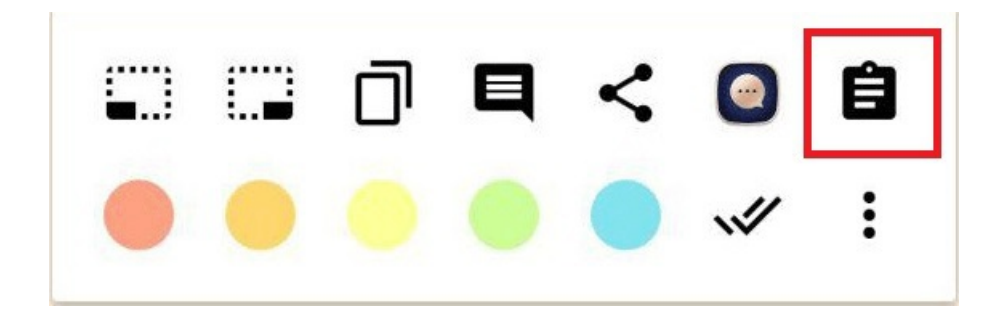

### **Mətnin, axırıncı paylaşim proqramına köçrülməsi**

Bu yerdə istifadəçinin sonuncu paylaşdığı proqramgöstərilir

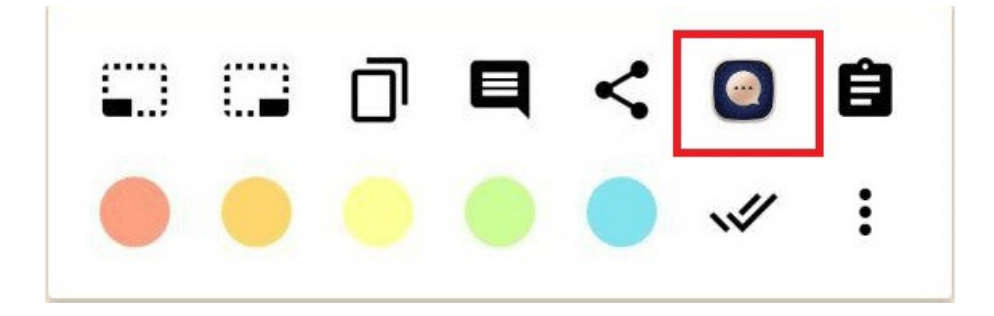

### **Mətni paylaşmaq**

.Müvafiq olan proqramvasitəs ilə mətn paylaşmaq

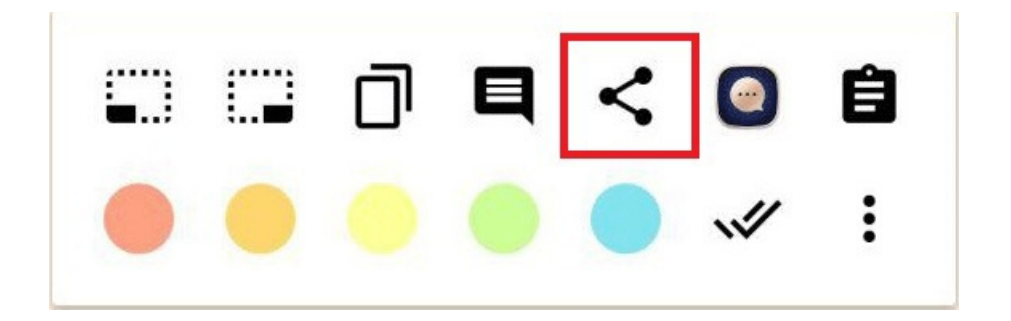

### **Kitab mətninə əlavələr etmək**

Əgər kitabın hər hansı bir mətninə əlavələr etmək istəsəniz, mətni seçərək seçim menyusunda" əlavələr " nişanı üzərinə vurmaqla üzərinizə açılmış pəncərədən .yaralanaraqmətni yazıb kopyalıya bilərsiniz

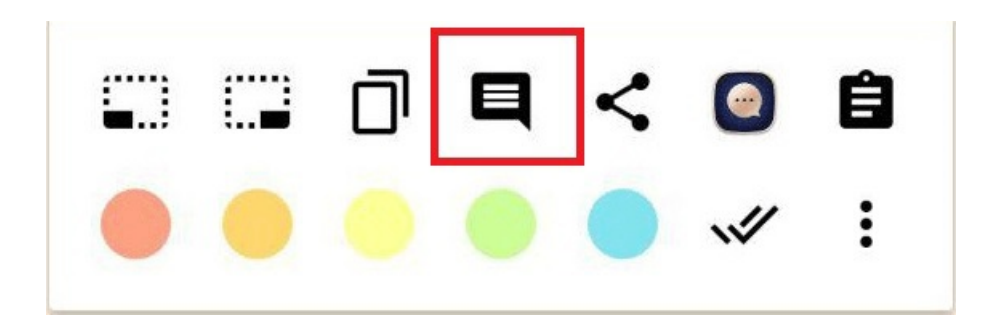

Şəkil

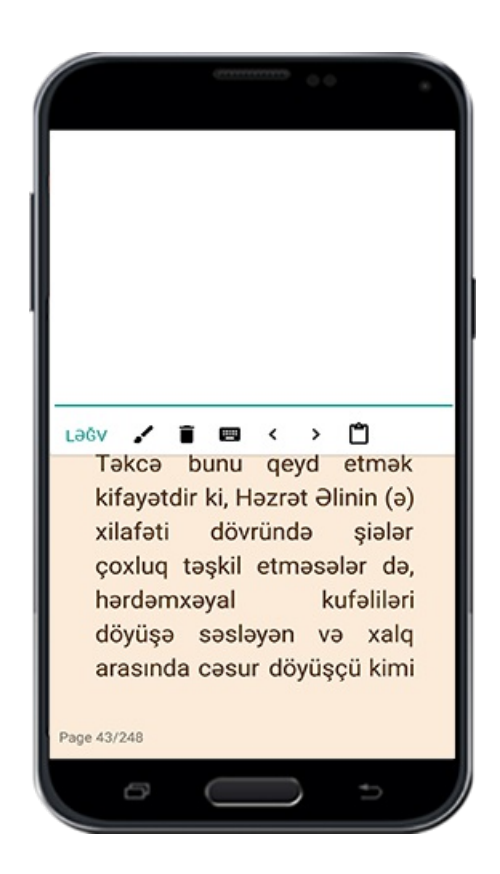

Bu keyfiyyətlə sağa sola işarə edən iki oxun üzərinə vurub, kitaba etdiyiniz əlavələrdə .hərəkət etmək imkanınız olacaq

səh: Y۶

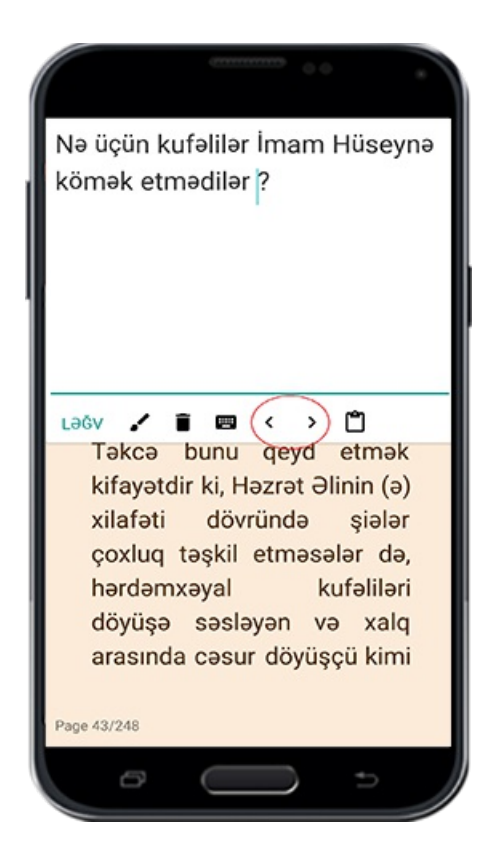

.Zibil qabi təsviri üzərinə vuraraq etdiyiniz əlavəni silə bilərsiniz

.Fırça əlaməti əlaqəni yadda saxlamaq üçündür

. Yapışdır əlaməti kopyaladığınız mətni bu yerə yapışdırmaq imkanı verir

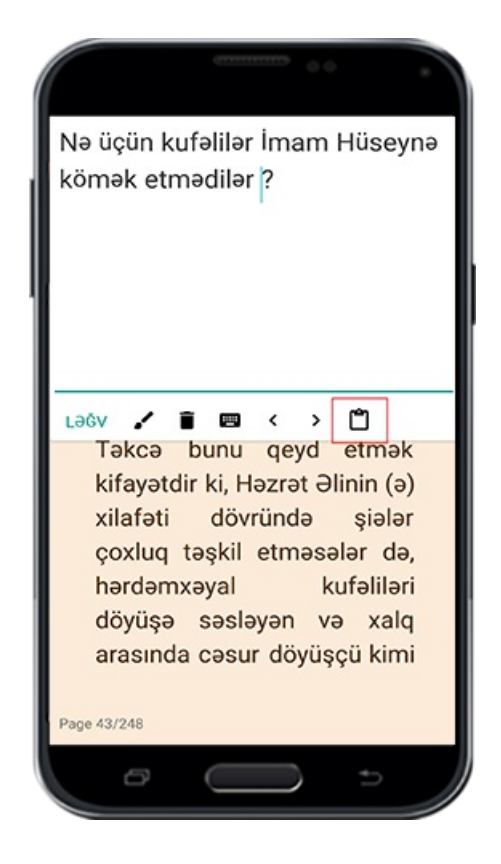

Mətni seçib 'kopyala" işarəsi üzərinə vurduqdan sonra, nəzərdə tutduğunuz mətn yaddaş panosuna (clipboard) kopyalanacaq. Bundan sonra kopyalanmış mətni .istədiyiniz yerdə kopyalaya bilərsiniz

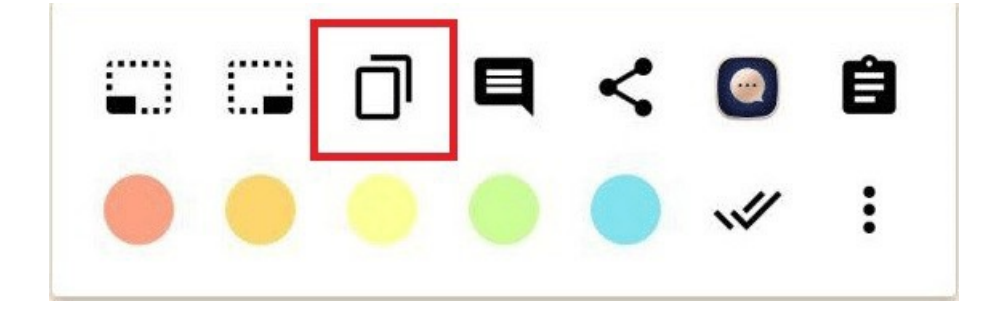

### **Mətnin bir neçə səhifəsini seçmək**

Mətn seçimində çox istifadə edilən alətlərdən biri,mətnin çox saylı səhifəsini seçmək üçün istifadə edilən alətdir.Deyilən işi həyata keçirmək üçün bu iki seçimdən yararlanmanız lazımdır. Sol tərəf nişanı öncəki səhifələrin seçilmiş mətnini artırmaq, sağ tərəf nişanı sonrakı səhifələrin seçilmiş mətnlərini artırmağ üçün nəzərdə .tutulmuşdur

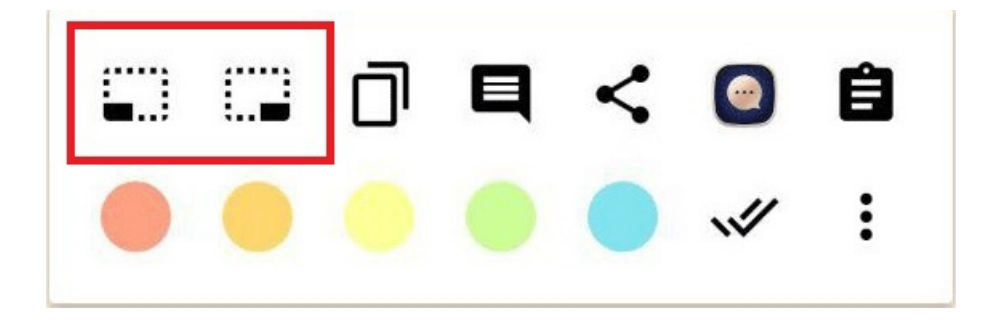

### **Seçilmiş mətndə axtarış aparmaq**

### **İşarə**

Kitabdan bir mətn seçib o mətni kitabın özündə, başqa yüklənmiş kitablarda, Qaimiyyə saytının digital kitabxanasında, google yada wikifeqh saytında axtara bilərsiniz. Google tərcümədən yaralanaraq istədiyiniz dilə onu çevirə bilərsiniz. Bunun üçün seçim menyusunun aşağı hissəsində yer alan alətin üzərinə vurmaqla müxtəlif .seçimlərimüşahidə edin

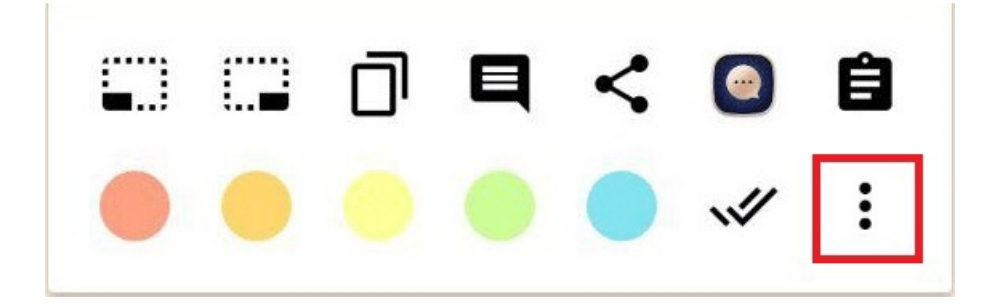

#### **Kitabda axtarış**

.Seçilmiş mətni həmin kitabda axtarmaq

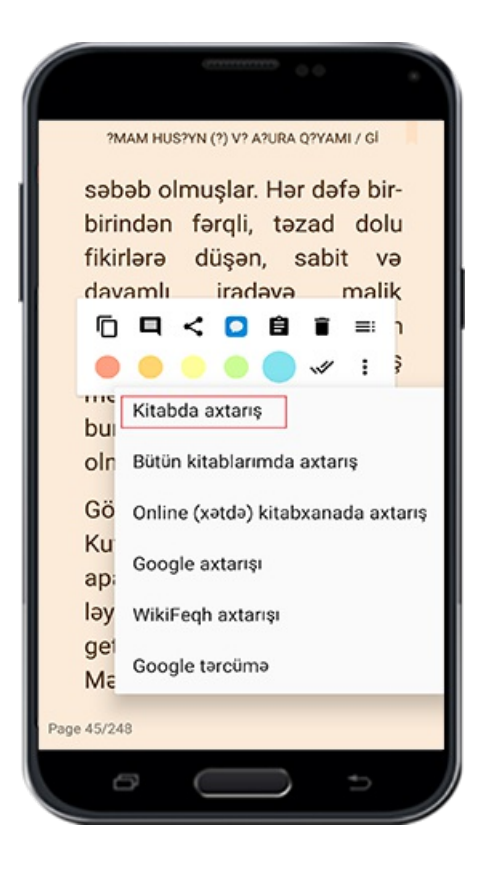

Şəkil

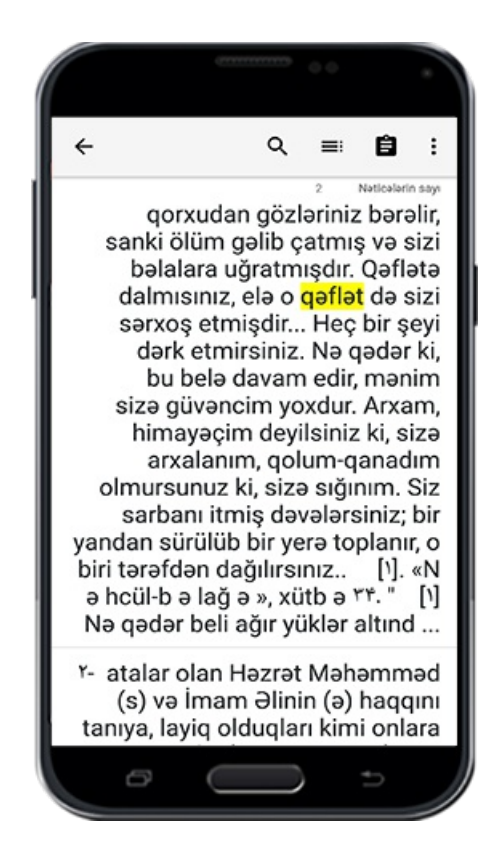

### **Kitablarımda axtarış**

.Seçilmiş mətni bütün yüklənmiş kitablarda axtarmaq

səh: YV
.Seçilmiş mətni Qaimiyyə digital kitabxanasında axtarmaq

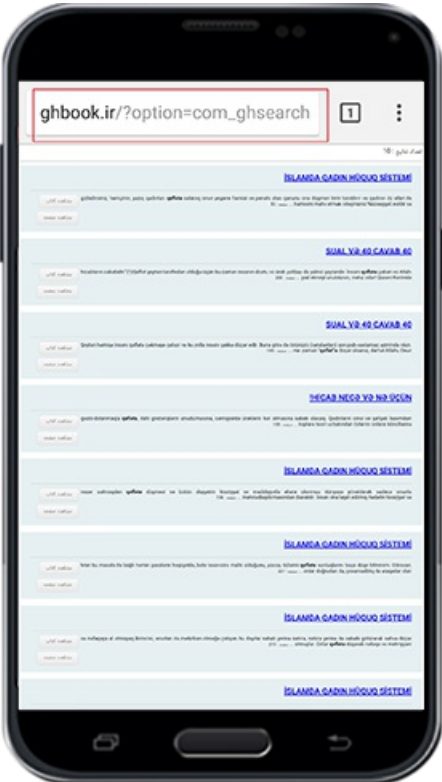

## **Google axtarışı**

.Seçilmiş mətni google saytında axtarmaq

#### **Wikifeqh axtarışı**

.Seçilmiş mətni wikifeqh saytında axtarmaq

### **Google tərcüməsi**

.Seçilmiş mətnin google tərcümə proqramı ilə tərcüməsini həyata keçirmək

#### **Mətnlərdə səhvləri düzəltmək**

Bazar kitabının ən çox faydalı qabiliyyətlərindən biri ,istifadəçi vasitəsiylə kitablarda

.olan səhvlərin düzəldilməsidir

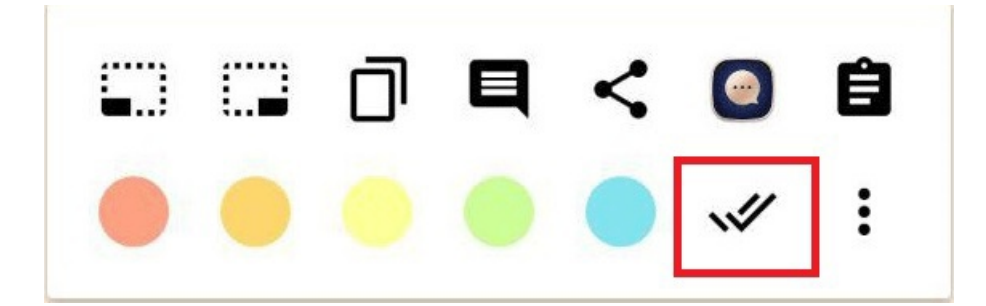

Bunun üçün, əvvəlcə səhvini müşahidə etdiyiniz mətnin, "Seçim menyusunda" göstərilməsi üçün onu seçirsiniz. Sonra bir birinin kənarında yer alan "Düzəliş" əlaməti üzərinə vurun. Seçdiyiniz mətni redakta halında müşahidə edirsiniz. Hazırda düzəltdiyiniz mətni bu yerə yazıb ya da kopyalamağınız kifayətdir. Sonrakı mərhələdə "Düzgün mətni bizə göndər" seçimi üzərinə vurun. Bundan sonra mətn əlimizə .çatacaq və biz bu barədə araşdırma aparıb, mövcüd olan səhvi aradan qaldıracağıq

# **Mətnləri işarələmək**

Mətnin hər hansı bir parçasını müəyyən etmək üçün o yeri işarəliyə bilərsiniz. Bunun üçün öncə həmin yeri seçməniz və sonra seçim menyusunda rənglərdən birindən .istifadə etməniz lazımdı

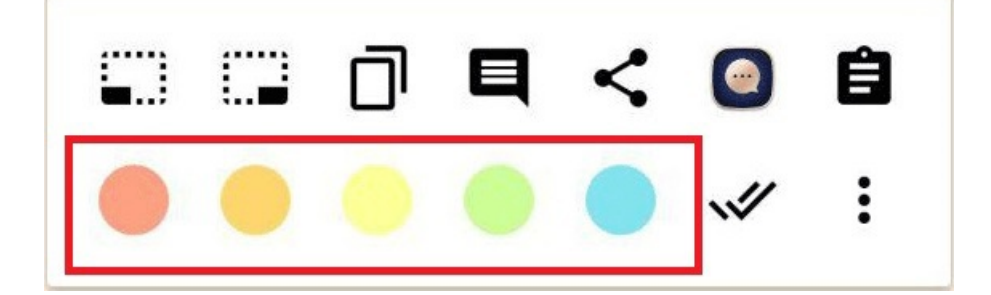

İşarəni silmək üçün, işarələnmiş mətnin üzərinə bir dəfə vuraraq seçim menyusu .açılacaq. O zaman zibil qabı əlaməti üzərinə vuraraq bu işi həyata keçirin

# **Haqqındamərkəzi**

Allahın adı ilə

Rəhman və Rəhimli olan Allahın adı ilə.Və bütün həmdlər aləmlərin rəbbi olan Allaha .məxsusdur

.Varlıq aləminin Kövsəri olan Həzrəti Fatiməyi Zəhraya (a) təqdimolunur

(Bilən kimsələrlə (alimlər) bilməyənlər (cahillər) eynidirlərmi?(Zümər sürəsi, ayə 9 :Ön söz

 $i$ sfahan Qaimiyyə kompüter araşdırmalar müəssisəsi  $x \cdot y$ -cı ildən Mərhum Ayətullah Seyyid Həsən Fəqih İmaminin nəzarəti altında,elmi mərkəzlərdə tanınan görkəmli tələbələrin vasitəsi ilə məzhəb,mədəniyyət və elmi sahələrdə öz fəaliyyətinə .başlamışdır

:Məramnamə

İsfahan Qaimiyyə kompüter araşdırmalar müəssisəsi təhqiqatçıların dini biliklərə rahət və tez bir zamanda yiyələnmələri üçün hər bir xidməti onların ixtiyarında qərar vermişdir.Və bu sahədə təəssübkeşlikdən,ictimai,siyasi,fərdi cəryanlardan uzaq duraraq yalnız və yalnız elmi sahədə ixlasla öz xidmətini həyata keçirməkdədir.Bu səbəbdən adı çəkilən müəssisə layihəsini həyata keçirmiş.Və tədqiqat üçün nəzərdə tutulmuş kitabları,məqalələri mütəxəssislər və müxtəlif təbəqələrdən olan insanlar üçün,bir neçə dillərdə və formalarda hazırlayaraq,heç bir məbləğ tələb etmədən sosial .medyada istifadəçilərin ixtiyarında qoymuşdur

:Hədəflər

Quran və Əhli beyt mədəniyyətini və maarifini yaymaq.1

İnsanları,xüsusən gəncləri tam dəqiq şəkildə dini məsələləri araşdırmağa.2 sövqləndirmək

Telefon,tablet və kompüterlərdə olan faydasız,yararsız mövzuların yerini .\* faydalı,mənəviyyatlımövzularla doldurmaq

.Təhqiqatla məşğul olan tələbələrə xidmət etmək.4

.Kitab və elmi əsərlər oxumaqmədəniyyətini yaymaq.5

.Müəlliflərin öz elmi əsərlərini digital formada yaymaq üçün onlara şərait yaratmaq.6 :İcraçılıq

.Qanunla icazəli olan lisenziyaya malik əsərlərin yayımı.1

.Bumərkəz kimi xidmət göstərən oxşar mərkəzlərlə əlaqə.2

.(Paralel xidmətlərdən çəkinmək (başqalarının etdiklərini təkrarlamamaq.3

.Yalnız və yalnız elmiməsələləri yaymaq.4

.Nəşriyyatınmənbələrini qeyd etmək.5

.Qeyd:Kitabda olanlara görə məsüliyyət o kitabı yazanmüəllifin öhdəsindədir

:Müəssisənin fəaliyyəti

.Kitabların çapı və nəşri.1

.Kitab oxumaqmüsabiqələrinin təşkili.2

.Məcazi sərgilərin istehsalı.\*

.Kompüter oyunlarının istehsalı.4

Qaimiyyə internet saytının yaradılması:www.ghaemiyeh.com.s

.Sərgiməhsullarının və moizələrin istehsalı.6

.Şər'i,əxlaqi və etiqadi suallara cavab.v

.Mühasibat,mətbuat yaratmaq və sms... sistemlərinin layihəsi.8

.Təlimkurslarının həyata keçirilməsi.9

Tərbiyəçi şəxslər hazırlamaq üçün təlim kurslarının təşkili.10

Kompüterdə,tabletdə və telefonlarda icrası mümkün olan minlərlə proqramların.11 dünyada məşhur olan səkkiz formada istehsalı

JAVA.1

ANDROID.Y

 $FPIIB.$ 

 $CHM.f$ 

PDF.<sup>4</sup>

 $HTML.6$ 

CHM.<sub>Y</sub>

 $GHB_A$ 

.v.Qaimiyyə kitab bazarı adına dördmarket

ANDROID.1

**IOS**<sup>\*</sup>

WINDOWS PHONE.\*

WINDOWS F

deyilənlər müəssisənin veb saytında Fars,Ərəb,İngilis və Azərbaycan dillərində pulsuz

.istifadəyə verilmişdir

:Sonunda

Mərcəi təqlid müctəhidlərin dəftərxanalarından

(ofis),müəssisələrdən,nəşriyyatçılardan,müəlliflərdən və əməyi olan bütün şəxsiyyətlərdən bizlərə hədəfə çatmaqdan ötrü yardım etdikləri üçün səmimi qəlbdən .təşəkkür edirik

:Mərkəzin ünvanı

İsfahan-Əbdurrəzzaq küçəsi-Hacı Muhəmməd Cəfər adına bazar-Şəhid Muhəmməd

Həsən Təvəkküli küçəsi-blok1x4/rf-birinci mərtəbə

veb sayt:www.ghbook.ir

mail:Info@ghbook.ir

mərkəzin ofis telefonu: 004814490128

Tehran ofisi: ·· ٩٨٢١٨٨٣١٨٧٢٢

Biznes və alqı satqı: 004817700114

Mərkəzdə çalışan insanlarla əlaqə yaratmaq üçün nəzərdə tutulan nömrə:  $0.009144...1.9$ 

# İsfəhan Qaimiyyə kompüter araşdırmalar mərkəzi

Başqa kitabxanaya sahiblənmək üçün gördüyünüz sayt mərkəzinə müraciət etməniz lazımdı:

www.Ghaemiyeh.com

www.Ghaemiyeh.net www.Ghaemiyeh.org www.Ghaemiyeh

Və sifariş üçün bizimlə əlaqə saxlayın:

 $(0098) 0913 2000 109$